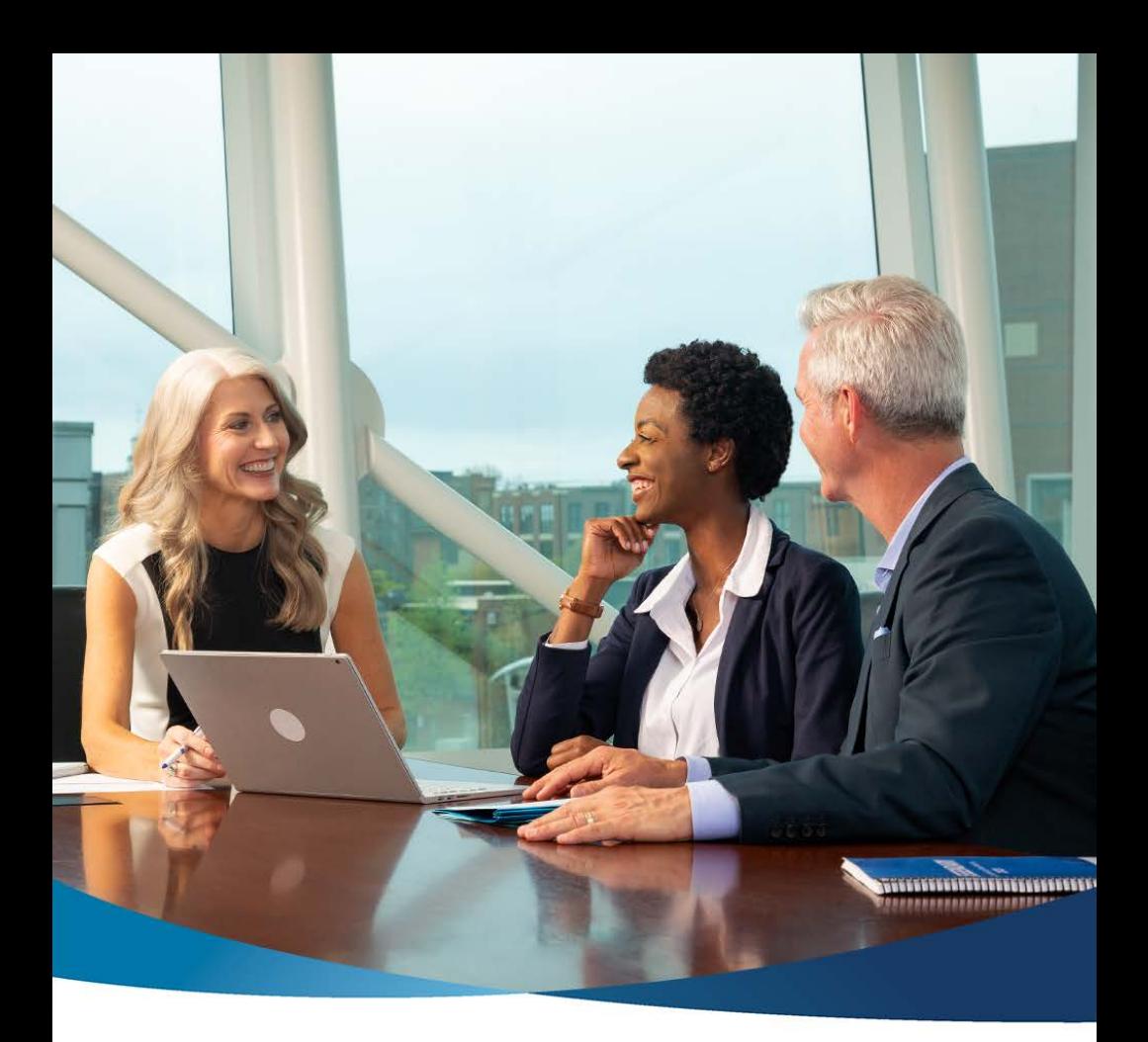

# **A Quick and Easy Guide to Business Online Banking**

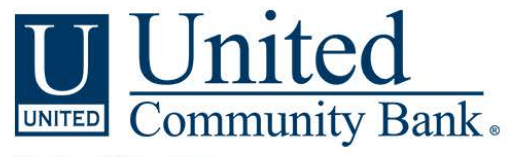

Member FDIC | ucbi.com

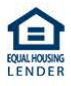

Published by Murphy & Company, Inc. 13610 Barrett Office Dr St. Louis, MO 63021 <www.mcompany.com>

© 2009-2022 Murphy & Company, Inc. Microsoft, Microsoft Money, Windows and Internet Explorer are registered trademarks of Microsoft Corporation. Firefox is a registered trademark of the Mozilla Foundation. Quicken is a registered trademark of Intuit, Inc. Macintosh is a registered trademark of Apple Computer, Inc. Adobe Reader is a registered trademark of Adobe Systems, Inc. © 2012 Portions of this guide were written by Q2eBanking.

#### Disclaimer

Concepts, strategies and procedures outlined in this guide can and do change and may not be applicable to all readers. The content in this guide is not warranted to offer a particular result or benefit. Neither the author, publisher nor any other party associated with this product shall be liable for any damages arising out of the use of this guide, including but not limited to loss of profit, commercial, special, incidental or other damages. For complete product and service information, please refer to the terms, conditions and disclosures for each product and service.

## **Getting Started**

Welcome to Business Online Banking with United Community Bank! Whether at home or at the office, from a mobile phone, tablet or laptop, we strive to make your Online Banking experience easy and convenient.

By adding powerful commercial products and features, United Community Bank provides you with the complex tools your business needs to achieve its goals. Although our Business Online Banking shares similar features with our personal accounts, this guide is meant to help you through only business features.

You can navigate this guide by clicking a topic or feature in the Table of Contents. Each section provides an overview and steps to help you during the online banking process. If you have additional questions, contact us at 1-800-UCBANK1 (1-800-822-2651).

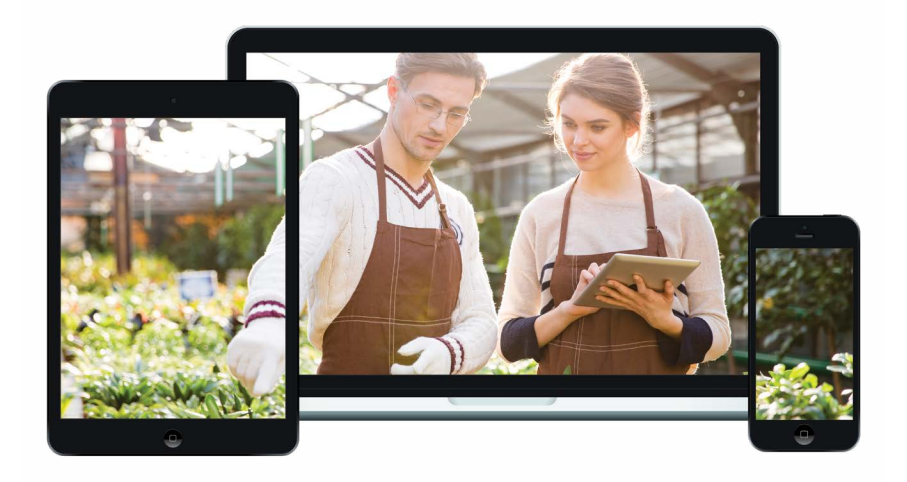

## **Table of Contents**

## **Getting Started**

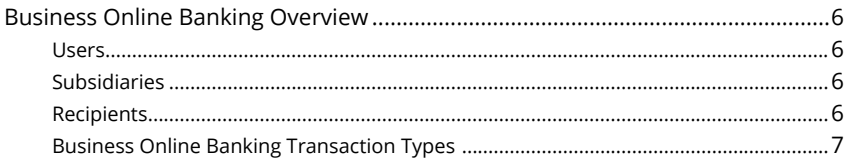

### **Commercial Services**

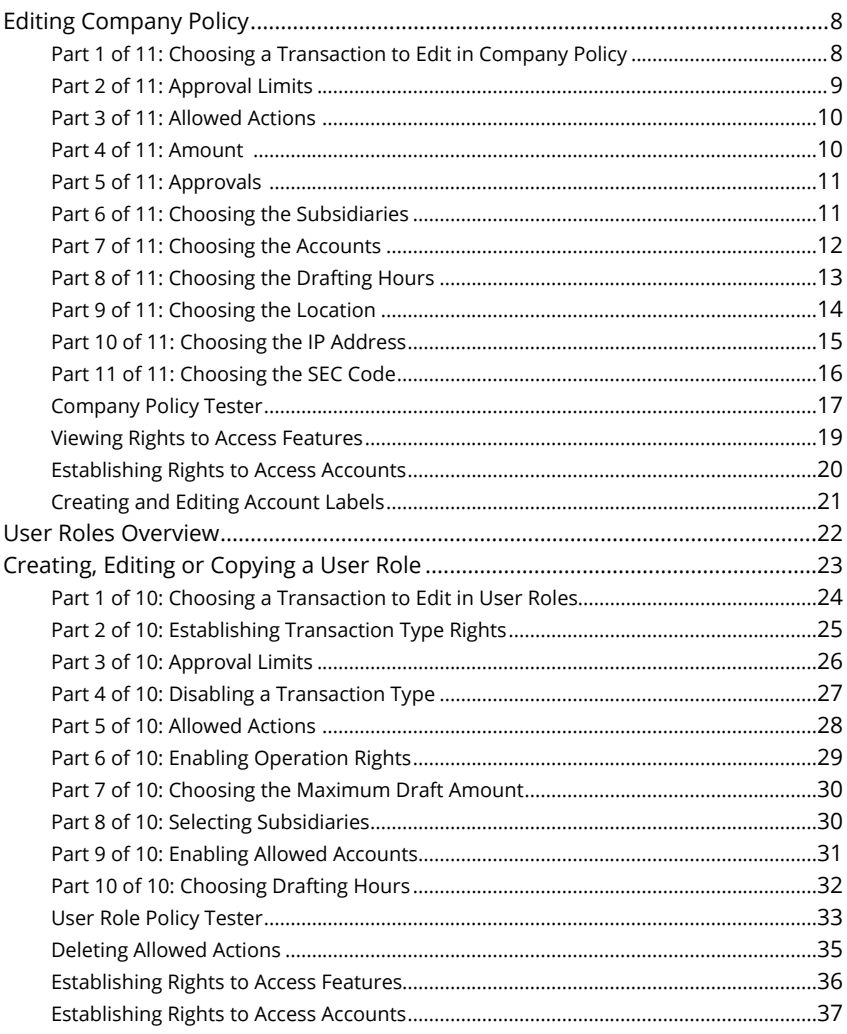

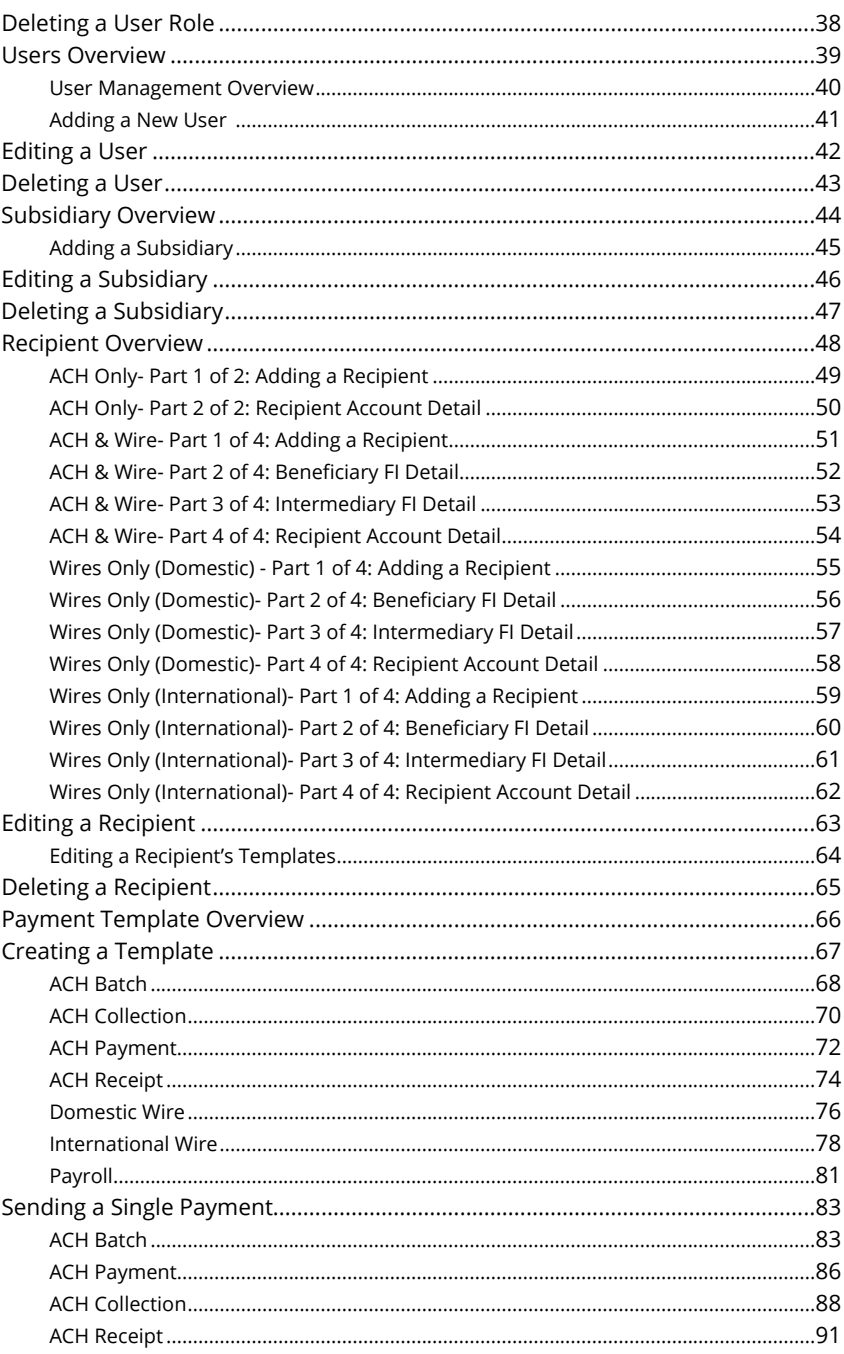

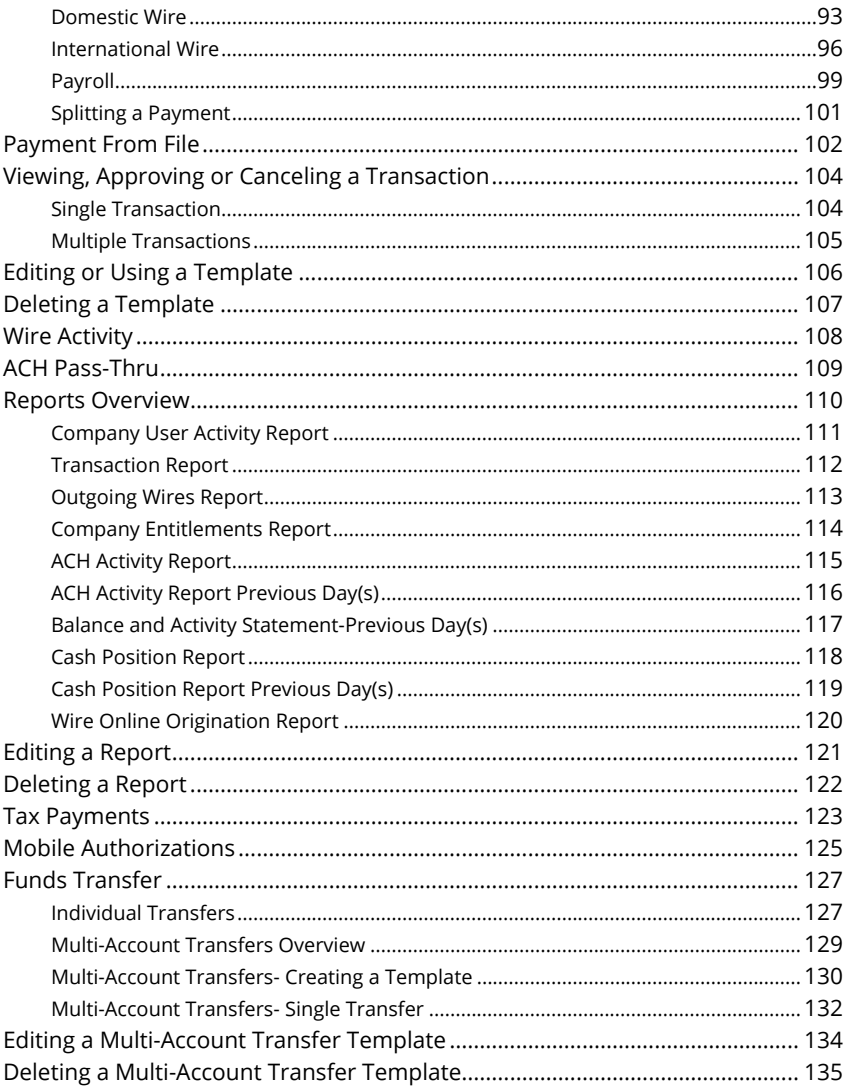

### **Positive Pay**

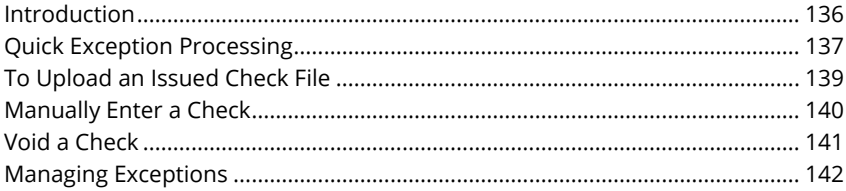

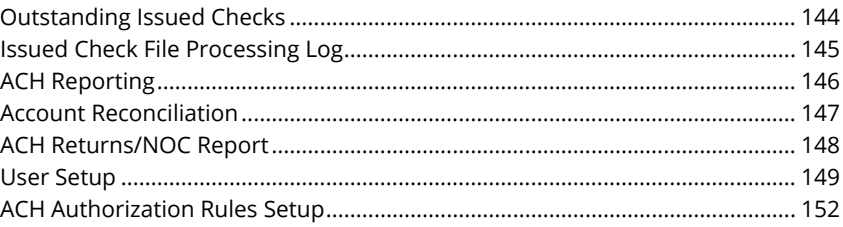

## <span id="page-7-0"></span>**Getting Started**

### **Business Online Banking Overview**

Whether you're an enterprise, large corporation or small organization, our flexible Business Online Banking can efficiently serve you. Depending on your size, the first steps in banking online are setting up your users, subsidiaries and recipients. After setting up these key entities, you can jump right in and experience our stateof-the-art system!

#### **Users**

If your business only needs one person with access to Business Online Banking, you can set up a single login ID and password. This is typical for small companies who primarily use basic online banking tools with occasional business transactions.

For larger organizations, our system lets you establish multiple login IDs and passwords for authorized employees. After setting up a company policy with a United Community Bank representative, you can organize which employees get access to different features within Business Online Banking by establishing user roles.

#### **Subsidiaries**

Subsidiaries are different entities owned or managed by one parent company. Business Online Banking allows you to aggressively manage your subsidiaries, offering centralized control to the parent company with the convenience of a single banking system.

Subsidiaries may not apply if your business is a single entity with only one tax ID with several bank accounts tied to it. For complete information, contact us at 1-800-UCBANK1 (1-800-822-2651).

#### **Recipients**

Recipients are people or businesses to whom you send money using a payment feature offered through Business Online Banking. After creating a profile for each recipient, you can choose the method to send them money and the respective transaction details. Each created recipient is saved so you can quickly and easily make future payments.

<span id="page-8-0"></span>Various types of payment methods are offered through Business Online Banking, including wire and ACH transfers. Though they are both quick electronic payments, wires are the fastest way to transfer money between accounts. ACH transactions are done using a batch process, and funds are generally not available until the next business day.

Please call us at 1-800-UCBANK1 (1-800-822-2651) for a full list of wire and ACH fees or if you have any questions.

#### **Business Online Banking Transaction Types**

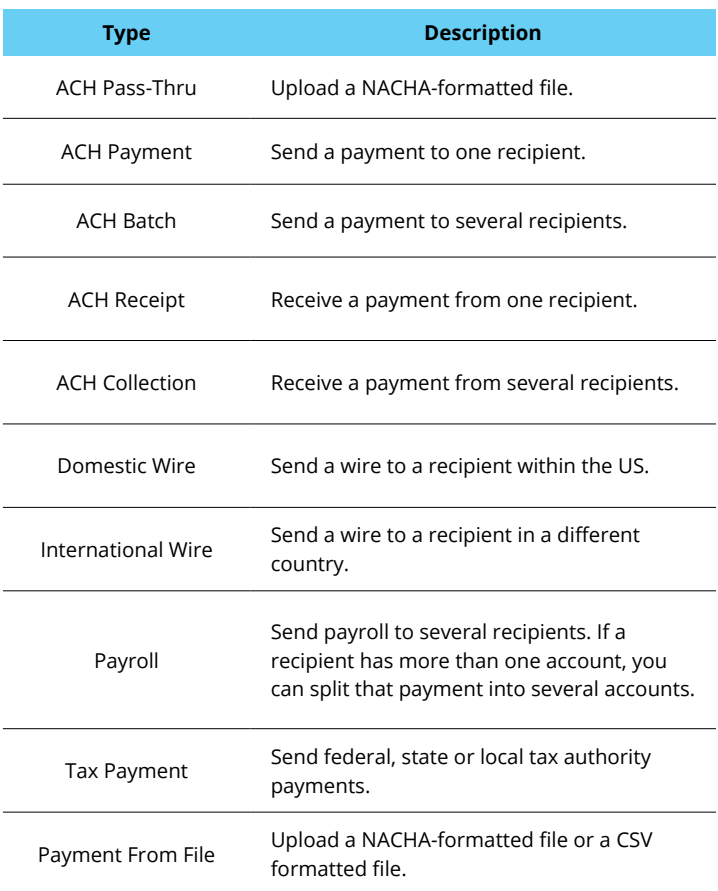

## <span id="page-9-0"></span>**Commercial Services**

### **Editing Company Policy**

Company Policy is a list of allowed actions and limits that applies to the whole business. All created user rights fit within the Company Policy. If you have Manage Company Policy rights, you can make edits to parts of the Company Policy, but it cannot be deleted.

#### **Part 1 of 11: Choosing a Transaction to Edit in Company Policy**

View a list of all transaction types including their approval limits and allowed actions. Here, users with Manage Company Policy rights can choose a type of transaction to edit at the Company Policy level.

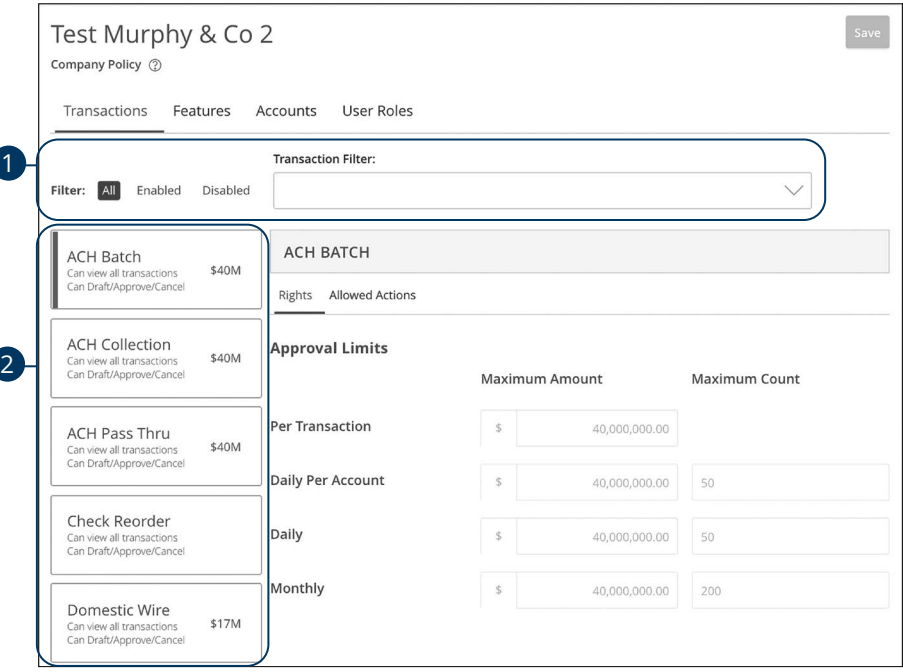

- **1.** Use the filters links and drop-down to filter transactions.
- **2.** Click on the transaction type you would like to make changes to.

#### <span id="page-10-0"></span>**Part 2 of 11: Approval Limits**

You can review the Approval Limits within the Company Policy. These limits are read-only at the Company Policy level, but can be adjusted within User Roles to fit a user's specific responsibilities.

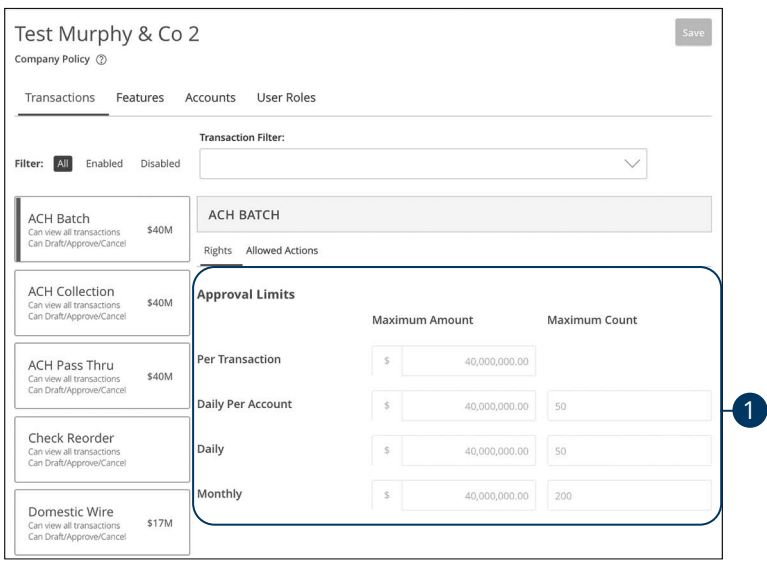

**1.** View the maximum limits for transactions and amounts.

Į

**Note**: Maximum Amount is the maximum amount of funds a user can approve or draft per transaction, per account, per day or per month. The Maximum Count is the number of transactions they can perform or draft per transaction, per account, per day or per month.

#### <span id="page-11-0"></span>**Part 3 of 11: Allowed Actions**

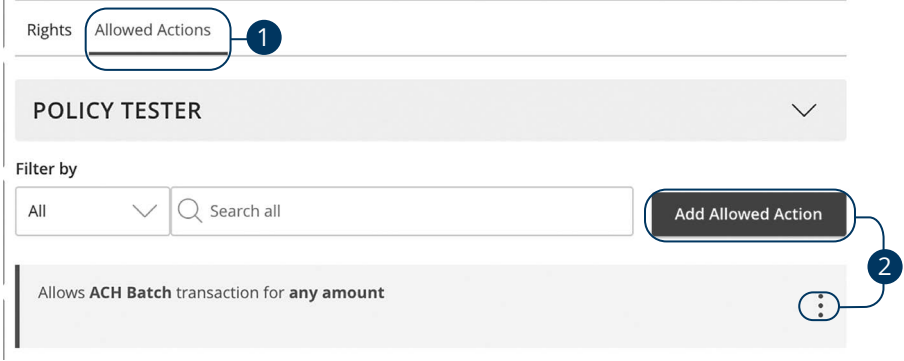

- **1.** Click the **Allowed Actions** tab.
- **2.** Click the **Add Allowed Action** button to add a new allowed action or the icon to edit an existing allowed action.

#### **Part 4 of 11: Amount**

Decide on the maximum amount of drafted funds.

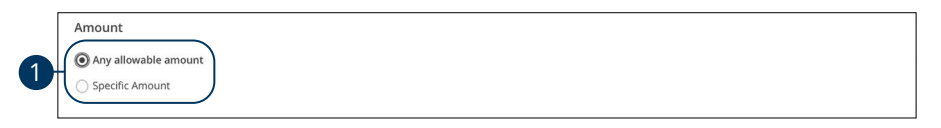

**1.** Enter the maximum draft amount or select "Any allowable amount" for an unlimited amount.

#### <span id="page-12-0"></span>**Part 5 of 11: Approvals**

Next, you can decide on the number of authorized approvals needed for that specific transaction type.

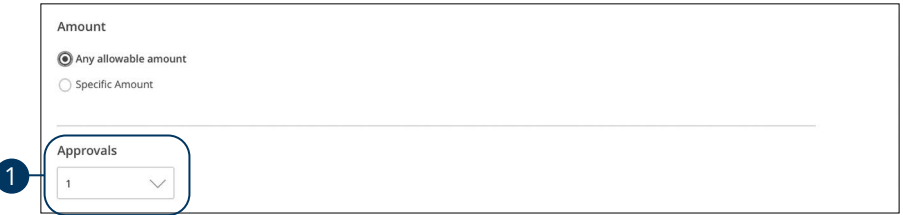

**1.** Use the drop-down to select how many approvals the specific transaction type requires.

#### **Part 6 of 11: Choosing the Subsidiaries**

Different transaction types have the ability to exclude certain subsidiaries.

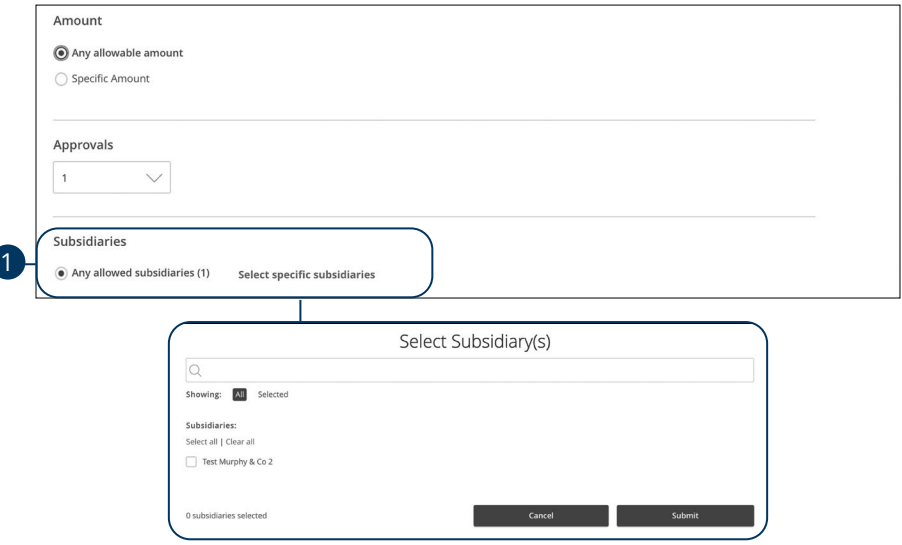

**1.** Click the "Select specific subsidiaries" link to select specific subsidiaries or select "Any allowed subsidiaries" to allow all subsidiaries.

#### <span id="page-13-0"></span>**Part 7 of 11: Choosing the Accounts**

If you have Manage Company Policy rights, you can decide which accounts are used for a specific transaction.

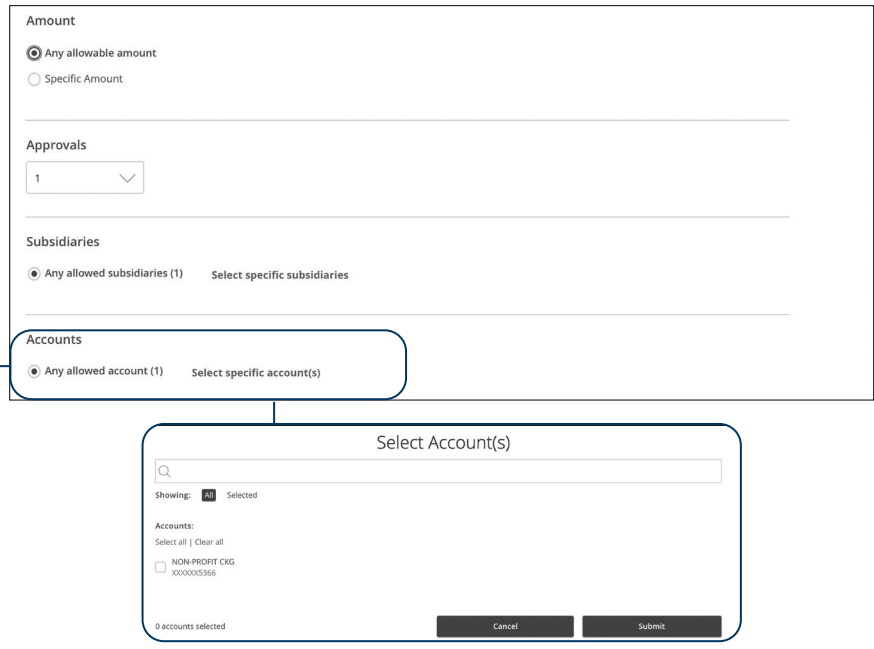

**1.** Click the "Select specific account(s)" link to select specific accounts or select "Any allowed account" to allow all accounts.

1

#### <span id="page-14-0"></span>**Part 8 of 11: Choosing the Drafting Hours**

You can also set time limitations for specific transactions. This is especially beneficial if you only want transactions to occur during business hours.

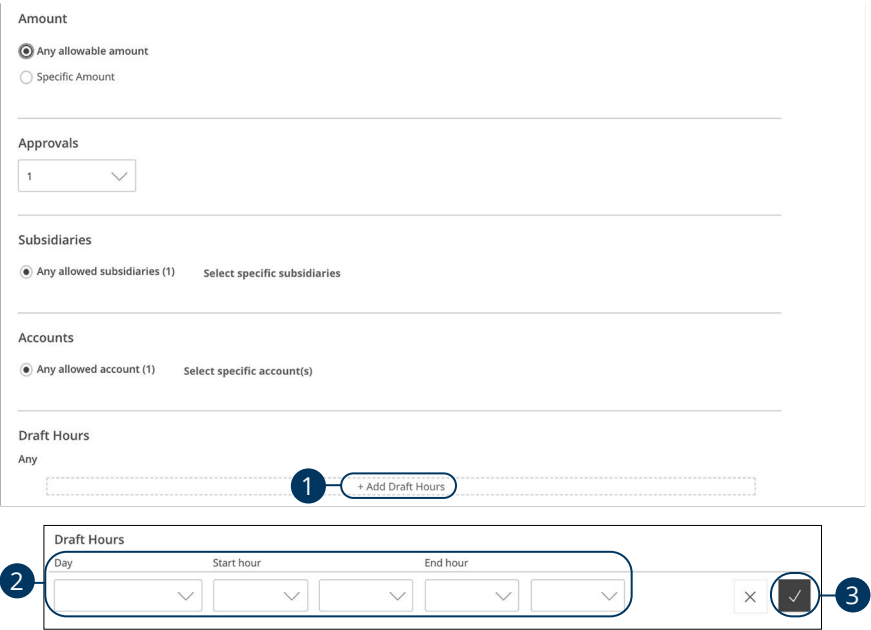

- **1.** Click the "+ Add Draft Hours" link.
- **2.** Use the drop-downs to add draft hours.
- **3.** Click the  $\vee$  button when you are finished making changes.

#### <span id="page-15-0"></span>**Part 9 of 11: Choosing the Location**

If your business conducts transactions in different regions, you can select the appropriate places to permit them within the Company Policy.

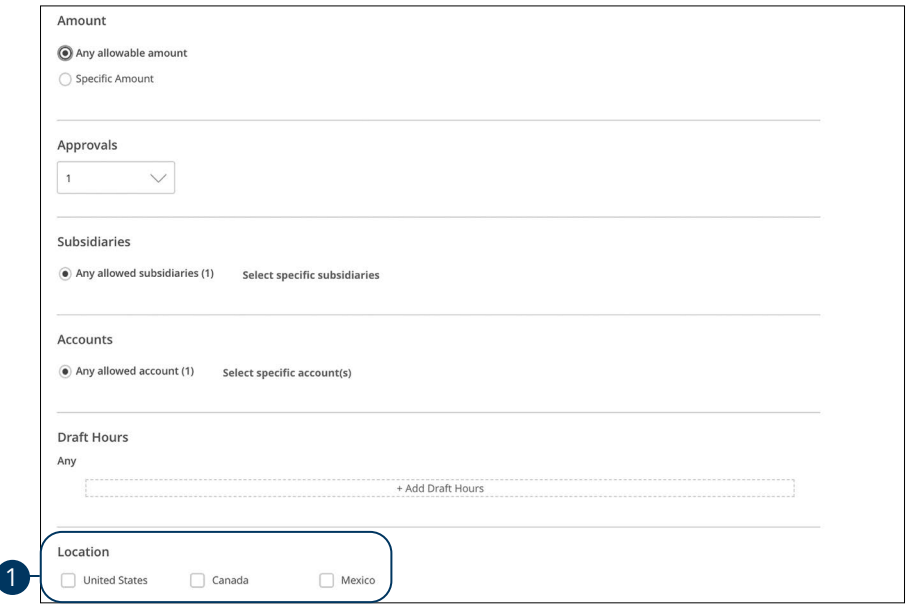

**1.** Select which countries transactions can be performed in.

#### <span id="page-16-0"></span>**Part 10 of 11: Choosing the IP Address**

To further strengthen your Company Policy, you can specify which computers can perform transactions by entering the device's unique IP address.

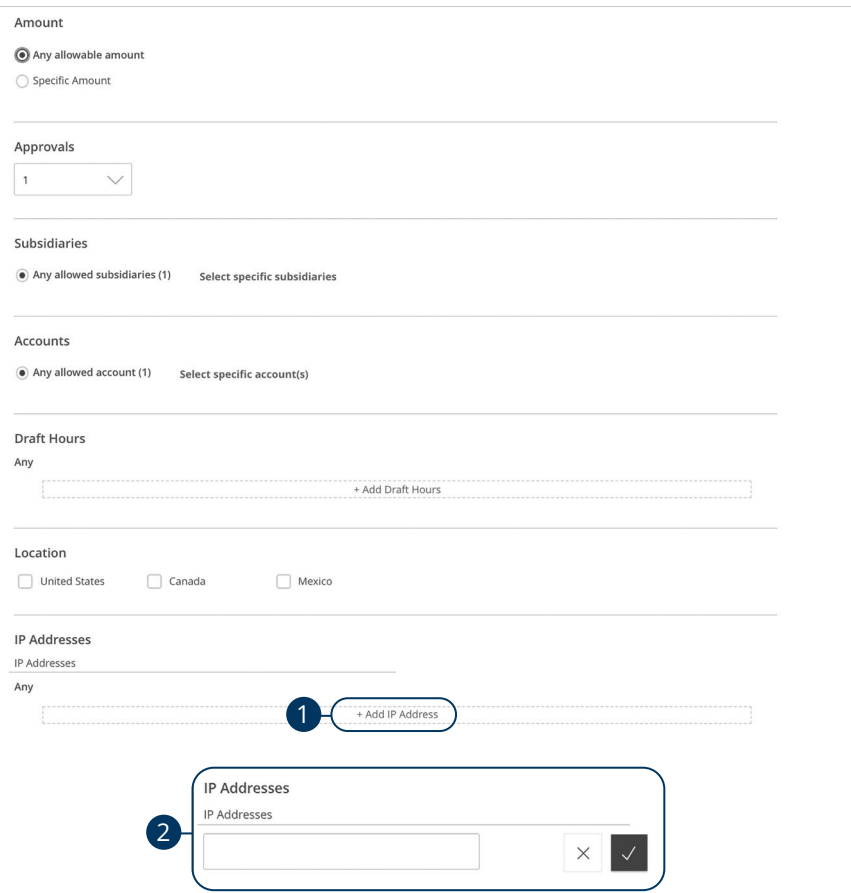

- **1.** Click the "+ Add IP Address" link.
- **2.** Enter a new IP Address and click the  $\vee$  button.

#### <span id="page-17-0"></span>**Part 11 of 11: Choosing the SEC Code**

Standard Entry Class Codes, or SEC Codes, designate the valid payment methods allowed. Each SEC Code defines the type of transaction (debit or credit), type of account (corporate or consumer) and any information specific to the format (such as single/recurring, terminal location or check number).

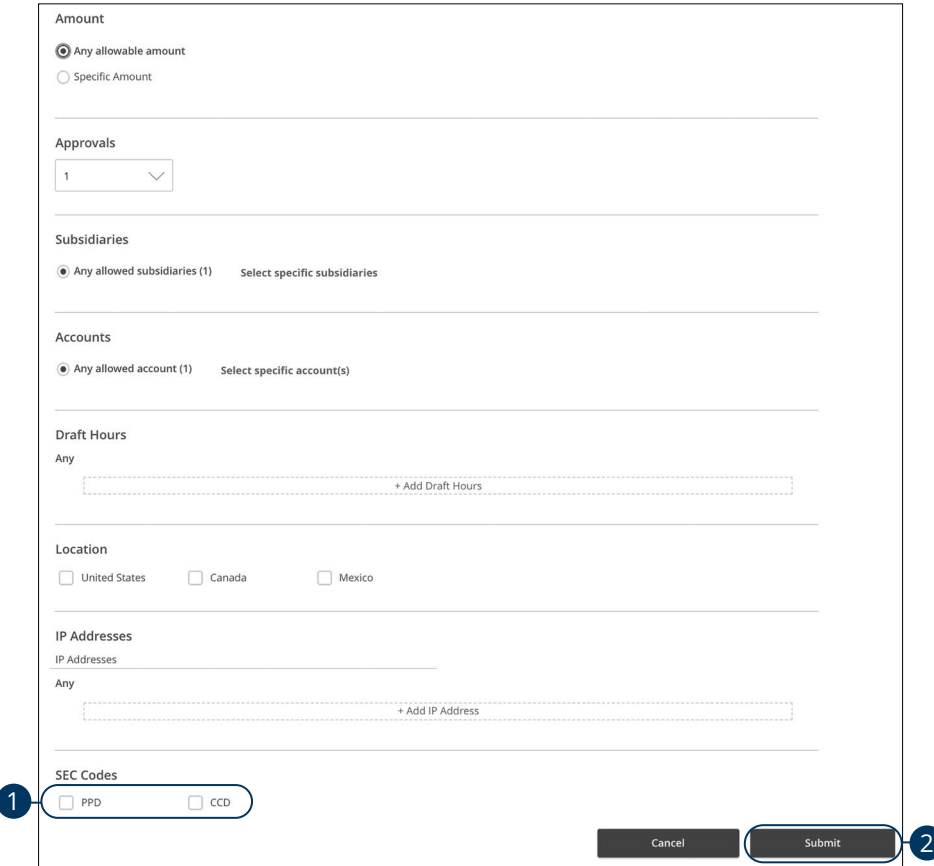

- **1.** Select which code you would like to use.
- **2.** Click the **Submit** button when you are finished making changes.

#### <span id="page-18-0"></span>**Company Policy Tester**

The Policy Tester gives you the ability to test possible actions before making changes within the Company Policy. This allows you to see if a certain transaction can be performed based on the Bank Policy and Company Policy.

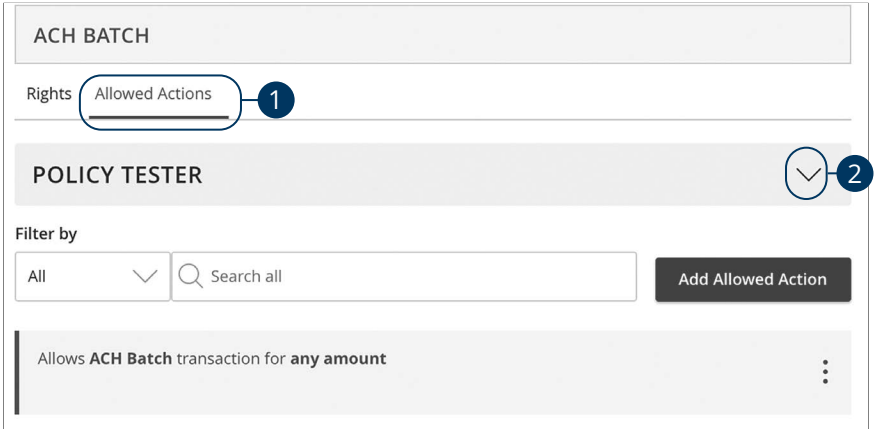

- **1.** Click the **Allowed Actions** tab.
- **2.** Click the  $\sqrt{\ }$  icon to expand the policy tester.

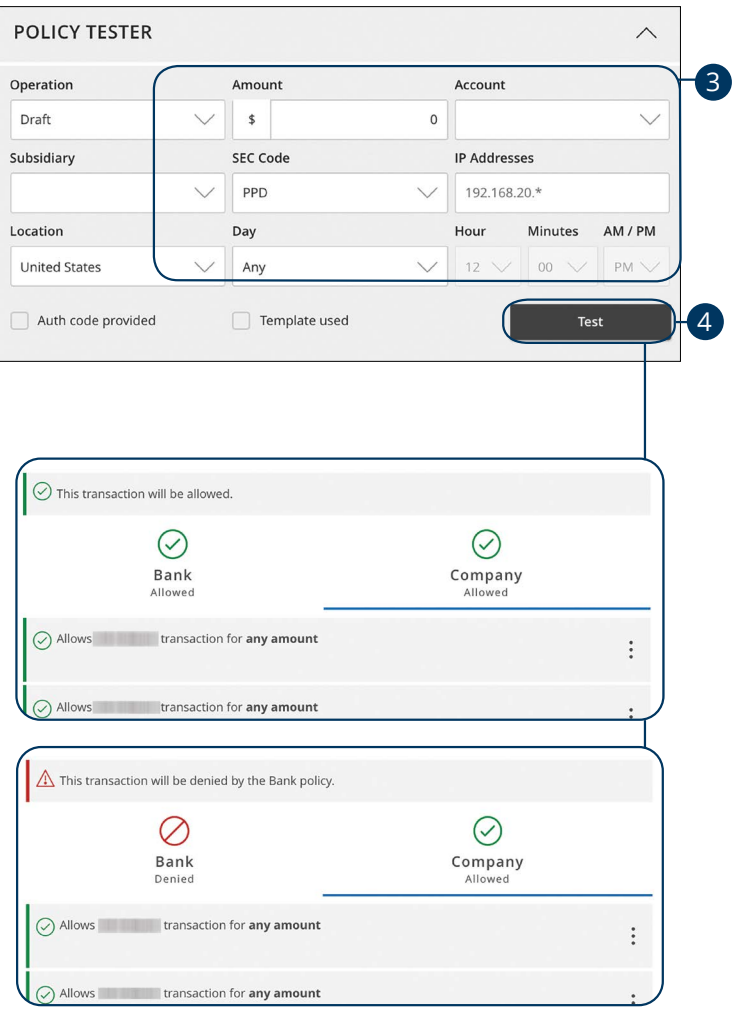

- **3.** Create a sample transaction to test a user's policy.
- **4.** Click the **Test** button. You can then see whether the user can perform the transaction.

#### <span id="page-20-0"></span>**Viewing Rights to Access Features**

You have the ability to view activated features within the Company Policy. This is a read-only section and the available features indicate which rights are activated.

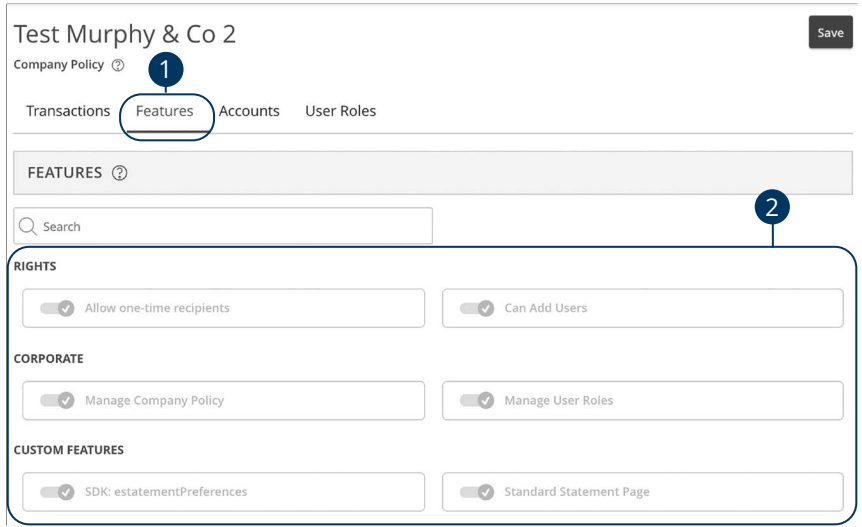

- **1.** Click the **Features** tab.
- **2.** View enabled rights and business features at the Company Policy level.

#### <span id="page-21-0"></span>**Establishing Rights to Access Accounts**

You can see which accounts users can view, withdraw from and make deposits to within the Company Policy. This is read-only section at the Company Policy level, but it can be adjusted within User Roles to fit a user's specific responsibilities.

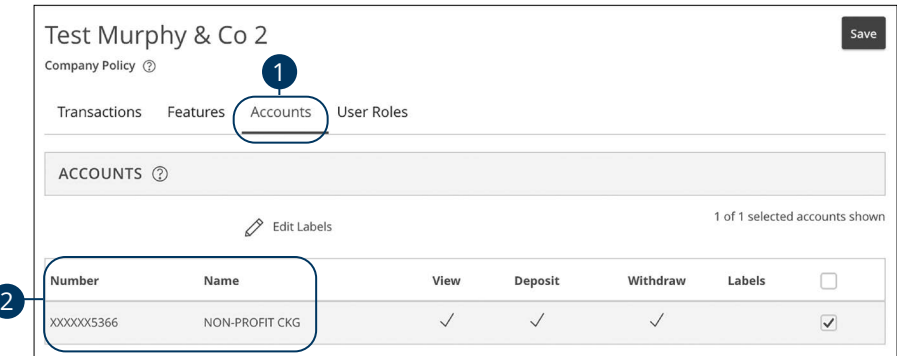

- **1.** Click the **Accounts** tab.
- **2.** View the accounts that are used under the Company Policy.

#### <span id="page-22-0"></span>**Creating and Editing Account Labels**

Account labels allow users to organize their accounts. While these labels may be visible to all users, only users with enabled Manage Company rights can create them.

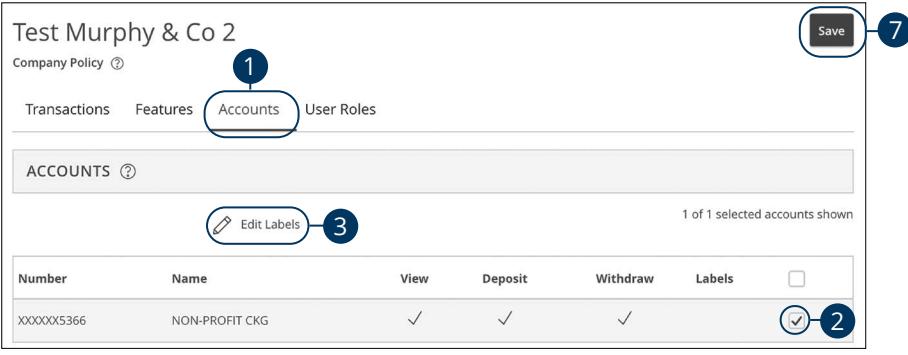

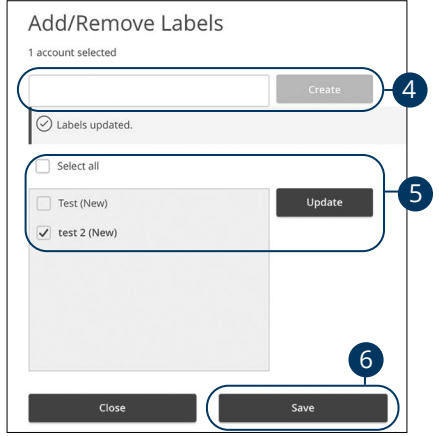

- **1.** Click the **Accounts** tab.
- **2.** Check the box next to a specific account.
- **3.** Click the  $\mathscr{D}$  **Edit Labels** icon to make changes to an account's label.
- **4.** (Optional) Enter a new label name and click the **Create** button.
- **5.** (Optional) Check the box next to an existing label to add it to the account and click the **Update** button.
- **6.** Click the **Save** button.
- **7.** Click the **Save** button when you are finished making changes.

## <span id="page-23-0"></span>**Commercial Services**

### **User Roles Overview**

Once you establish your Company Policy, you can start creating user roles. User roles are the restrictions placed to shape a user's privileges, depending on the responsibilities a user has. Some users may have the ability to draft a transaction, while others can approve it. User roles must fit within the Company Policy and cannot exceed it.

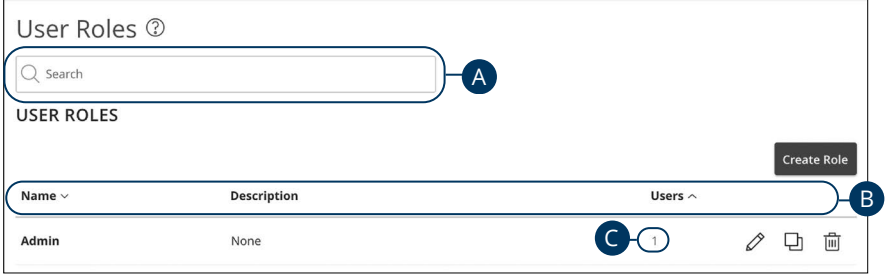

In the **Commercial Functions** tab, click **User Roles**.

- **A.** You can use the search bar to find specific user roles.
- **B.** Click the **A** icon next to the appropriate column to sort user roles by name, description or users.
- **C.** The number under the Users column indicates how many users are assigned to this role. Click the number to see who is assigned to a specific role.

## <span id="page-24-0"></span>**Commercial Services**

### **Creating, Editing or Copying a User Role**

To begin editing or creating a user role, you must decide what privileges and responsibilities a particular user has. You can then write a description of the role and give it a unique name.

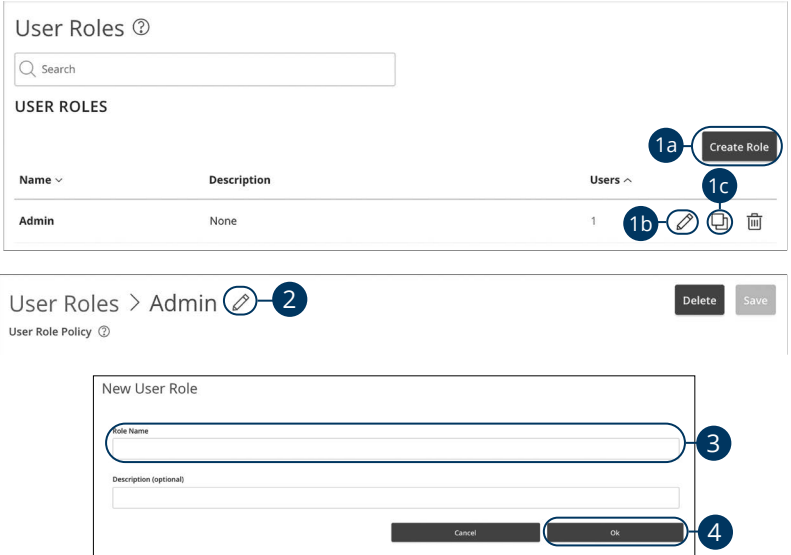

In the **Commercial Functions** tab, click **User Roles**.

- **1.** Decide if you are making a new role, editing an existing role or copying a role.
	- **a.** Click the **Create Role** button if you are making a new user role.
	- **b.** Click the  $\mathscr{L}$  icon to edit an existing role.
	- **c.** Click the  $\mathbb{F}$  icon to copy and adjust an existing role.
- **2.** (Optional) If you are editing an existing user role, edit the role name by clicking the  $\mathcal{D}$  icon.
- **3.** Enter a role name if you are making a new role or copying a role.
- **4.** Click the **Ok** button.

#### <span id="page-25-0"></span>**Part 1 of 10: Choosing a Transaction to Edit in User Roles**

View a list of all transaction types including their approval limits and allowed actions. Here, users with Manage User Roles rights can choose a type of transaction to edit at the User Role level.

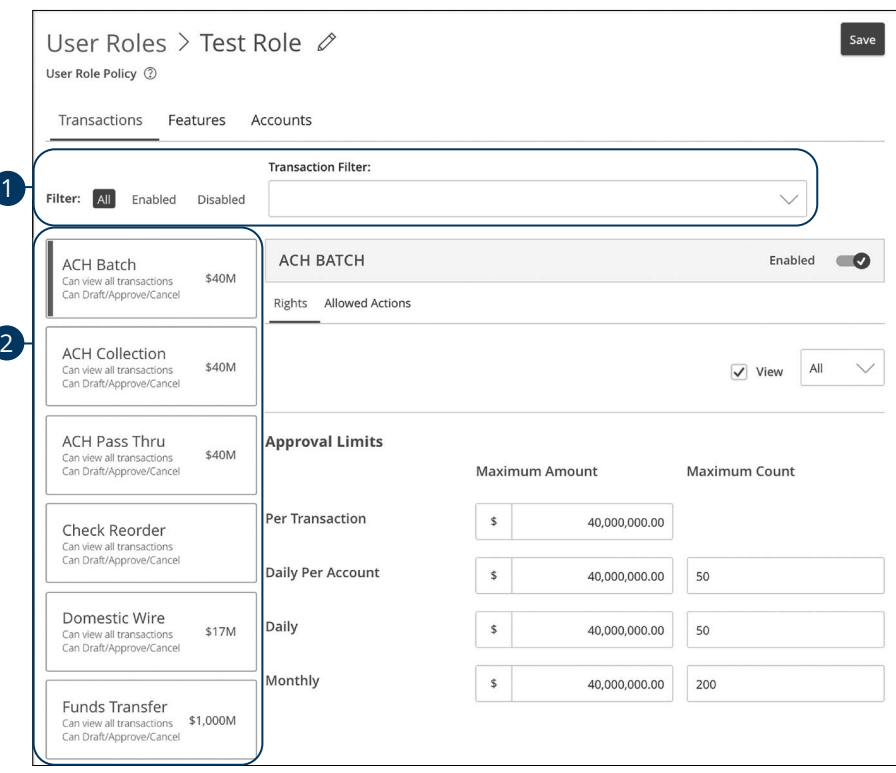

- **1.** Use the filters links and drop-down to filter transactions.
- **2.** Click on the transaction type you would like to make changes to.

#### <span id="page-26-0"></span>**Part 2 of 10: Establishing Transaction Type Rights**

You can start assigning or editing a user's rights, to help you decide which responsibilities and limitations a user should have regarding certain transactions. Here, you can change a user's approval limits and decide which transaction types they can view, draft, approve or cancel.

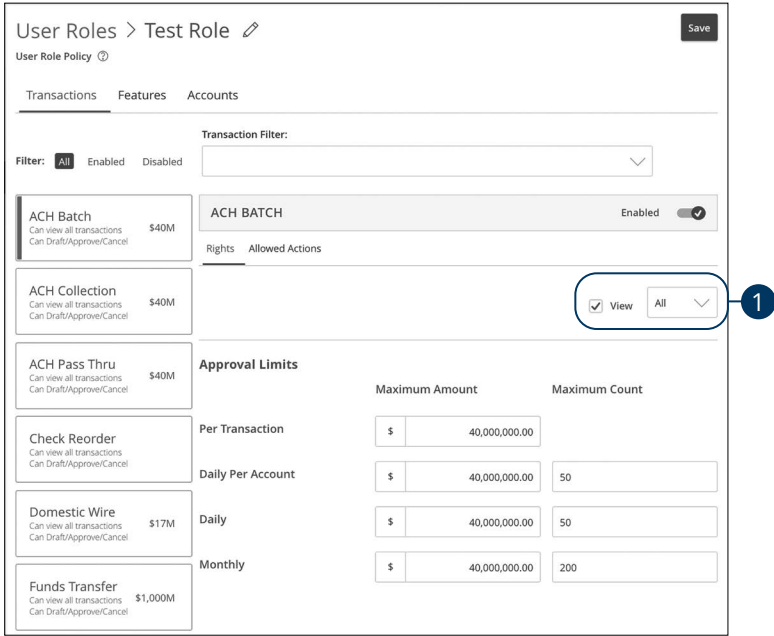

- **1.** Use the drop-down to change which transaction activity a user can view.
	- All- Can view all transactions
	- Own- Can view own transactions
	- Acct- Can view transactions to or from entitled accounts
	- Role- Can view transaction by others in this role
	- No- Cannot view any transactions

#### <span id="page-27-0"></span>**Part 3 of 10: Approval Limits**

A user's approval limits can be adjusted, so you never have to worry about the amount or number of transactions they make. You can set these restrictions for a daily and monthly basis, as well as per account.

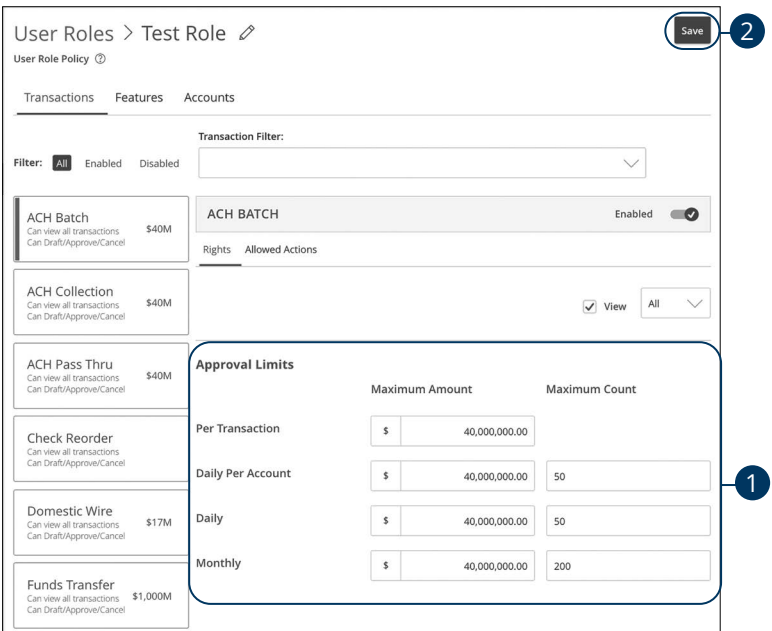

- **1.** Edit the maximum amounts a user can approve or draft, and the maximum number of transactions a user can perform.
- **2.** Click the **Save** button when you are finished making changes.

**Note**: Maximum Amount is the maximum amount of funds a user can approve or draft per transaction, per account, per day or per month. The Maximum Count is the number of transactions they can perform or draft per transaction, per account, per day or per month.

₿

#### <span id="page-28-0"></span>**Part 4 of 10: Disabling a Transaction Type**

If a user should not have access to a certain transaction type, such as payroll or international wires, an authorized user can disable those rights for individual users.

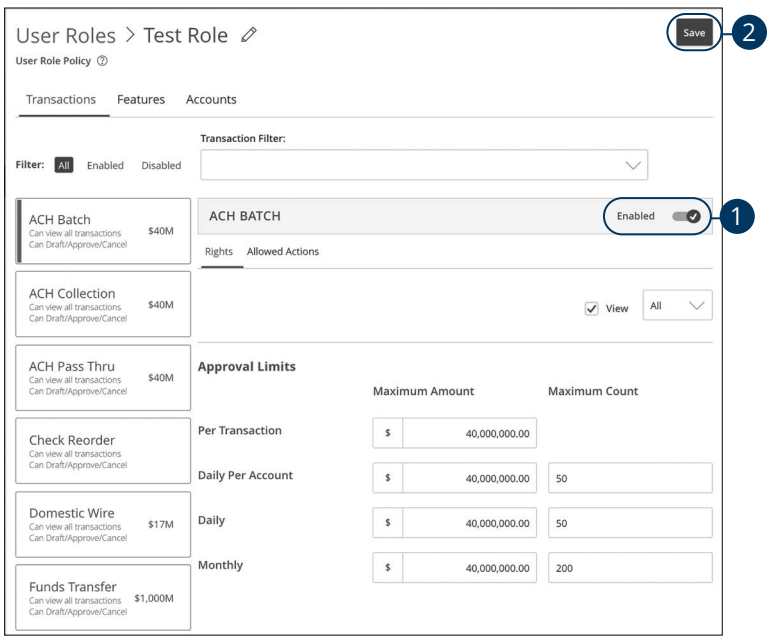

- **1.** Toggle the switch to "Disabled" for that specific transaction.
- **2.** Click the **Save** button when you are finished making changes.

#### <span id="page-29-0"></span>**Part 5 of 10: Allowed Actions**

Next, you can decide on the number of authorized approvals needed for that specific transaction type.

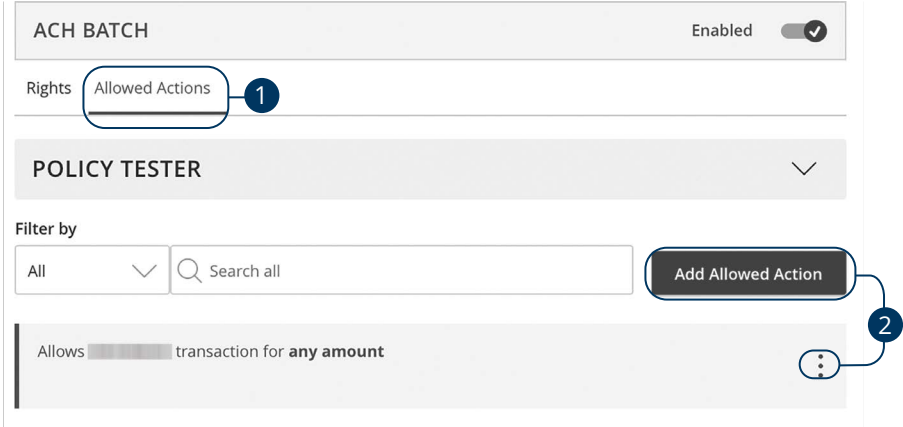

- **1.** Click the **Allowed Actions** tab.
- **2.** Click the **Add Allowed Action** button to add a new allowed action or the icon to edit an existing allowed action.

#### <span id="page-30-0"></span>**Part 6 of 10: Enabling Operation Rights**

You can select the allowed operations a user can perform when handling a transaction, such as drafting, approving or canceling rights.

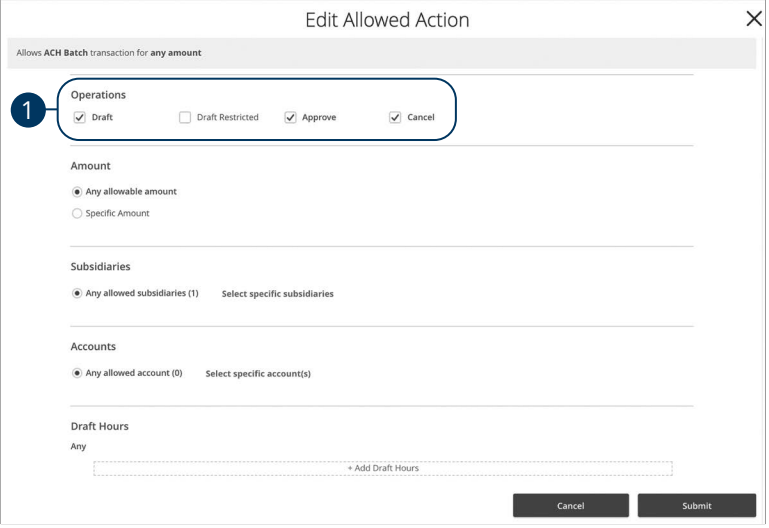

- **1.** Check or uncheck boxes depending on if a user can perform a specific operation.
	- **Draft**: Create a transaction or template that needs approval from an authorized user.
	- **Draft Restricted**: Generate a drafted transaction based on an existing template that is assigned to them or adjusted the amount, settlement, date or description.
	- **Approve**: Send or accept drafted transactions.
	- **Cancel**: Reject a drafted or unprocessed transaction.

#### <span id="page-31-0"></span>**Part 7 of 10: Choosing the Maximum Draft Amount**

If you have Manage Company Policy rights, you can choose the maximum amount of funds that can be drafted per transaction. This cannot exceed the Company Policy.

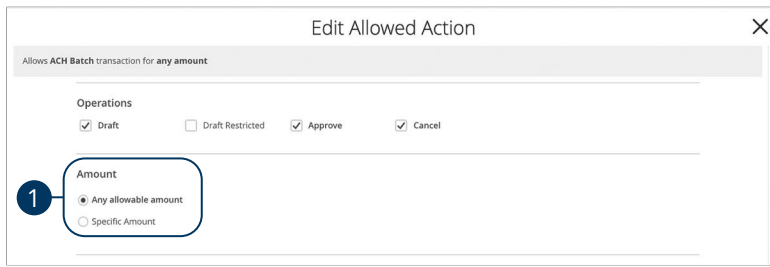

**1.** Enter the maximum draft amount or select "Any allowable amount" for an unlimited amount.

#### **Part 8 of 10: Selecting Subsidiaries**

Some users may not need to access to certain subsidiaries. You can limit which subsidiaries a user can use when creating a transaction.

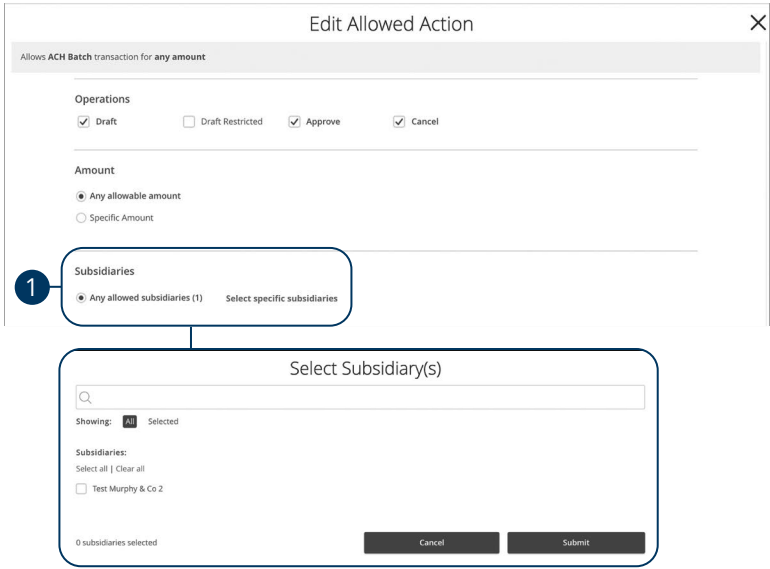

**1.** Click the "Select specific subsidiaries" link to select specific subsidiaries or select "Any allowed subsidiaries" to allow all subsidiaries.

#### <span id="page-32-0"></span>**Part 9 of 10: Enabling Allowed Accounts**

The **Accounts** tab lets you decide which users have access to perform specific tasks within an account, including viewing the account and transaction history and making deposits or withdrawals.

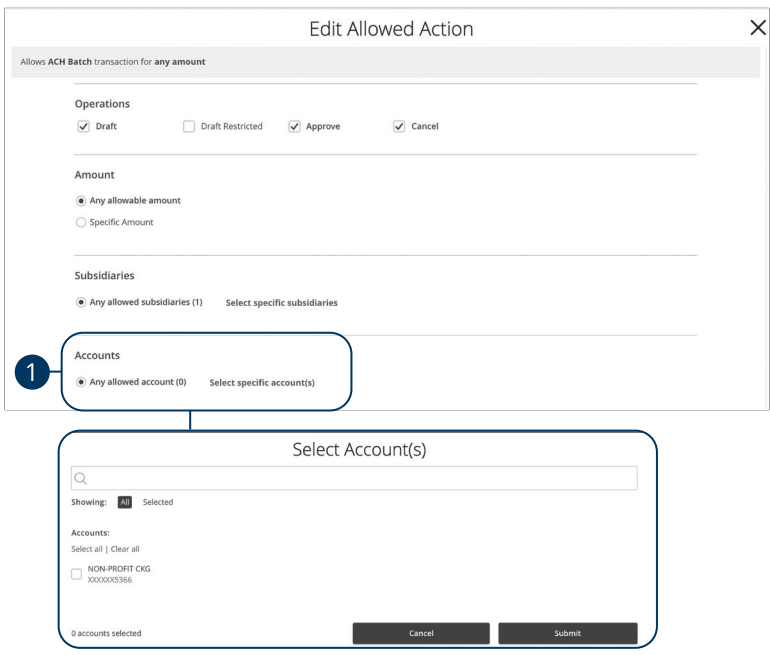

**1.** Click the "Select specific account(s)" link to select specific accounts or select "Any allowed account" to allow all accounts.

#### <span id="page-33-0"></span>**Part 10 of 10: Choosing Drafting Hours**

You can also decide the time frame a user can create or draft transactions. This allows you to closely monitor when transactions occur or when drafted transactions need approval.

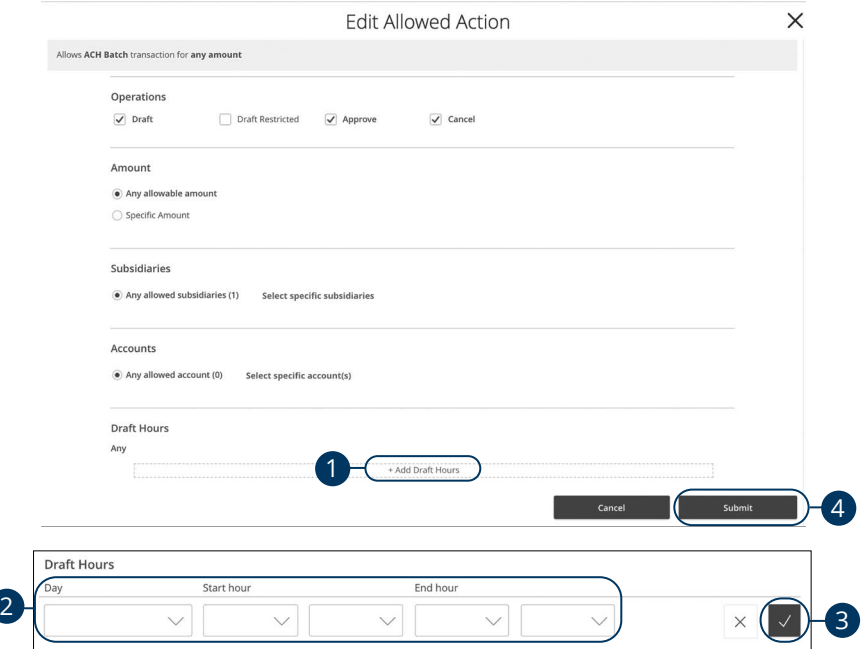

- **1.** Click the "+ Add Draft Hours" link.
- **2.** Use the drop-downs to add draft hours.
- **3.** Click the  $\vee$  button.
- **4.** Click the **Submit** button when you are finished making changes.

#### <span id="page-34-0"></span>**User Role Policy Tester**

The Policy Tester gives you the ability to test possible actions before making the changes within the user role. This allows you to see if the user is able to perform a certain transaction based on the Bank Policy, Company Policy and User Role Policy.

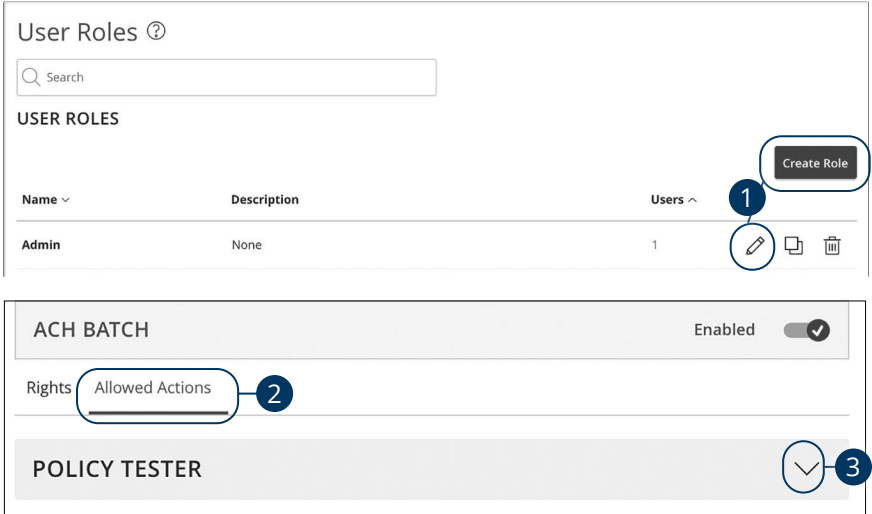

#### In the **Commercial Functions** tab, click **User Roles**.

- **1.** Click the  $\mathscr{D}$  icon next to an existing user role, or click the **Create Role** button and follow the steps on [page](#page-24-0) 23 to create a new user role.
- **2.** Click the **Allowed Actions** tab.
- **3.** Click the  $\sqrt{\ }$  icon to expand the policy tester.

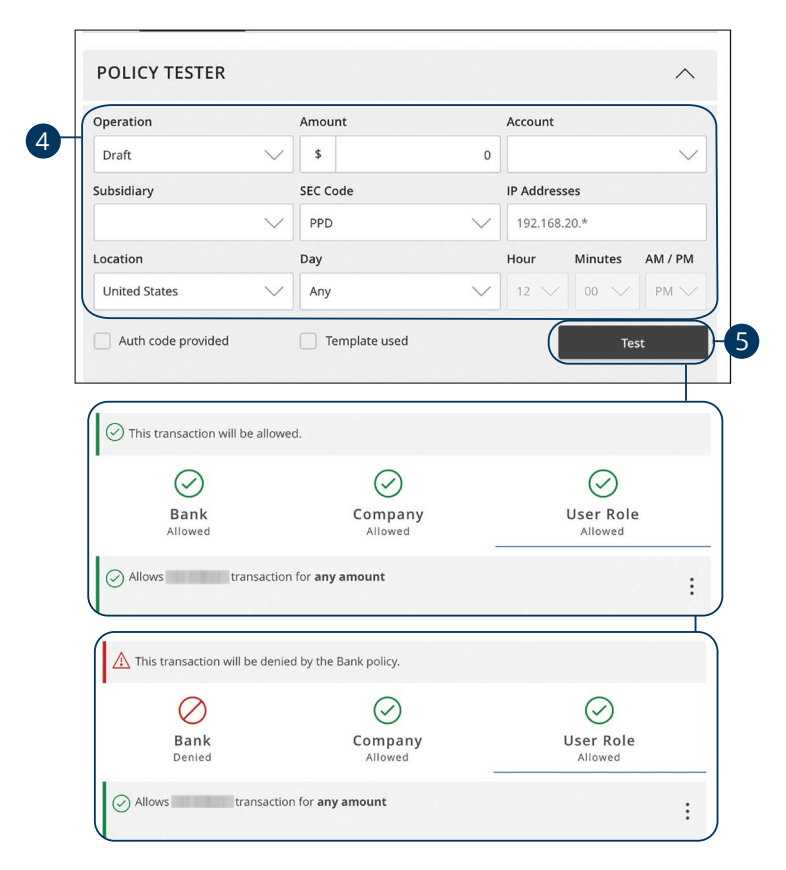

- **4.** Create a sample transaction to test a user's policy.
- **5.** Click the **Test** button. You can then see whether the user can perform the transaction.
### **Deleting Allowed Actions**

#### You may need to delete a list of allowed actions within a specific transaction type.

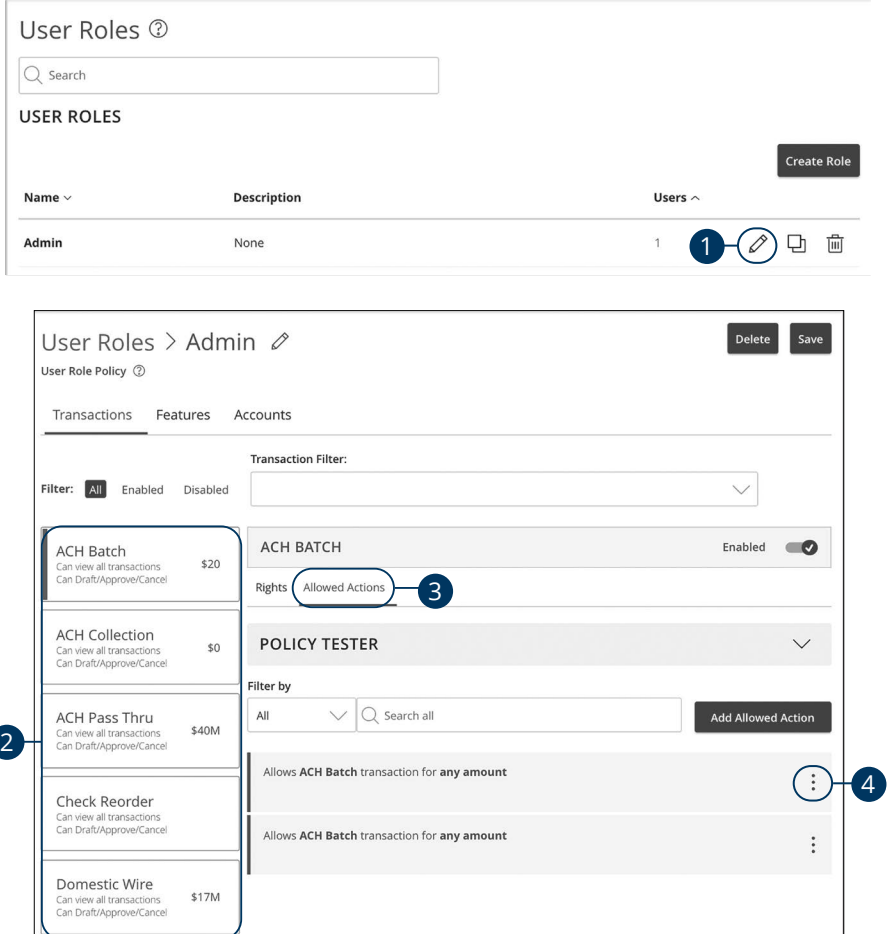

- **1.** Click the  $\mathcal{D}$  icon next to an existing user role.
- **2.** Click on the appropriate transaction type.
- **3.** Click the **Allowed Actions** tab.
- **4.** Click the: icon to delete the transaction's specific allowed actions.

#### **Establishing Rights to Access Features**

When assigning user rights, the **Features** tab lets you control who can edit templates or manage users, subsidiaries or recipients. Depending on their User Policy or job duties, some users may have different responsibilities than others.

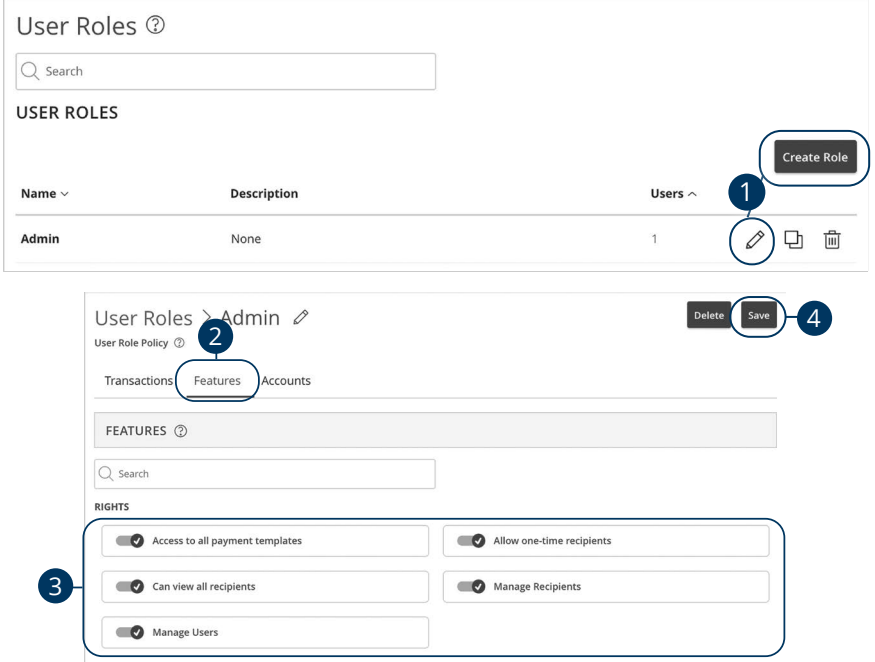

In the **Commercial Functions** tab, click **User Roles**.

- **1.** Click the  $\mathcal{O}$  icon next to an existing user role, or click the **Create Role** button and follow the steps on [page](#page-24-0) 23 to create a new user role.
- **2.** Click the **Features** tab.
- **3.** Use the toggles to enable and disable features.
- **4.** Click **Save** when you are finished making changes.

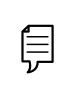

**Note**: If the Manage Users right is assigned to a user, they can change their own rights. Be sure to limit which users have this feature.

### **Establishing Rights to Access Accounts**

The **Accounts** tab lets you decide which users have access to perform specific tasks within an account, including viewing the account and transaction history and making deposits or withdrawals.

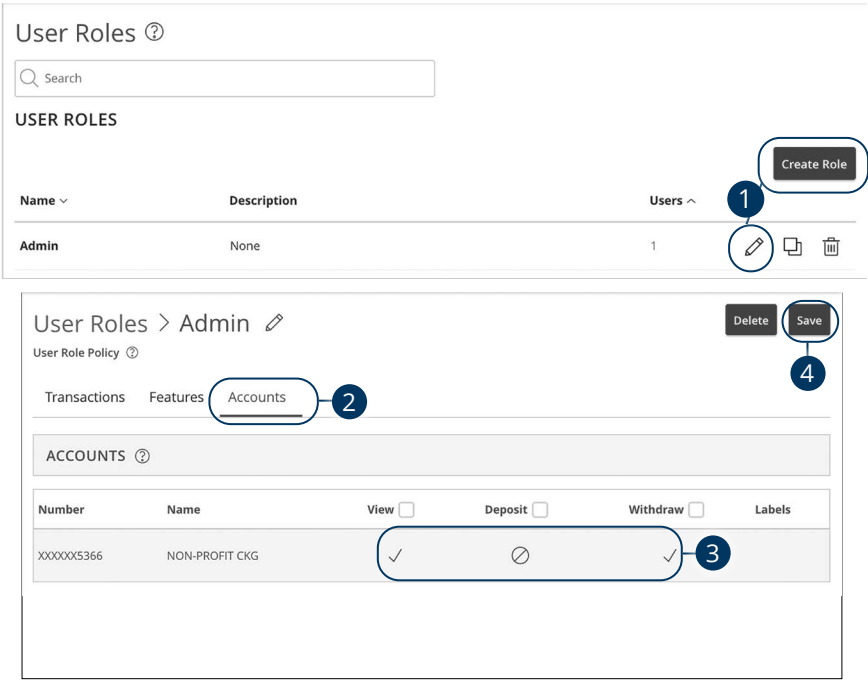

- **1.** Click the  $\mathscr{D}$  icon next to an existing user role, or click the **Create Role** button and follow the steps on [page](#page-24-0) 23 to create a new user role.
- **2.** Click the **Accounts** tab.
- **3.** Edit a user's ability to view, deposit to or withdraw from a specific account.
	- **•** User right is active.
	- **•** User right is disabled.
- **4.** Click the **Save** button when you are finished making changes.

## **Deleting a User Role**

If you are assigned the Manage Users right, you have the ability to permanently delete a user role that is no longer needed.

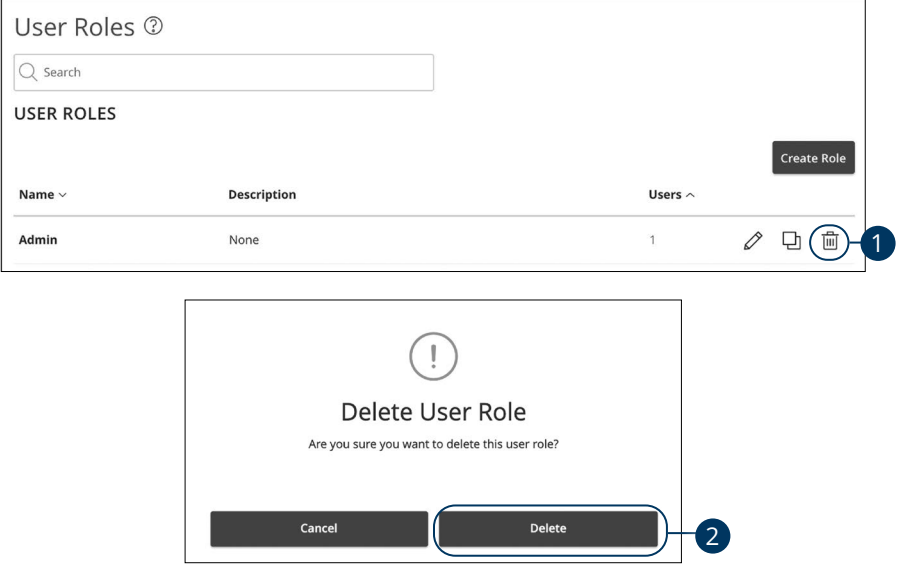

- **1.** Click the  $\mathbb{I}$  icon to delete a specific user role.
- **2.** Click the **Delete** button to confirm.

### **Users Overview**

Depending on your number of employees, owners and company policies, Business Online Banking lets you set up multiple users with different responsibilities. After establishing a Company Policy with your accountant or financial advisor, new users can be created with their own unique login IDs and passwords.

Each user is assigned a set of user rights that permits or prevents them from performing certain actions such as:

- Sending or drafting payments and creating templates for certain transaction types.
- The number of approvals that can be completed in a day or the dollar amount in a specific transaction.
- Accessing specific accounts.
- Managing recipients, users, subsidiaries and templates.

Authorized users can set up the features, accounts and rights each user needs to do their job. Establishing these rights gives users permission to perform specific tasks, helping you manage your business and keep it running as smooth as possible.

#### **User Management Overview**

The User Management page lets you view all your existing users and their contact information in one easy place. From here, you can create users, edit rights and oversee your employees on a day-to-day basis.

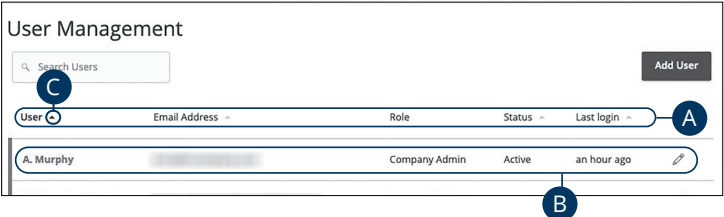

- **A.** The following information presents for each user:
	- Name
	- Email address
	- Applied user role
	- Status
	- Last login time
- **B.** You can click on a user role to make edits.
- **C.** Click the **i**con next to the Users column to sort users in alphabetical or reverse alphabetical order, by email address, role, status or last login.

### **Adding a New User**

Each employee needs their own specific login ID and password to give them access to your business's online banking. This allows you to manage your business banking at multiple levels.

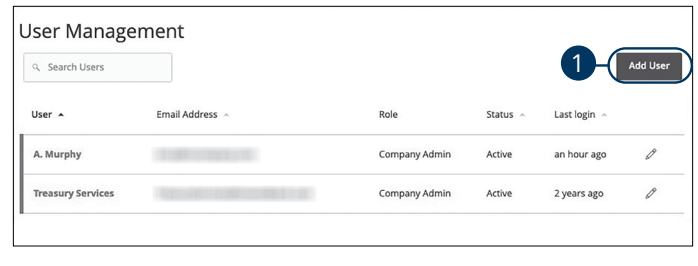

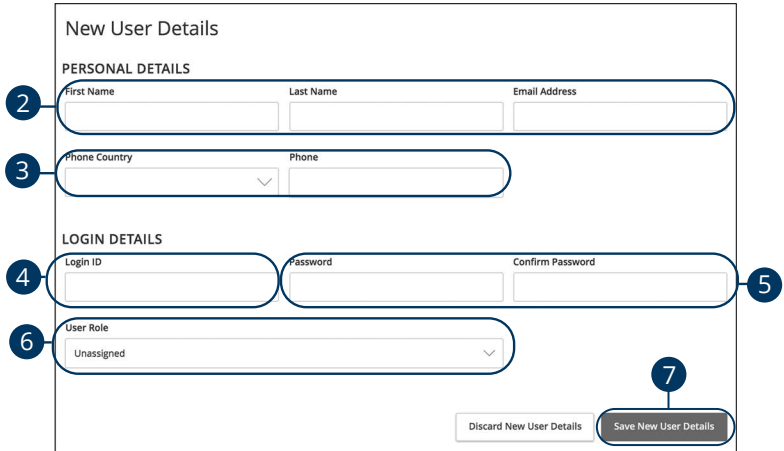

- **1.** Click the **Add User** button in the top right corner.
- **2.** Enter the user's first name, last name and email address.
- **3.** Select the user's country using the "Phone Country" drop-down and enter their phone number.
- **4.** Create a unique login ID for the new user.
- **5.** Enter a password following our guidelines and confirm it in the provided space.
- **6.** Select the appropriate user role using the drop-down.
- **7.** Click the **Save New User Details** button when you are finished.

## **Editing a User**

Authorized users with the Manage Users right can make changes to existing users at any time. This is especially beneficial if someone's job title changes and their approval limits and responsibilities need to be adjusted.

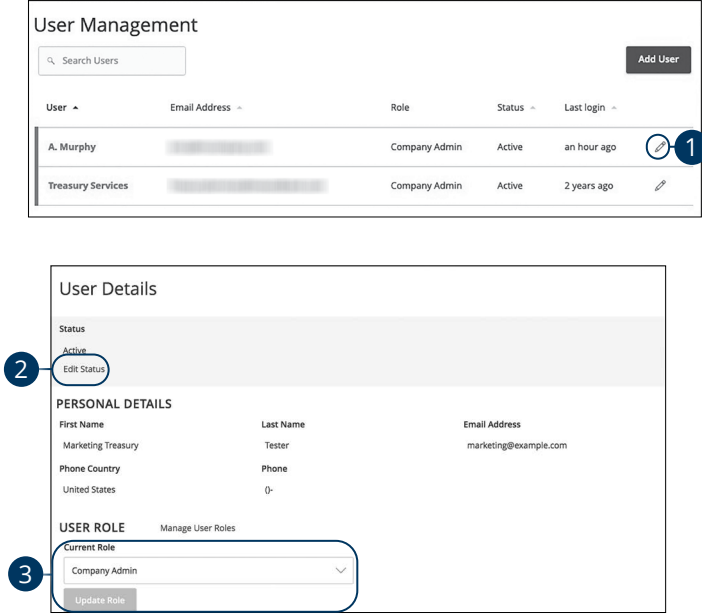

- **1.** Find the user you want to edit and click the  $\emptyset$  icon.
- **2.** Activate or deactivate a user by clicking "Edit Status" link.
- **3.** Select a different user role using the "Current Role" drop-down. Click the **Update Role** button when you are finished making changes.

## **Deleting a User**

If you are assigned the Manage Users right, you have the ability to permanently delete a user that is no longer needed. This deletes their contact information from the User Management page and deactivates their Business Online Banking login ID. It does not erase the data from any existing payments.

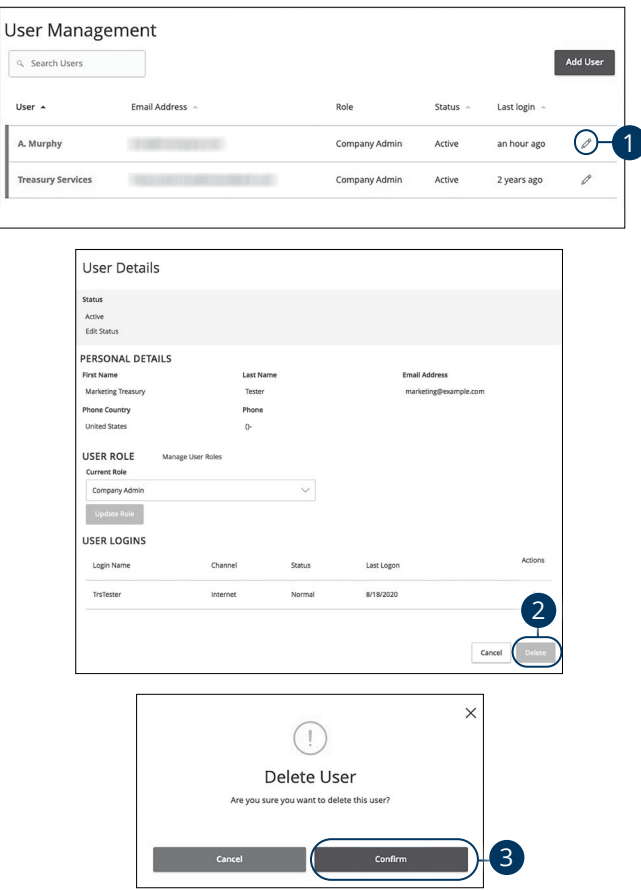

- **1.** Find the user you want to remove and click the  $\mathscr{D}$  icon.
- **2.** Click the **Delete** button.
- **3.** Click the **Confirm** button to permanently remove a user.

## **Subsidiary Overview**

If your business is a parent company and controls alternate daughter companies or subsidiaries, you can create a separate profile for those entities. This allows you to swiftly make payments between the two companies from the parent account. After setting up subsidiaries, they are listed in the Subsidiary Management page, where you can edit and administer their information.

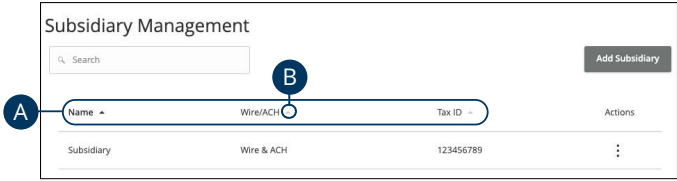

- **A.** The following information presents for each subsidiary:
	- Name
	- Payment type: Wire, ACH & Wire or ACH
	- Tax ID
- **B.** In List view, you can sort your subsidiaries by name, Wire/ACH or Tax ID by clicking the  $\triangle$  icon next to the specific column.

### **Adding a Subsidiary**

Users with Manage Subsidiary rights can create new subsidiaries. Depending on the type of payments being made, you may be required to enter the subsidiary's Tax ID, header or address.

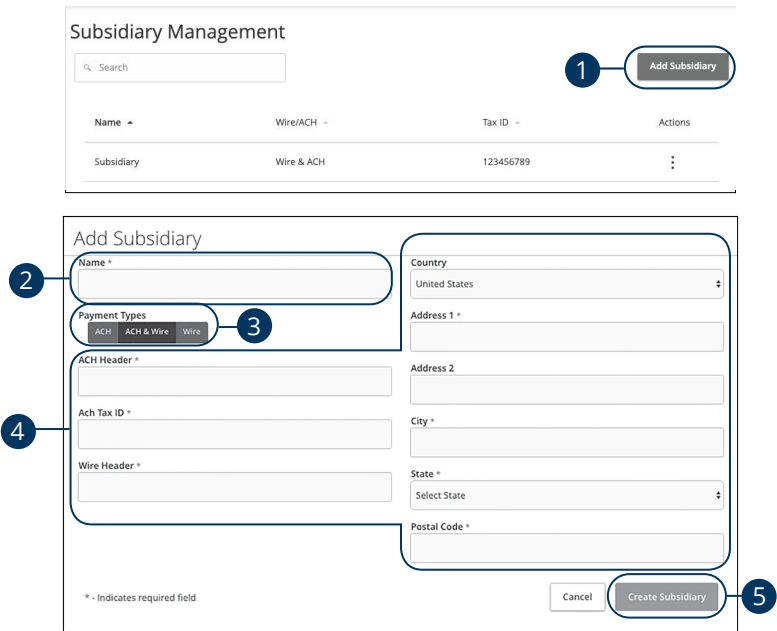

- **1.** Click the **Add Subsidiary** button.
- **2.** Enter the subsidiary's name.
- **3.** Choose the payment type by selecting either ACH, ACH & Wire or Wire.
- **4.** Enter the required information depending on the selected payment type.
	- **ACH**: Enter an ACH header and ACH Tax ID.
	- **ACH & Wire**: Enter an ACH Header, ACH Tax ID, wire header, subsidiary's street address, city, state and postal code.
	- **Wire**: Enter a Wire Header, subsidiary's street address, city, state and postal code.
- **5.** Click the **Create Subsidiary** button when you are finished.

## **Editing a Subsidiary**

If necessary, an authorized user can make changes to subsidiaries on the Subsidiary Management page.

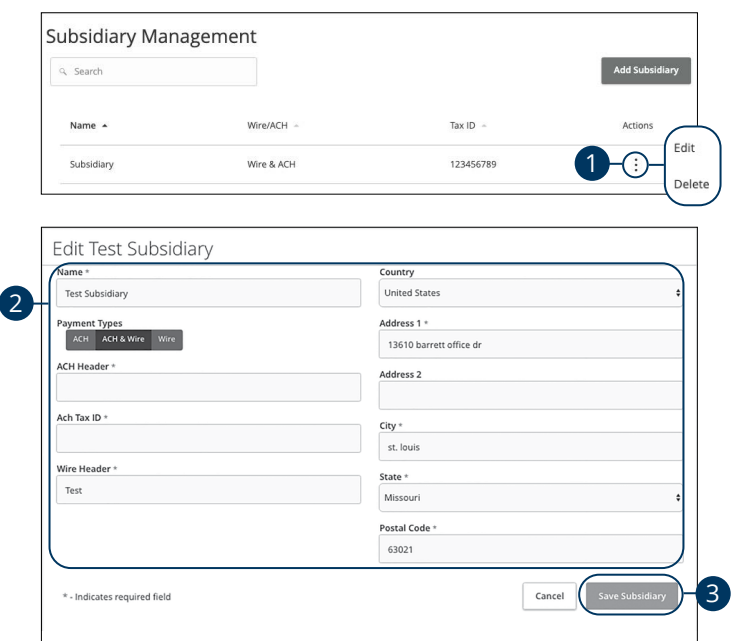

- **1.** Find the subsidiary you want to edit and click the: icon and select Edit.
- **2.** Make the necessary changes.
- **3.** Click the **Save Subsidiary** button when you are finished making changes.

## **Deleting a Subsidiary**

If you are assigned the Manage Subsidiary right, you have the ability to permanently delete a subsidiary that is no longer needed. This deletes their contact information from the Subsidiary Management page, but it does not erase the data from an existing payment using that entity.

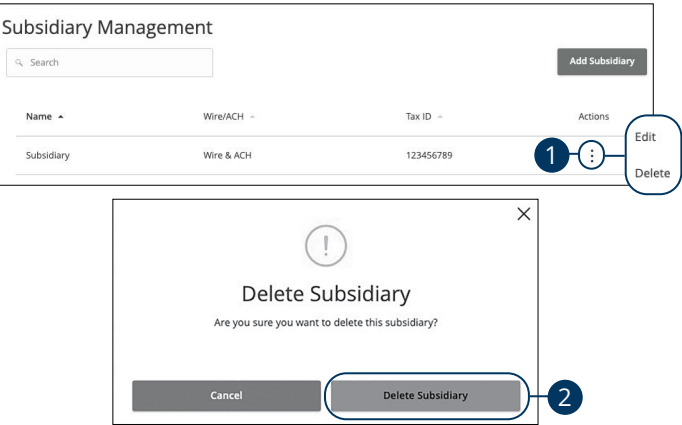

- **1.** Find the subsidiary you want to edit and click the: icon and select Delete.
- **2.** Click the **Delete Subsidiary** button to permanently remove a subsidiary.

### **Recipient Overview**

A recipient is any person or company that receives payments from your business. For easy access on the Recipient Management page, you can set up individual profiles so funds can be sent to or received by a recipient. After they are created, you can include them in multiple payments or templates.

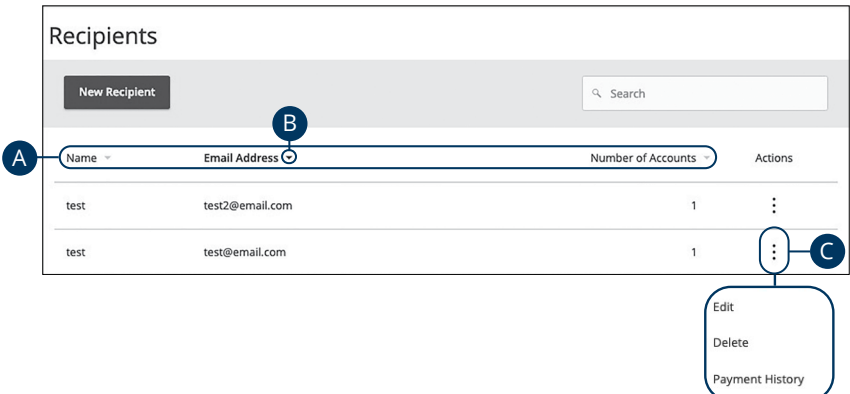

- **A.** The following information presents for each recipient:
	- Name
	- Number of accounts they have
	- Email address
- **B.** You can sort your recipients by display name, number of accounts or e-mail address by clicking the  $\blacktriangle$  icon next to the specific column.
- **C.** Click the : icon to make edits to or delete a specific recipient or view payment history.

### **ACH Only- Part 1 of 2: Adding a Recipient**

If you are assigned the Manage Recipient right, you need to set up your recipients before you can send payments. In order to add a recipient, you need their contact and account information.

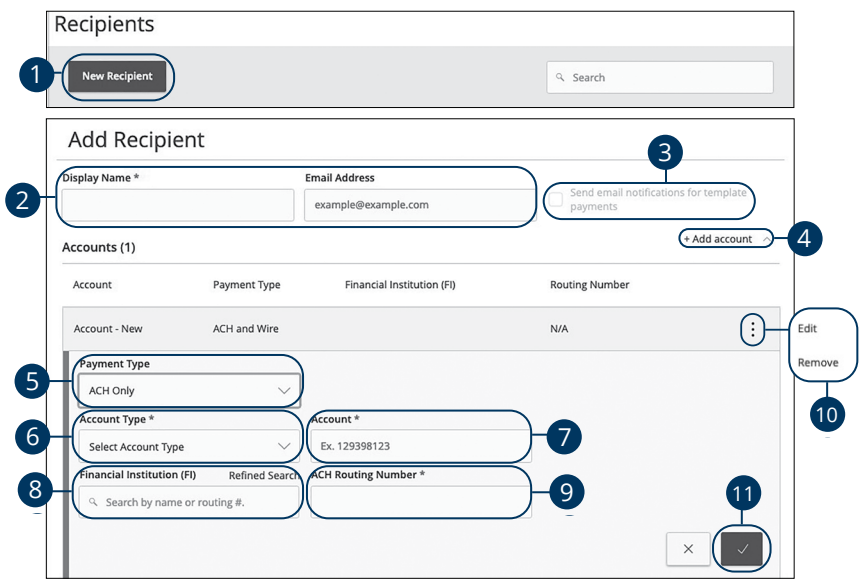

- **1.** Click the **New Recipient** button.
- **2.** Enter a display name and the recipient's email address.
- **3.** Check the box next to "Send email notifications for template payments" to alert them when a payment is sent.
- **4.** (Optional) Click the "+Add Account" link to add a new account.
- **5.** Using the "Payment Type" drop-down, select a payment type
- **6.** Using the "Account Type" drop-down, select the recipient's account type.
- **7.** Enter the recipient's account number.
- **8.** (Optional) Enter the financial institution (FI).
- **9.** Enter the recipent's ACH routing number.
- **10.** Click the: icon to edit or remove a recipient's account information.
- **11.** Click the  $\vee$  button when you are finished.

#### **ACH Only- Part 2 of 2: Recipient Account Detail**

You need to provide a new recipient's account information, including their financial institution (FI) and account number. Depending on the types of payments you plan on sending them, you need to specify how users are allowed to send funds to this recipient.

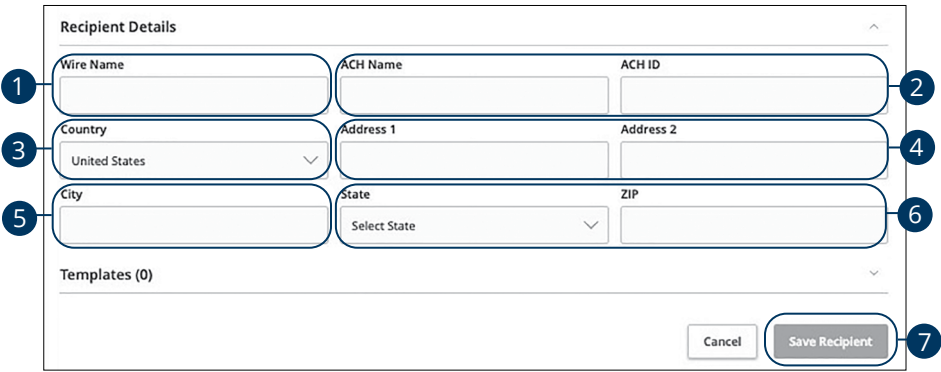

- **1.** Enter the wire name.
- **2.** Enter the ACH name and ID.
- **3.** Use the drop-down to select the recipient's country.
- **4.** Enter the recipient's street address.
- **5.** Enter the recipient's city.
- **6.** Select the recipient's state using the drop-down and enter the zip code.
- **7.** Click the **Save Recipient** button.

### **ACH & Wire- Part 1 of 4: Adding a Recipient**

If you are assigned the Manage Recipient right, you need to set up your recipients before you can send payments. In order to add a recipient, you need their contact and account information.

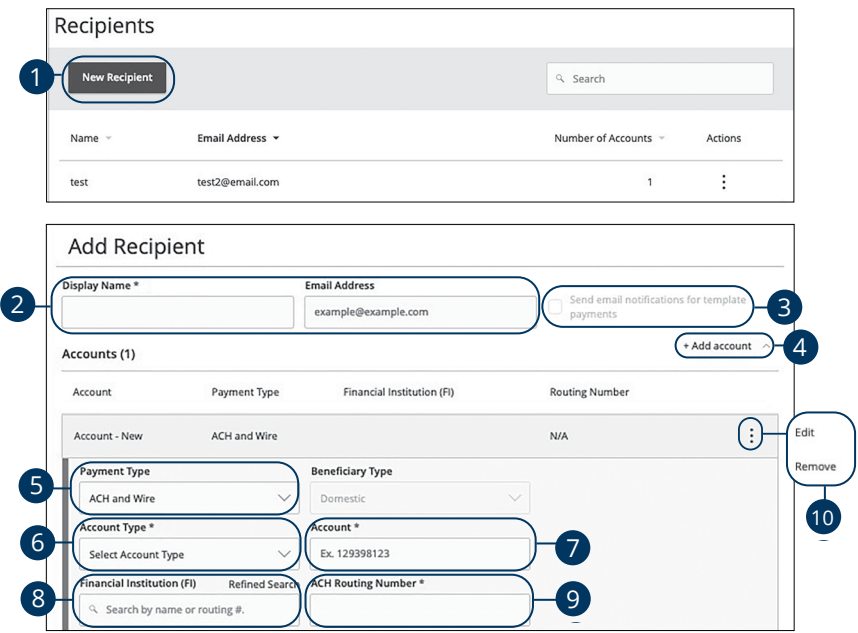

- **1.** Click the **New Recipient** button.
- **2.** Enter a display name and the recipient's email address.
- **3.** Check the box next to "Send email notifications for template payments" to alert them when a payment is sent.
- **4.** (Optional) Click the "+Add Account" link to add a new account.
- **5.** Using the "Payment Type" drop-down, select a payment type
- **6.** Using the "Account Type" drop-down, select the recipient's account type.
- **7.** Enter the recipient's account number.
- **8.** (Optional) Enter the financial institution (FI).
- **9.** Enter the recipient's ACH routing number.
- **10.** Click the: icon to edit or remove a recipient's account information.

#### **ACH & Wire- Part 2 of 4: Beneficiary FI Detail**

When sending a wire, the beneficiary FI is the final bank that receives the funds. Depending on the payment type you selected in Part 1, you may need to provide beneficiary FI information.

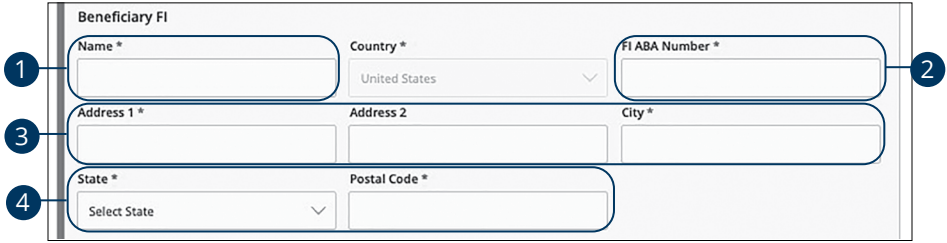

- **1.** Enter the beneficiary FI's name.
- **2.** Enter the FI ABA number.
- **3.** Enter its street address and city.
- **4.** Select the state using the drop-down and enter its postal code.

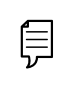

**Note**: Incorrect beneficiary details are the main reason wire transfers are rejected. Be sure all information is correct before proceeding.

### **ACH & Wire- Part 3 of 4: Intermediary FI Detail**

Some FIs use an in-between third-party bank called an intermediary FI to process funds. If your beneficiary FI requires an intermediary FI, you need the FI's wire routing number and address.

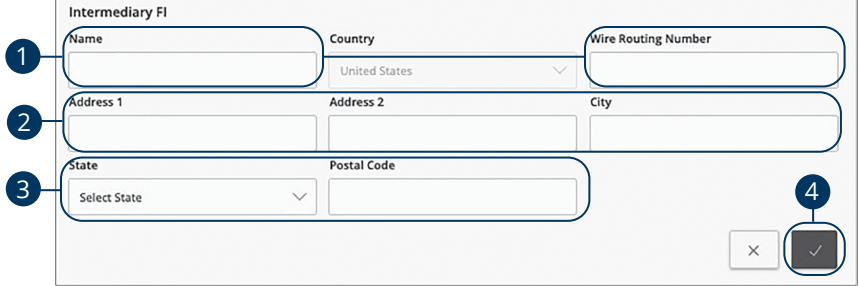

- **1.** Enter the intermediary FI's name and wire routing number.
- **2.** Enter its street address and city.
- **3.** Select the intermediary FI's location using the "State" drop-down and enter its postal code.
- **4.** Click the  $\vee$  button.

#### **ACH & Wire- Part 4 of 4: Recipient Account Detail**

You need to provide a new recipient's account information, including their financial institution (FI) and account number. Depending on the types of payments you plan on sending, you need to specify how users are allowed to send funds to this recipient.

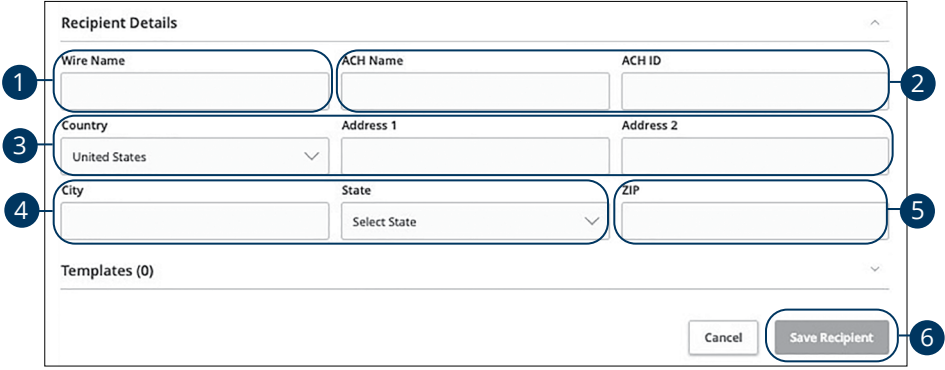

- **1.** Enter the wire name.
- **2.** Enter the ACH name and ID.
- **3.** Using the drop-down, select the recipient's country, and then enter their street address.
- **4.** Enter the city and select the recipient's state using the drop-down.
- **5.** Enter the zip code.
- **6.** Click the **Save Recipient** button.

#### **Wires Only (Domestic) - Part 1 of 4: Adding a Recipient**

If you are assigned the Manage Recipient right, you need to set up your recipients before you can send payments. In order to add a recipient, you need their contact and account information.

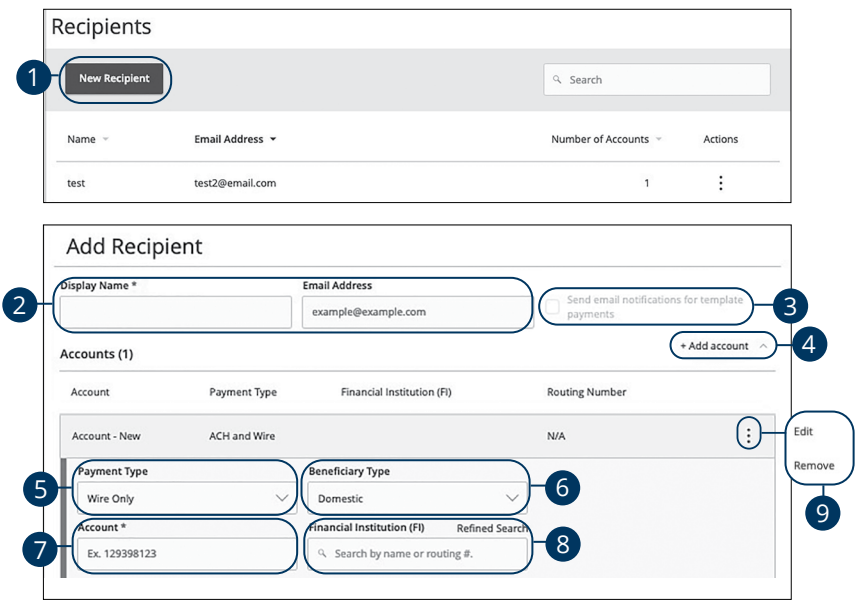

- **1.** Click the **New Recipient** button.
- **2.** Enter the recipient's name and email address.
- **3.** Check the box next to "Send email notifications for template payments" to alert them when a payment is sent.
- **4.** (Optional) Click the "+Add Account" link to add a new account.
- **5.** Using the "Payment Type" drop-down, select a payment type
- **6.** Using the "Beneficiary Type" drop-down, select Domestic.
- **7.** Enter the recipient's account number.
- **8.** (Optional) Enter the financial institution (FI).
- **9.** Click the : icon to edit or remove a recipient's account information.

#### **Wires Only (Domestic)- Part 2 of 4: Beneficiary FI Detail**

When sending a wire, the beneficiary FI is the final bank that receives the funds. Depending on the payment type you selected in Part 1, you may need to provide beneficiary FI information.

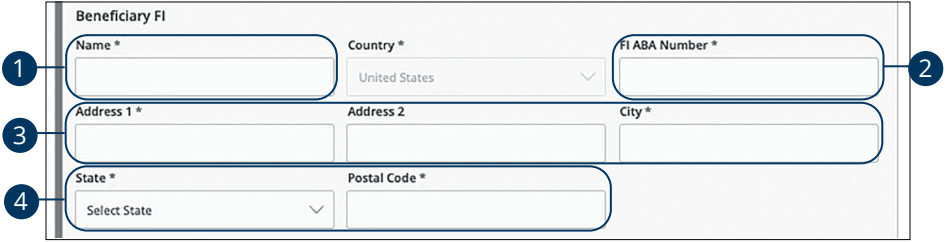

- **1.** Enter the beneficiary FI's name.
- **2.** Enter the FI ABA number.
- **3.** Enter its street address and city.
- **4.** Using the "State" drop-down and enter its postal code.

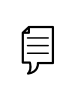

**Note**: Incorrect beneficiary details are the main reason wire transfers are rejected. Be sure all information is correct before proceeding.

#### **Wires Only (Domestic)- Part 3 of 4: Intermediary FI Detail**

Some FIs use an in-between third-party bank called an intermediary FI to process funds. If your beneficiary FI requires an intermediary FI, you need the FI's wire routing number and address.

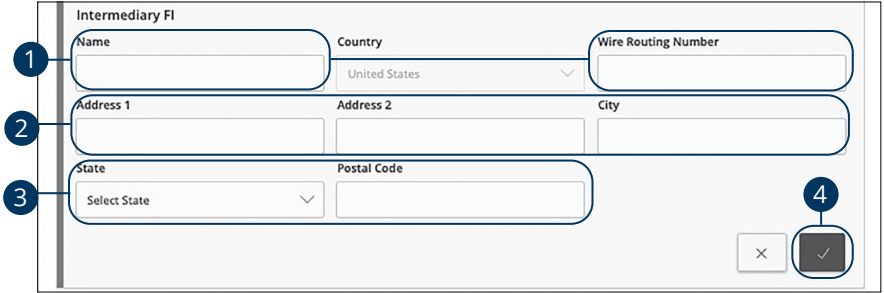

- **1.** Enter the intermediary FI's name and wire routing number.
- **2.** Enter its street address and city.
- **3.** Select the intermediary FI's location using the "State" drop-down and enter its postal code.
- **4.** Click the  $\vee$  button.

#### **Wires Only (Domestic)- Part 4 of 4: Recipient Account Detail**

You need to provide a new recipient's account information, including their financial institution (FI) and account number. Depending on the types of payments you plan on sending them, you need to specify how users are allowed to send funds to this recipient.

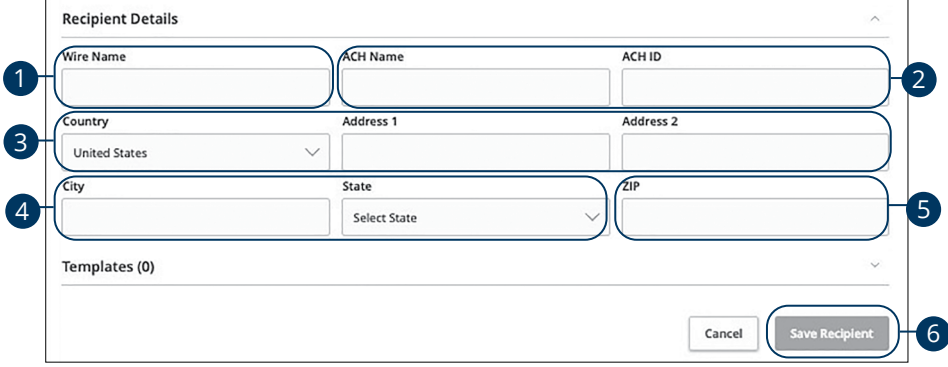

- **1.** Enter the wire name.
- **2.** Enter the ACH name and ID.
- **3.** Using the drop-down, select the recipient's country, and then enter their street address.
- **4.** Enter the city and select the recipient's state using the drop-down.
- **5.** Enter the zip code.
- **6.** Click the **Save Recipient** button.

### **Wires Only (International)- Part 1 of 4: Adding a Recipient**

If you are assigned the Manage Recipient right, you need to set up your recipients before you can send payments. In order to add a recipient, you need their contact and account information.

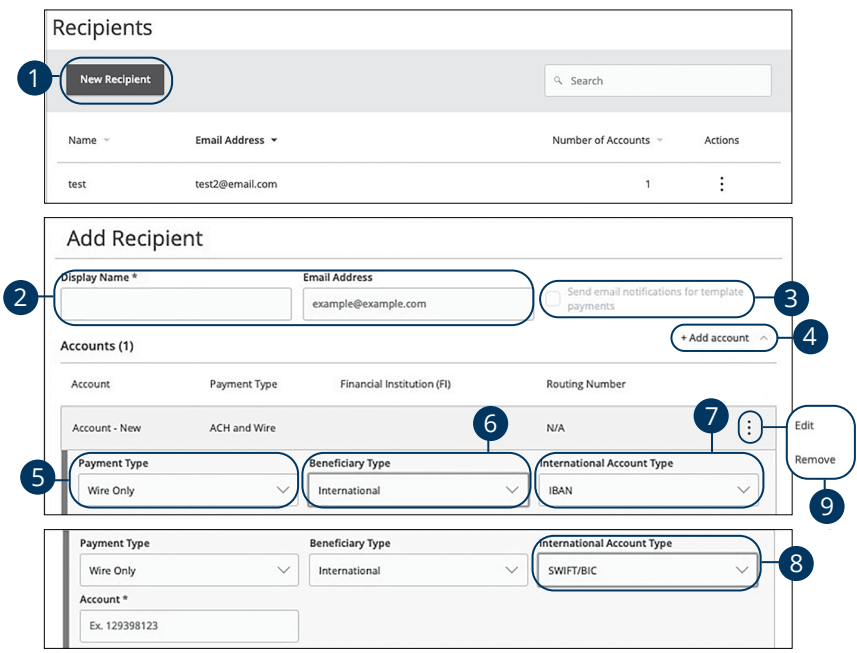

- **1.** Click the **New Recipient** button.
- **2.** Enter the recipient's name and email address.
- **3.** Check the box next to "Send email notifications for template payments" to alert them when a payment is sent.
- **4.** (Optional) Click the "+Add Account" link to add a new account.
- **5.** Using the "Payment Type" drop-down, select a payment type
- **6.** Using the "Beneficiary Type" drop-down, select International.
- **7.** Using the "International Account Type" drop-down, select the recipient's account type type.
- **8.** (SWIFT/BIC Only) Enter the recipient's account number.
- **9.** Click the: icon to edit or remove a recipient's account information.

#### **Wires Only (International)- Part 2 of 4: Beneficiary FI Detail**

When sending a wire, the beneficiary FI is the final bank that receives the funds. Depending on the payment type you selected in Part 1, you may need to provide beneficiary FI information.

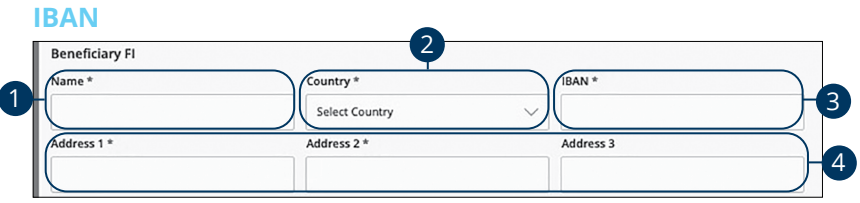

#### **SWIFT/BIC**

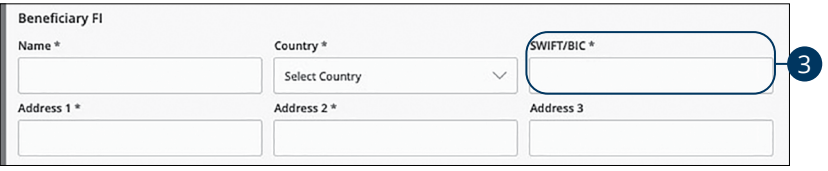

#### **IBAN and SWIFT/BIC**

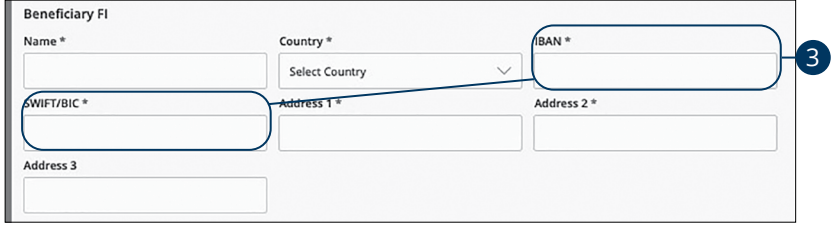

- **1.** Enter the beneficiary FI's name.
- **2.** Select the beneficary's country from the drop-down.
- **3.** Depending on your international account type selection enter either the recipient's IBAN, SWIFT/BIC or both.
- **4.** Enter the beneficiary's address.

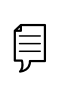

**Note**: Incorrect beneficiary details are the main reason wire transfers are rejected. Be sure all information is correct before proceeding.

#### **Wires Only (International)- Part 3 of 4: Intermediary FI Detail**

Some FIs use an in-between third-party bank called an intermediary FI to process funds. If your beneficiary FI requires an intermediary FI, you need the FI's wire routing number and address.

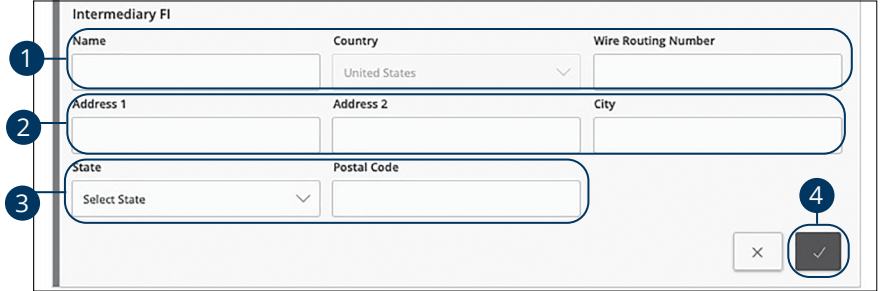

- **1.** Enter the intermediary FI's name, country and wire routing number.
- **2.** Enter its street address and city.
- **3.** Select the intermediary FI's location using the "State" drop-down and enter its postal code.
- **4.** Click the  $\vee$  button.

#### **Wires Only (International)- Part 4 of 4: Recipient Account Detail**

You need to provide a new recipient's account information, including their financial institution (FI) and account number. Depending on the types of payments you plan on sending them, you need to specify how users are allowed to send funds to this recipient.

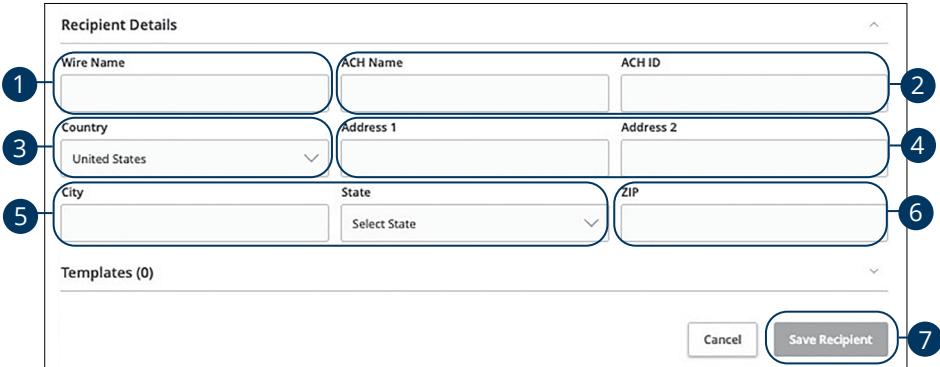

- **1.** Enter the wire name.
- **2.** Enter the ACH name and ID.
- **3.** Using the drop-down, select the recipient's country.
- **4.** Enter the recipient's street address.
- **5.** Enter the city and select the recipient's state using the drop-down.
- **6.** Enter the zip code.
- **7.** Click the **Save Recipient** button.

## **Editing a Recipient**

If a recipient's account or personal information changes, an authorized user can make those necessary edits from the Recipient Management page.

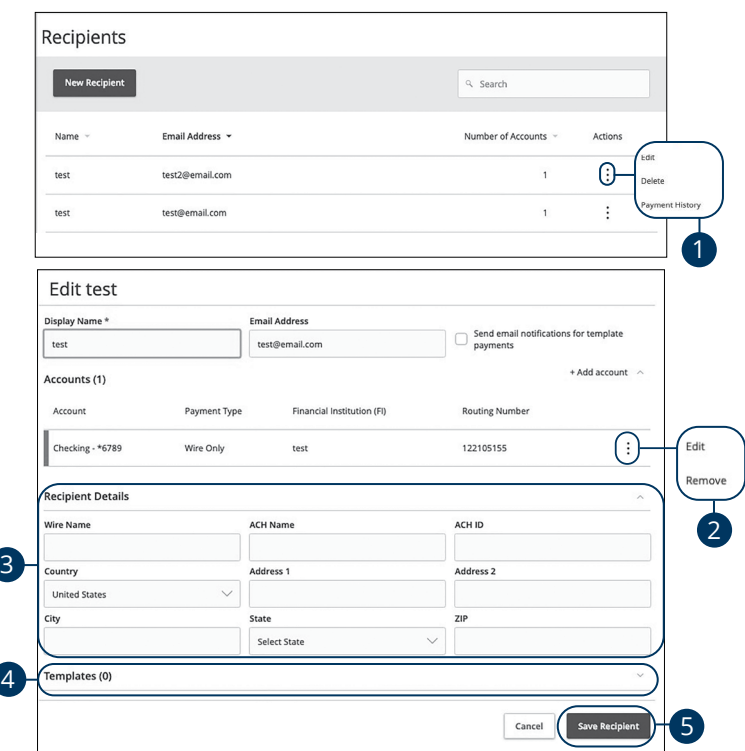

- **1.** Find the recipient you want to edit and click the: icon.
- **2.** Click the: icon to edit or remove a recipient's account information.
- **3.** Edit the recipient's details.
- **4.** Review the recipient's assigned templates and how much money they receive.
- **5.** Click the **Save Recipient** button when you are finished making changes.

### **Editing a Recipient's Templates**

When you make changes to an existing recipient, you can view and edit which templates the recipient is assigned to. While viewing their templates, you can change their accounts or edit specific templates.

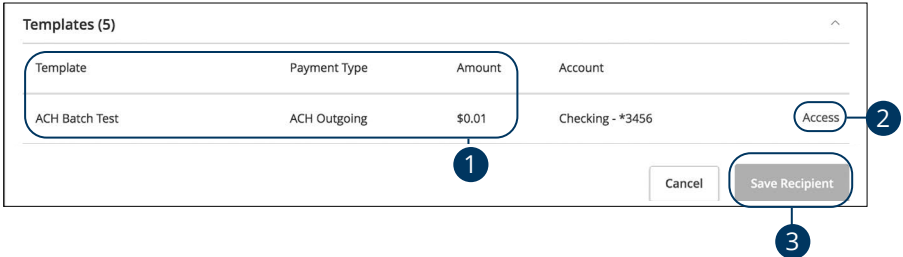

#### In the **Commercial Functions** tab, click **Recipients**.

- **1.** Review the list of templates the recipient is added to and the amount the recipient receives from each payment.
- **2.** Click the "Access" link to edit a specific template.
- **3.** Click the **Save Recipient** button when you are finished making changes.

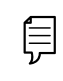

**Note**: For additional information about editing a recipient's assigned templates, [go to page](#page-67-0) 66.

## **Deleting a Recipient**

If you are assigned the Manage Recipient right, you have the ability to permanently delete a recipient that is no longer needed. This deletes their contact information from the Recipient Management page, but it does not erase the data from an existing payment using that entity.

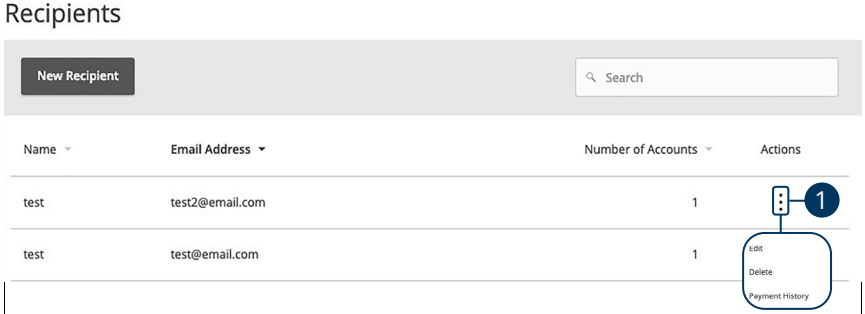

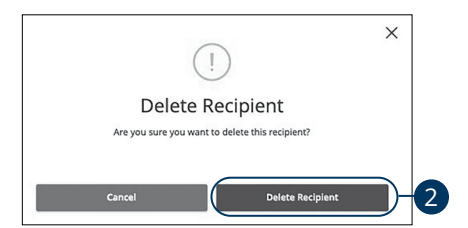

- **1.** Click the: icon and select "Delete" to remove a recipient.
- **2.** Click the **Delete Recipient** button to permanently delete a recipient.

### <span id="page-67-0"></span>**Payment Template Overview**

If you have frequent repeating payments such as payroll or wires, you can set up a template so each transaction is fast and simple. These templates automate your routine transactions by making a payment model with detailed directions established by an authorized user. Using templates reduces mistakes and saves you time on a regular basis.

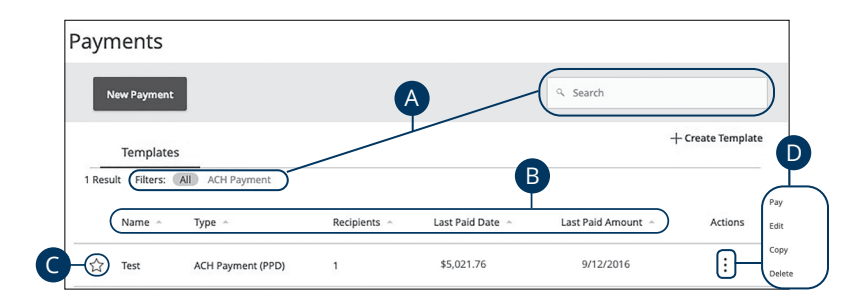

- **A.** You can find specific templates by using the search bar or filter your templates using the provided filters.
- **B.** You can sort your templates by name, transaction type, recipient, last paid date and last paid amount by clicking the  $\blacktriangle$  icon next to the specific column.
- **C.** Templates can be saved to your favorites by clicking the  $\widehat{\lambda}$  icon.
- **D.** Click the: icon to make a payment, edit, copy or delete a template.

## **Creating a Template**

If you are assigned Draft or Approval rights, you can use the Payments tab to send a one-time payment or create a template for recurring transactions. If you are sending payments to vendors, suppliers, collections or making payroll, it is best to create a template to simplify your routine transactions.

A template is a pre-made payment model. It contains detailed directions that can be used for repeated transactions. Using a template helps reduce mistakes, assign tasks and control payments. It's best practice to use a template if you are sending payments to:

- Vendors or suppliers
- Collections from customers
- Payroll

#### **ACH Batch**

Depending on your user rights, you can create a template for an ACH batch. An ACH batch allows you to send multiple ACH payments. Creating a template helps reduce mistakes and keeps payments consistent.

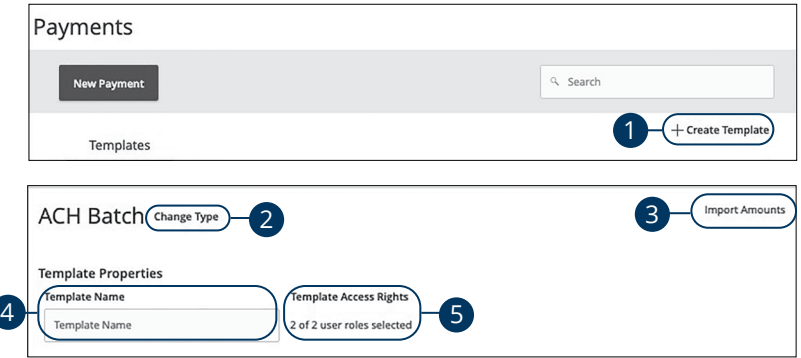

- **1.** Select a template type using the "+Create Template" link and choose "ACH Batch."
- **2.** (Optional) If you need to change your payment type, click the "Change Type" link.
- **3.** (Optional) If you are adding more than one recipient, you can upload a Comma Separated Values (CSV) document by clicking the "Import Amounts" link. This option only appears when more than one recipient is selected.
- **4.** Enter the template name.
- **5.** Select the users that have access to the template by clicking the link.

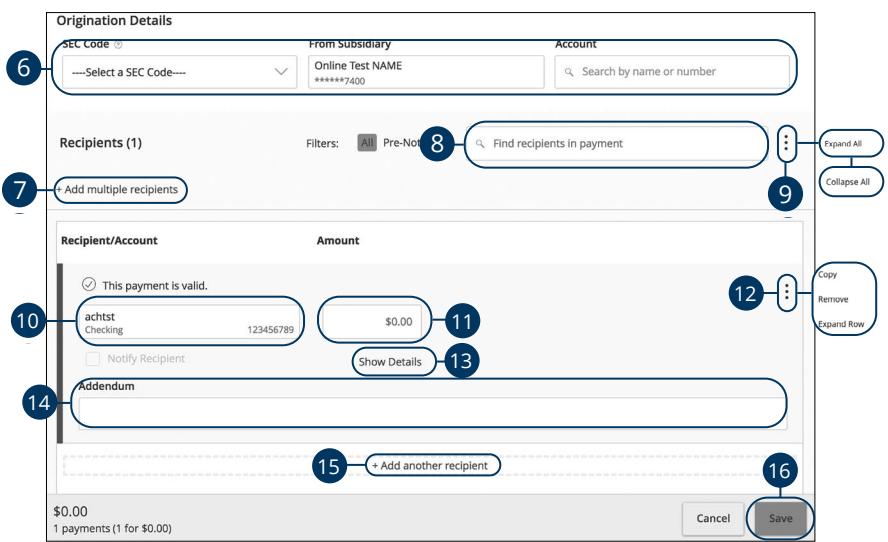

- **6.** Use the "SEC Code," "From Subsidiary," and "Account" drop-downs to choose the appropriate selections.
- **7.** (Optional) Click the "+ multiple recipients" link to add several recipients at once.
- **8.** (Optional) Use the search bar to locate a specific recipient.
- **9.** (Optional) Click the  $\frac{1}{2}$  icon to expand or collapse selected recipients.
- **10.** Select a recipient.
- **11.** Enter an amount.
- **12.** (Optional) Click the  $\vdots$  icon to copy, remove or expand row on a specific recipient.
- **13.** (Optional) Click the "Show Details" link to view recipient information.
- **14.** (Optional) Enter an addendum.
- **15.** (Optional) You can add another recipient by clicking the "+Add another recipient" link.
- **16.** Click the **Save** button.

### **ACH Collection**

Depending on your user rights, you can create a template for an ACH collection. An ACH collection allows you to send multiple receipts to multiple recipients. Creating a template helps reduce mistakes and keeps payments consistent.

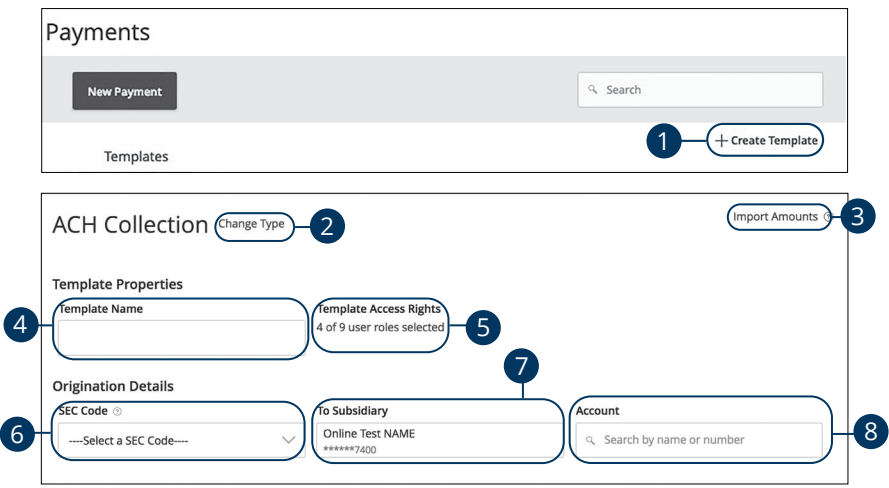

- **1.** Select a template type using the "+Create Template" link and choose "ACH Collection."
- **2.** (Optional) If you need to change your payment type click the "Change Type" link.
- **3.** (Optional) If you are adding more than one recipient, you can upload a Comma Separated Values (CSV) document by clicking the "Import Amounts" link. This option only appears when more than one recipient is selected.
- **4.** Enter the template name.
- **5.** Select the users that have access to the template by clicking the link.
- **6.** Use the drop-down and select an SEC code.
- **7.** Select the to subsidiary account.
- **8.** Select an account.
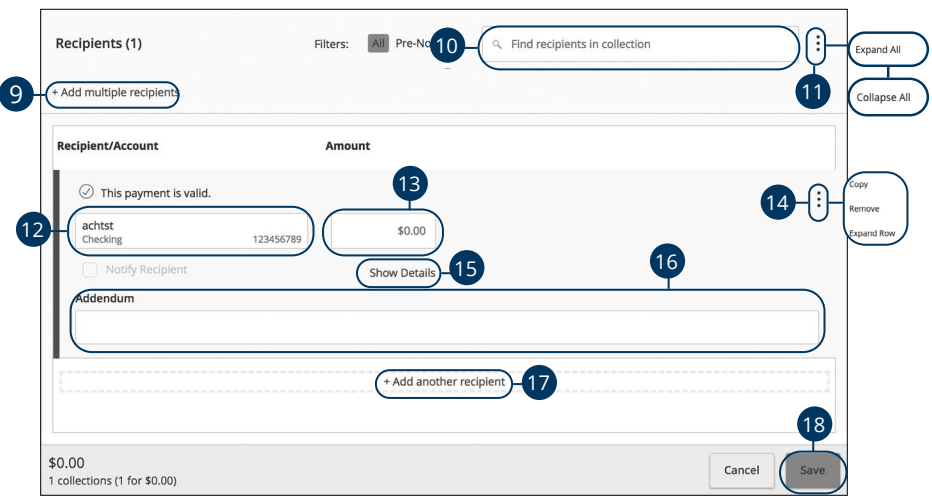

- **9.** (Optional) Click the "+ multiple recipients" link to add several recipients at once.
- **10.** (Optional) Use the search bar to locate a specific recipient.
- **11.** (Optional) Click the: icon to expand or collapse selected recipients.
- **12.** Select a recipent.
- **13.** Enter an amount.
- **14.** (Optional) Click the : icon to copy, remove or expand row on a specific recipient.
- **15.** (Optional) Click the "Show Details" link to view recipient information.
- **16.** (Optional) Enter an addendum.
- **17.** (Optional) You can add another recipient by clicking the "+Add another recipient" link.
- **18.** Click the **Save** button.

#### **ACH Payment**

Depending on your user rights, you can create a template for an ACH payment. An ACH payment allows you to send multiple payments to multiple recipients. Creating a template helps reduce mistakes and keeps payments consistent.

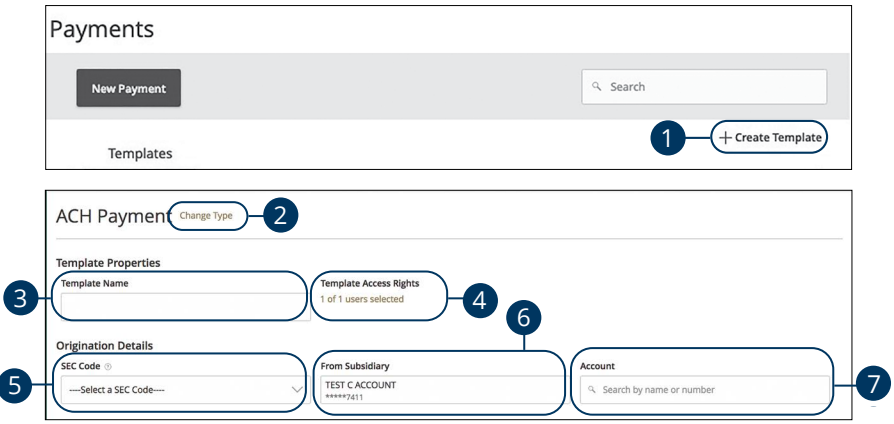

In the **Transfer Funds** tab, click **Payments**.

- **1.** Select a template type using the "+Create Template" link and choose "ACH Payment."
- **2.** (Optional) If you need to change your payment type click the "Change Type" link.
- **3.** Enter the template name
- **4.** Select the users that have access to the template by clicking the link.
- **5.** Use the drop-down and select an SEC code.
- **6.** Select the from subsidiary account.
- **7.** Select an account.

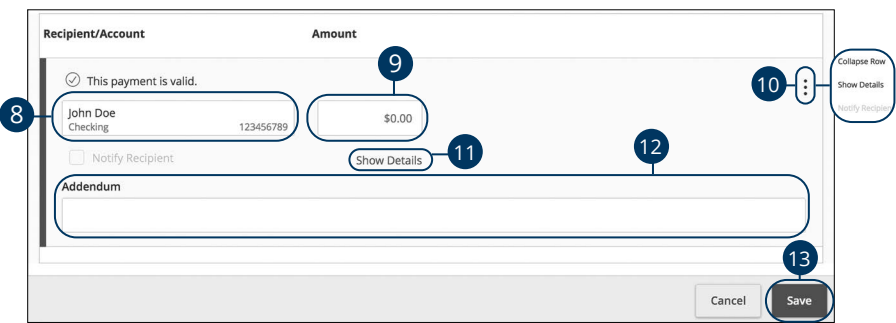

- **8.** Select a recipent.
- **9.** Enter an amount.
- **10.** (Optional) Click the: icon to expand, view details or notify a specific recipient.
- **11.** (Optional) Click the "Show Details" link to view recipient information.
- **12.** (Optional) Enter an addendum.
- **13.** Click the **Save** button.

#### **ACH Receipt**

Depending on your user rights, you can create a template for an ACH Receipt. To request a payment, you can create a template to help reduce mistakes and keep payments consistent.

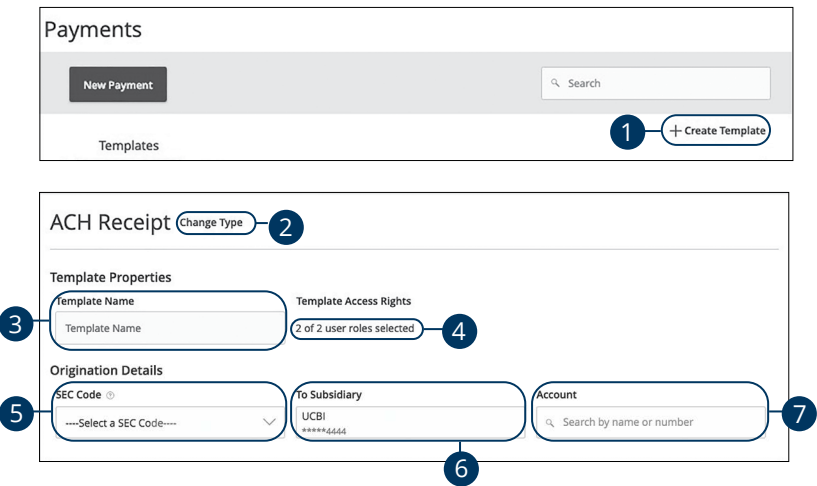

- **1.** Select a template type using the "+Create Template" link and choose "ACH Receipt."
- **2.** (Optional) If you need to change your payment type, click the "Change Type" link.
- **3.** Enter the template name.
- **4.** Select the users that have access to the template by clicking the link.
- **5.** Use the drop-down and select an SEC code.
- **6.** Select the Deposit To account.
- **7.** Select an account.

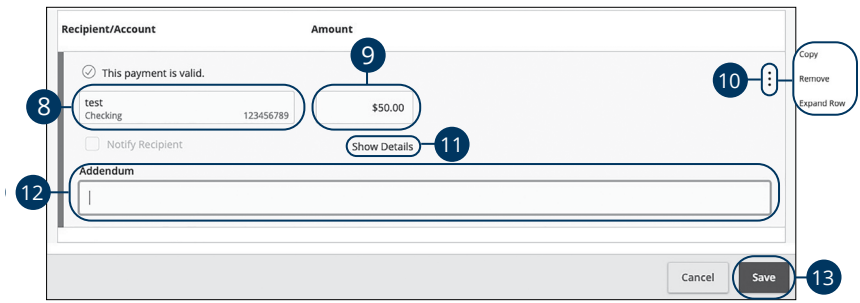

- **8.** Select a recipient or create a new recipient from the drop-down.
- **9.** Enter an amount.
- **10.** (Optional) Click the: icon to expand, view details or notify a specific recipient.
- **11.** (Optional) Click the "Show Details" link to view your recipient's information.
- **12.** (Optional) Enter an addendum.
- **13.** Click the **Save** button when you are finished.

### **Domestic Wire**

You can create a template for a wire depending on your user rights. Send a domestic wire to any recipient in your country. Create a template to help reduce mistakes and keep payments consistent.

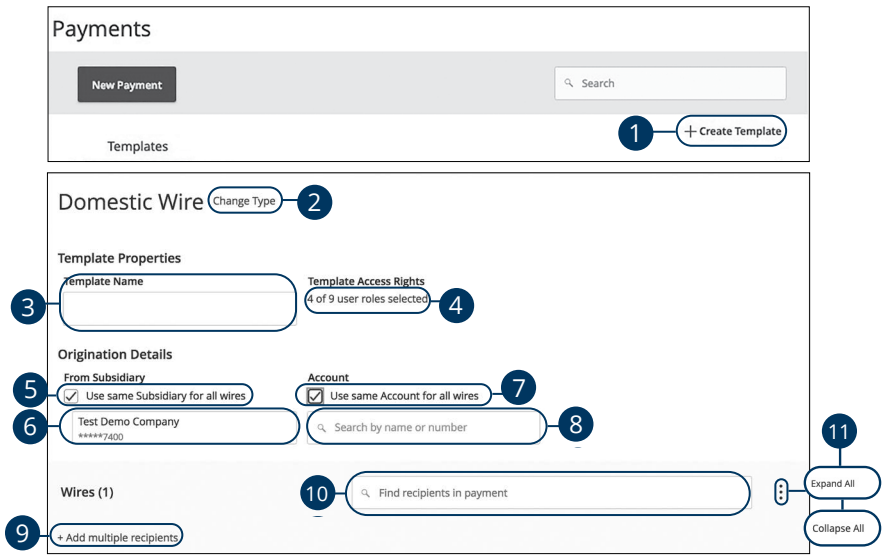

- **1.** Select a template type using the "+Create Template" link and choose "Domestic Wire."
- **2.** (Optional) If you need to change your payment type, click the "Change Type" link.
- **3.** Enter the template name.
- **4.** Select the users that have access to the template by clicking the link.
- **5.** (Optional) Check the box if you would like to use the same "From Subsidiary." for all wires.
- **6.** Select the from subsidiary.
- **7.** (Optional) Check the box if you would like to use the same "Account" for all wires.
- **8.** Select an account.
- **9.** (Optional) Click the "+ multiple recipients" link to add several recipients at once.
- **10.** (Optional) Use the search bar to locate a specific recipient.
- **11.** (Optional) Click the: icon to expand or collapse selected recipients.

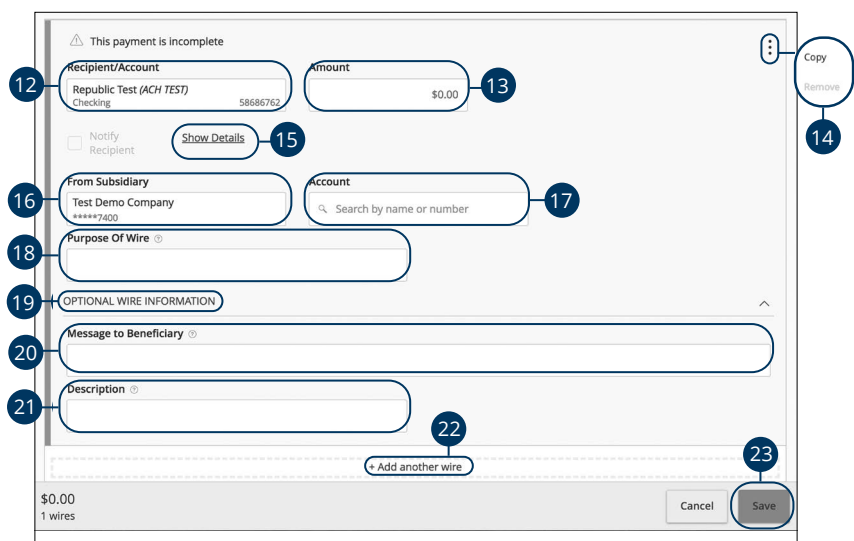

- **12.** Select or create a recipient from the drop-down.
- **13.** Enter an amount.
- **14.** (Optional) Click the  $\frac{1}{2}$  icon to copy or remove on a specific recipient.
- **15.** (Optional) Click the "Show Details" link to view recipient information.
- **16.** (Optional) If your wires are not coming from the same "From Subsidiary," select the from subsidiary .
- **17.** (Optional) If your wires are not coming from the same account, select an account.
- **18.** Enter the purpose of wire.
- **19.** Click the "Optional Wire Information" link to add more information.
- **20.** (Optional) Enter a message to the beneficiary.
- **21.** (Optional) Enter a wire description.
- **22.** (Optional) Click the "+Add another wire" link to add an additional wire.
- **23.** Click the **Save** button when you are finished.

#### **International Wire**

You can create a template for a wire depending on your user rights. Send an international wire to a recipient across the world. Create a template to help reduce mistakes and keep payments consistent.

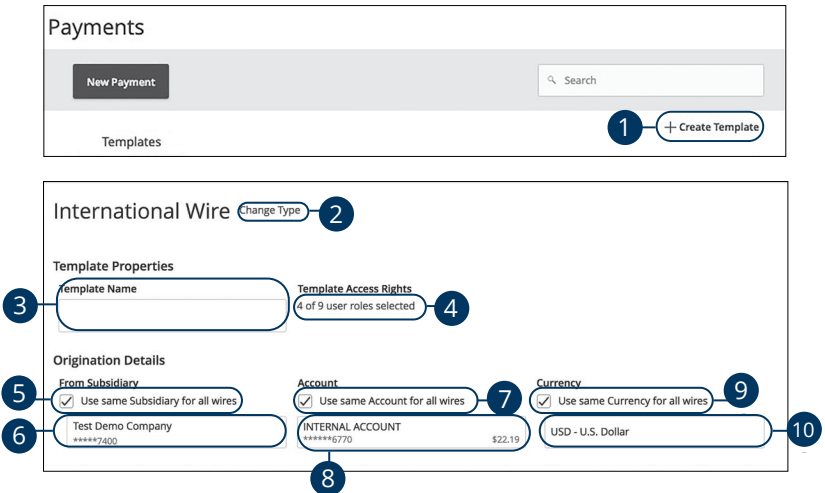

#### In the **Commercial Functions** tab, click **Payments**.

- **1.** Select a template type using the "+Create Template" link and choose "International Wire."
- **2.** (Optional) If you need to change your payment type click the "Change Type" link.
- **3.** Enter the template name.
- **4.** Select the users that have access to the template by clicking the link.
- **5.** (Optional) Check the box if you would like to use the same "From Subsidiary." for all wires.
- **6.** Select the from subsidiary.
- **7.** (Optional) Check the box if you would like to use the same "Account" for all wires.
- **8.** Select an account.
- **9.** (Optional) Check the box if you would like to use the same "Currency" for all wires.
- **10.** Select a currency type.

Commercial Services: Creating a Template

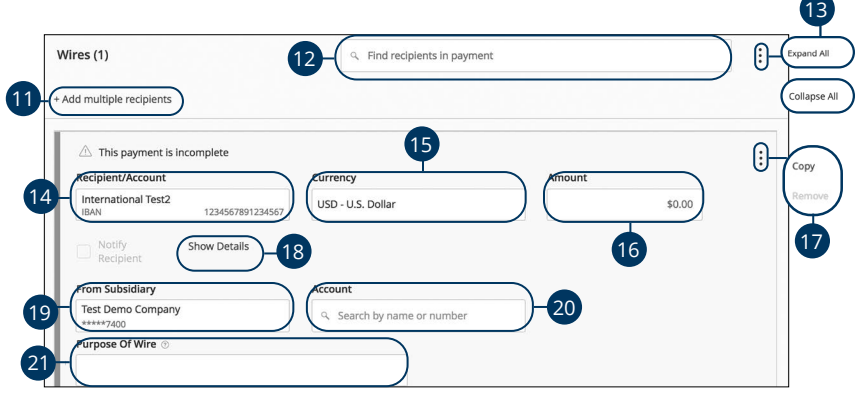

- **11.** (Optional) Click the "+Add multiple recipients" link to add several recipients at once.
- **12.** (Optional) Use the search bar to locate a specific recipient.
- **13.** (Optional) Click the: icon to expand or collapse selected recipients.
- **14.** Select or create a recipient from the drop-down.
- **15.** (Optional) If your wires are not using the same currency, select a currency.
- **16.** Enter an amount.
- **17.** (Optional) Click the: icon to copy or remove on a specific recipient.
- **18.** (Optional) Click the "Show Details" link to view recipient information.
- **19.** (Optional) If your wires are not coming from the same subsidiary, select a from subsidiary.
- **20.** (Optional) If your wires are not coming from the same account, select an account.
- **21.** Enter a purpose of wire.

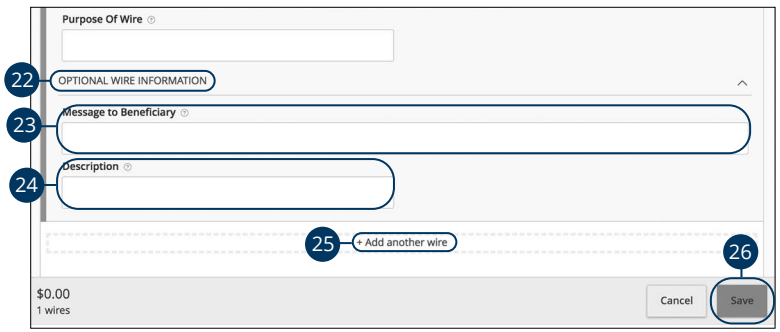

- **22.** Click the "Optional Wire Information" link to add more information.
- **23.** (Optional) Enter a message to the beneficiary.
- **24.** (Optional) Enter a description.
- **25.** (Optional) Click the "+Add another wire" link to add an additional wire.
- **26.** Click the **Save** button when you are finished.

#### **Payroll**

Create a one-time template for your employee payroll. Send payments to multiple employees and accounts. When you create a template, you can help reduce mistakes and keep payments consistent.

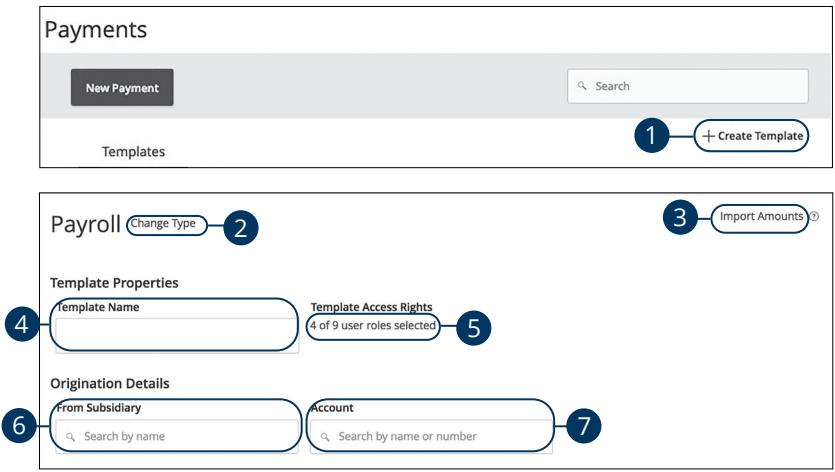

- **1.** Select a template type using the "+Create Template" link and choose "Payroll."
- **2.** (Optional) If you need to change your payment type click the "Change Type" link.
- **3.** (Optional) If you are adding more than one recipient, you can upload a Comma Separated Values (CSV) document by clicking the "Import Amounts" link. This option only appears when more than one recipient is selected.
- **4.** Enter the template name.
- **5.** Select the users that have access to the template by clicking the link.
- **6.** Select the from subsidiary account.
- **7.** Select an account the funds will be taken from.

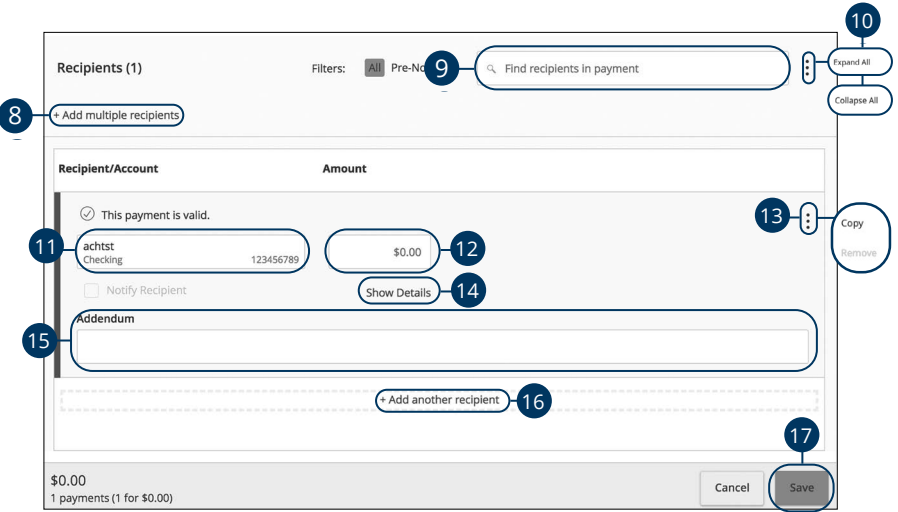

- **8.** (Optional) Click the "+Add multiple recipients" link to add several recipients at once.
- **9.** (Optional) Use the search bar to locate a specific recipient.
- **10.** (Optional) Click the: icon to expand or collapse selected recipients.
- **11.** Select a recipient or create a new recipient from the drop-down.
- **12.** Enter an amount.
- **13.** (Optional) Click the  $\vdots$  icon to copy or remove on a specific recipient.
- **14.** (Optional) Click the "Show Details" link to view recipient information.
- **15.** (Optional) Enter an addendum.
- **16.** Click the "+Add another recipient" link to a single recipent.
- **17.** Click the **Save** button when you are finished.

## **Sending a Single Payment**

It is easy to make a single payment once you set up your recipients. You can change your payment types to create ACH payments or wire transfers all from one convenient place.

#### **ACH Batch**

You can draft or create a new ACH batch payment. You have the option to manually enter a recipient or you can upload multiple recipients using a Comma Separated Values (CSV) document.

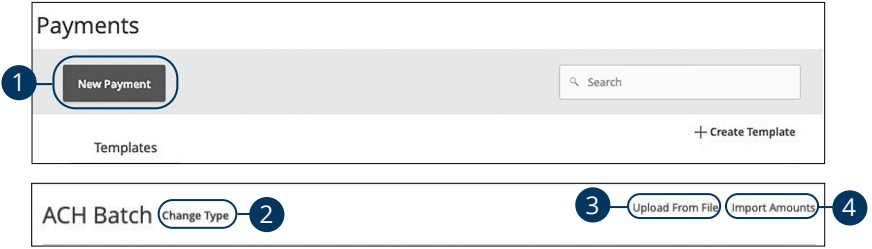

- **1.** Select a payment type using the **New Payment** button and choose "ACH Batch."
- **2.** (Optional) If you need to change your payment type click the "Change Type" link.
- **3.** (Optional) If you would like to upload recipients and amounts from a file, click the "Upload From File" link. For more information about this option, go to [page 1](#page-103-0)02.
- **4.** (Optional) If you are adding more than one recipient, you can upload a Comma Separated Values (CSV) document by clicking the "Import Amounts" link. This option only appears when more than one recipient is selected.

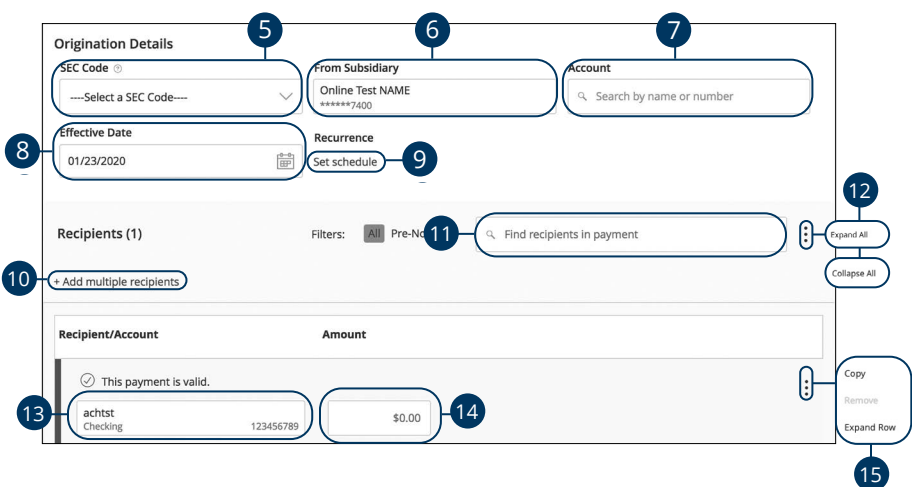

- **5.** Use the drop-down and select an SEC code.
- **6.** Select the from subsidiary account.
- **7.** Select an account.
- **8.** Select the effective date.
- **9.** (Optional) Set up a reccurence.
- **10.** (Optional) Click the "+Add multiple recipients" link to add several recipients at once.
- **11.** (Optional) Use the search bar to locate a specific recipient.
- **12.** (Optional) Click the: icon to expand or collapse selected recipients.
- **13.** Select a recipent.
- **14.** Enter an amount.
- **15.** (Optional) Click the: icon to copy, remove, and expand row on a specific recipient.

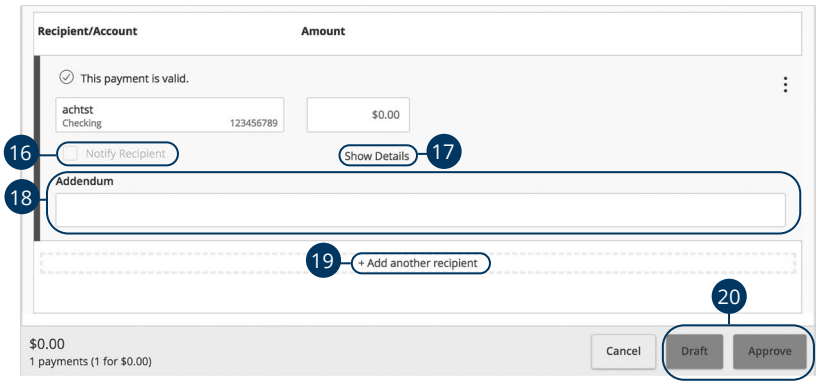

- **16.** (Optional) Check the box to notify a recipient of an incoming payment.
- **17.** (Optional) Click the "Show Details" link to view your recipient's information.
- **18.** (Optional) Add an addendum.
- **19.** (Optional) You can add another recipient by clicking the "+Add another recipient" link.
- **20.** Click the **Draft** or **Approve** button depending on your user roles.

#### **ACH Payment**

You can draft or create a new ACH payment in just a few steps. ACH payments are great for maintaining frequent recurring transactions.

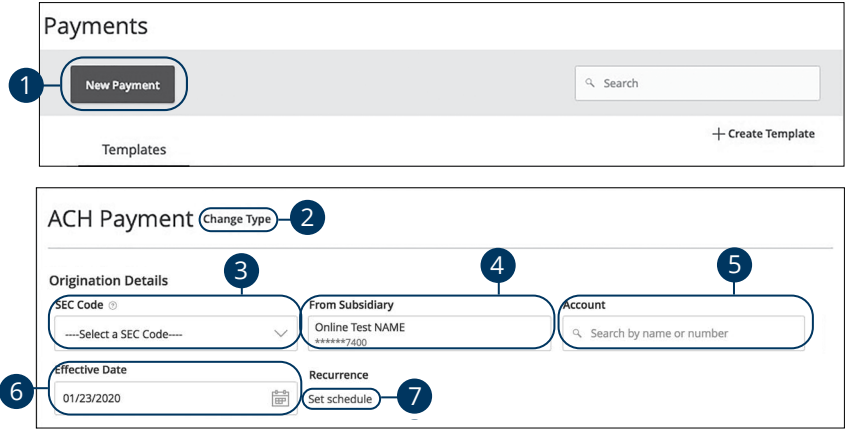

- **1.** Select a template type using the **New Payment** button and choose "ACH Payment."
- **2.** (Optional) If you need to change your payment type, click the "Change Type" link.
- **3.** Use the drop-down and select an SEC code.
- **4.** Select the From account.
- **5.** Select an account the funds will be taken from.
- **6.** Select the effective date.
- **7.** (Optional) Set up a reccurence.

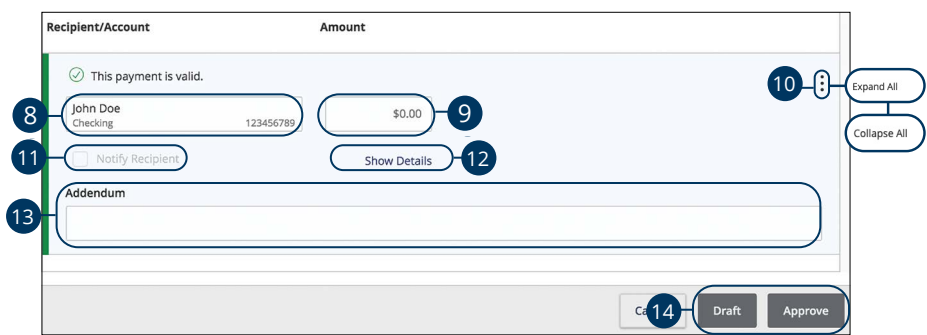

- **8.** (Optional) Use the search bar to locate a specific recipient.
- **9.** Enter an amount.
- **10.** (Optional) Click the: icon to expand or collapse selected recipients.
- **11.** (Optional) Check the box to notify a recipient of an incoming payment.
- **12.** (Optional) Click the "Show Details" link to view your recipient's information.
- **13.** (Optional) Add an addendum.
- **14.** Click the **Draft** or **Approve** button depending on your user roles.

### **ACH Collection**

You can draft or create a new ACH collection payment. You have the option to manually enter your recipients or upload multiple recipients at once using a Comma Separated Values (CSV) document.

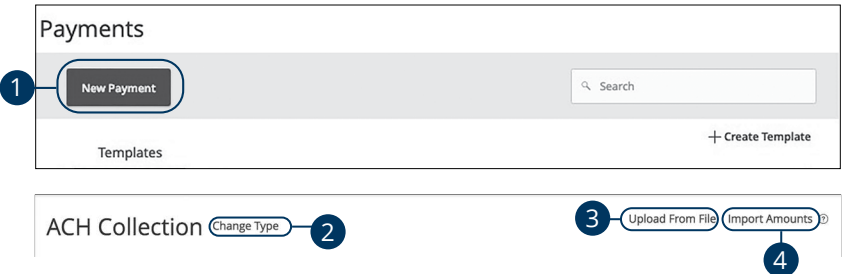

- **1.** Select a payment type using the **New Payment** button and choose "ACH Collection."
- **2.** (Optional) If you need to change your payment type click the "Change Type" link.
- **3.** (Optional) If you would like to upload recipients and amounts from a file, click the "Upload From File" link. For more information about this option, go to [page](#page-103-0)102.
- **4.** (Optional) If you are adding more than one recipient, you can upload a Comma Separated Values (CSV) document by clicking the "Import Amounts" link. This option only appears when more than one recipient is selected.

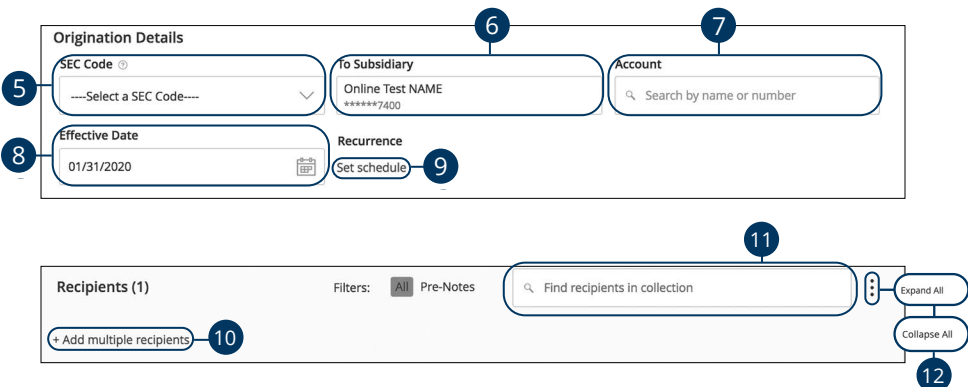

- **5.** Use the drop-down and select an SEC code.
- **6.** Select the from subsidiary account.
- **7.** Select an account.
- **8.** Select the effective date.
- **9.** (Optional) Set up a reccurence.
- **10.** (Optional) Click the "+Add multiple recipients" link to add several recipients at once.
- **11.** (Optional) Use the search bar to locate a specific recipient.
- **12.** (Optional) Click the: icon to expand or collapse selected recipients.

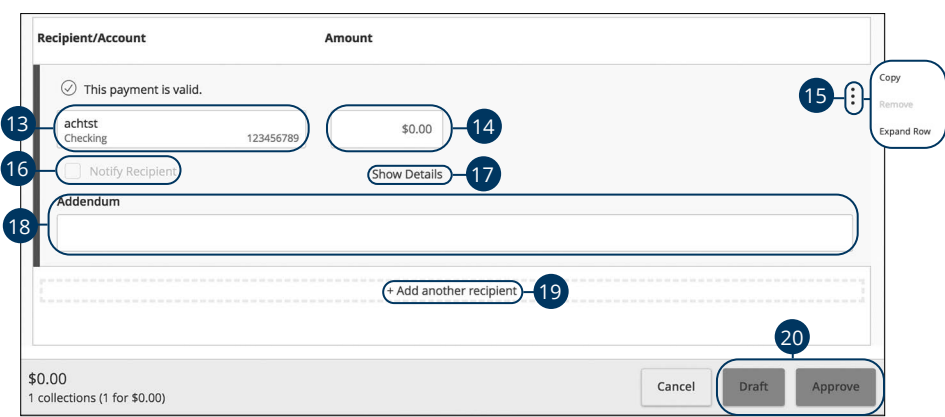

- **13.** Select a recipent.
- **14.** Enter an amount.
- **15.** (Optional) Click the: icon to copy, remove or expand row on a specific recipient.
- **16.** (Optional) Check the box to notify a recipient of an incoming payment.
- **17.** (Optional) Click the "Show Details" link to view your recipient's information.
- **18.** (Optional) Add an addendum.
- **19.** (Optional) You can add another recipient by clicking the "+Add another recipient" link.
- **20.** Click the **Draft** or **Approve** button depending on your user roles.

#### **ACH Receipt**

You can draft or create a new ACH receipt in just a few steps. ACH receipts are great for requesting frequent recurring transactions.

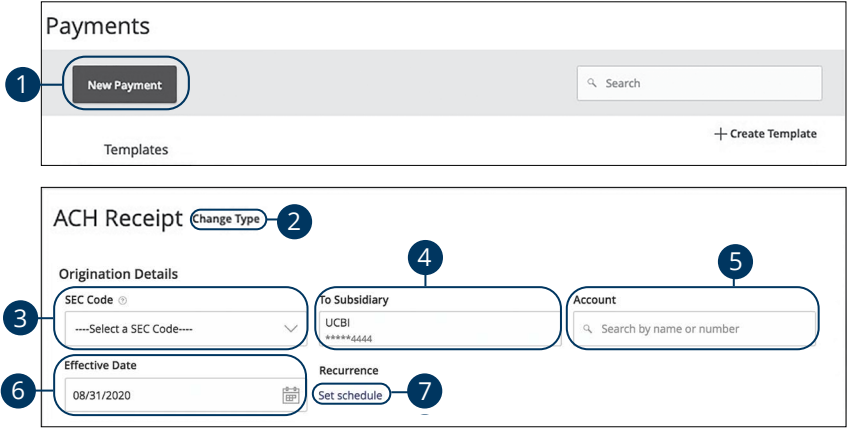

- **1.** Select a template type using the **New Payment** button and choose "ACH Receipt."
- **2.** (Optional) If you need to change your payment type, click the "Change Type" link.
- **3.** Use the drop-down and select an SEC code.
- **4.** Select a Deposit To account.
- **5.** Select an account.
- **6.** Select the effective date.
- **7.** (Optional) Set up a reccurence.

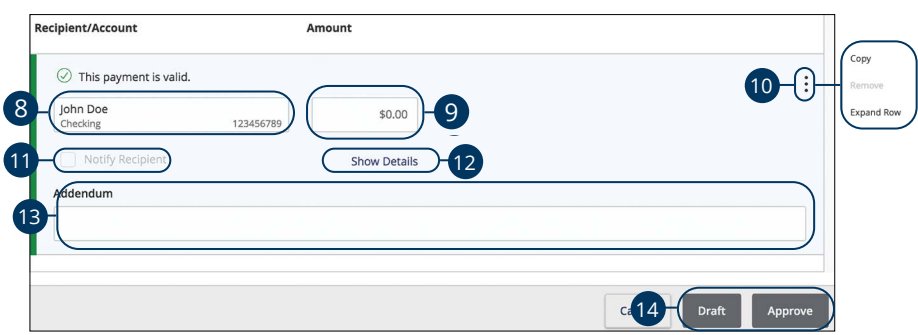

- **8.** Select a recipent.
- **9.** Enter an amount.
- **10.** (Optional) Click the: icon to expand or collapse selected recipients.
- **11.** (Optional) Check the box to notify a recipient of an incoming payment.
- **12.** (Optional) Click the "Show Details" link to view your recipient's information.
- **13.** (Optional) Add an addendum.
- **14.** Click the **Draft** or **Approve** button depending on your user roles.

#### **Domestic Wire**

You can draft or create a new domestic wire. Domestic wires allow you to send funds to any recipient in your country. Make sure you all have the necessary account and contact information before you continue.

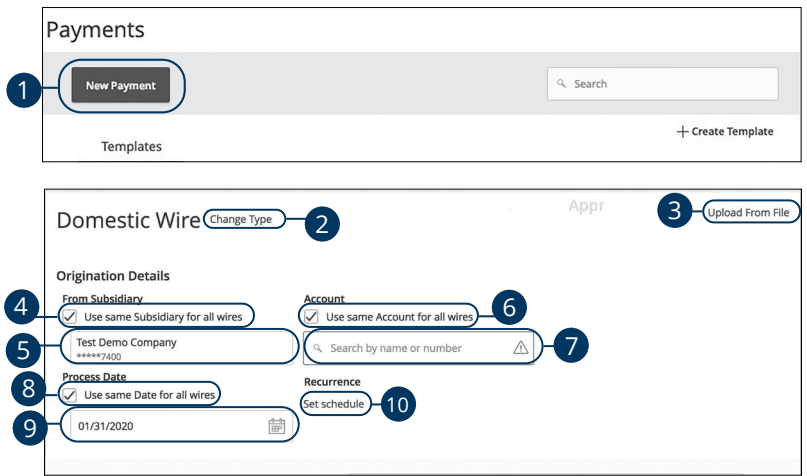

- **1.** Select a payment type using the **New Payment** button and choose "Domestic Wires."
- **2.** (Optional) If you need to change your payment type click the "Change Type" link.
- **3.** (Optional) If you would like to upload recipients and amounts from a file, click the "Upload From File" link. For more information about this option, go to [page 1](#page-103-0)02.
- **4.** (Optional) Check the box if you would like to use the same "From Subsidiary." for all wires.
- **5.** Select the from subsidiary.
- **6.** (Optional) Check the box if you would like to use the same "Account" for all wires.
- **7.** Select an account.
- **8.** (Optional) Check the box if you would like to use the same "Date" for all wires.
- **9.** Select a process date using the calendar feature.
- **10.** (Optional) Set up a reccurence.

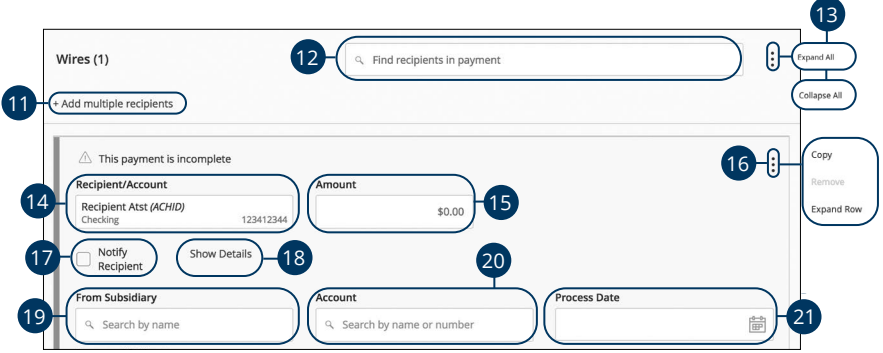

- **11.** (Optional) Click the "+Add multiple recipients" link to add several recipients at once.
- **12.** (Optional) Use the search bar to locate a specific recipient.
- **13.** (Optional) Click the: icon to expand or collapse selected recipients.
- **14.** Select or create a recipient from the drop-down.
- **15.** Enter an amount.
- **16.** (Optional) Click the: icon to copy or remove on a specific recipient.
- **17.** Check the box to notify a recipient.
- **18.** (Optional) Click the "Show Details" link to view recipient information.
- **19.** (Optional) If your wires are not coming from the same "From Subsidiary", select the from subsidiary.
- **20.** (Optional) If your wires are not coming from the same account, select an account.
- **21.** (Optional) If your wires are not processing on the same date enter a process date.

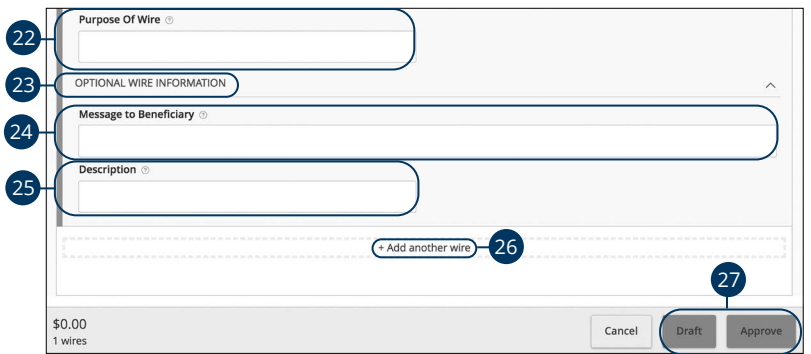

- **22.** Enter the purpose of wire.
- **23.** Click the "Optional Wire Information" link to add more information.
- **24.** (Optional) Enter a message to the beneficiary.
- **25.** (Optional) Enter a wire description.
- **26.** (Optional) Click the "+Add another wire" link to add an additional wire.
- **27.** Click the **Draft** or **Approve** button when you are finished.

### **International Wire**

You can draft or create a new international wire. International wires allow you to send funds to a recipient across the world. Make sure you all have the necessary account and contact information before you continue.

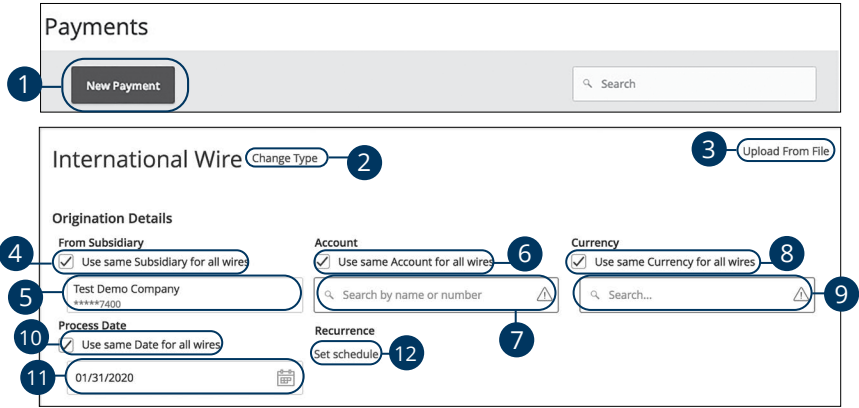

In the **Commercial Functions** tab, click **Payments**.

- **1.** Select a payment type using the **New Payment** button and choose "International Wires."
- **2.** (Optional) If you need to change your payment type click the "Change Type" link.
- **3.** (Optional) If you would like to upload recipients and amounts from a file, click the "Upload From File" link. For more information about this option, go to [page 1](#page-103-0)02.
- **4.** (Optional) Check the box if you would like to use the same "From Subsidiary." for all wires.
- **5.** Select the from subsidiary.
- **6.** (Optional) Check the box if you would like to use the same "Account" for all wires.
- **7.** Select an account.
- **8.** (Optional) Check the box if you would like to use the same "Currency" for all wires.
- **9.** Select a currency type.
- **10.** (Optional) Check the box if you would like to use the same "Date" for all wires.
- **11.** Select a process date using the calendar feature.
- **12.** (Optional) Set up a reccurence.

Commercial Services: Sending a Single Payment

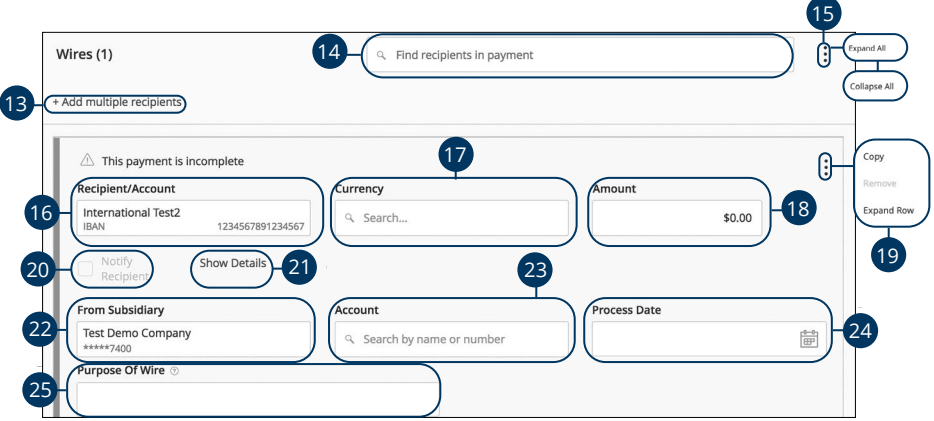

- **13.** (Optional) Click the "+Add multiple recipients" link to add several recipients at once.
- **14.** (Optional) Use the search bar to locate a specific recipient.
- **15.** (Optional) Click the: icon to expand or collapse selected recipients.
- **16.** Select or create a recipient from the drop-down.
- **17.** (Optional) If your wires are not using the same currency, select a currency.
- **18.** Enter an amount.
- **19.** (Optional) Click the: icon to copy or remove on a specific recipient.
- **20.** Check the box to notify a recipient.
- **21.** (Optional) Click the "Show Details" link to view recipient information.
- **22.** (Optional) If your wires are not coming from the same subsidiary, select a from subsidiary.
- **23.** (Optional) If your wires are not coming from the same account, select an account.
- **24.** (Optional) If your wires are not using the same process date, select a process date.
- **25.** Enter a purpose of wire.

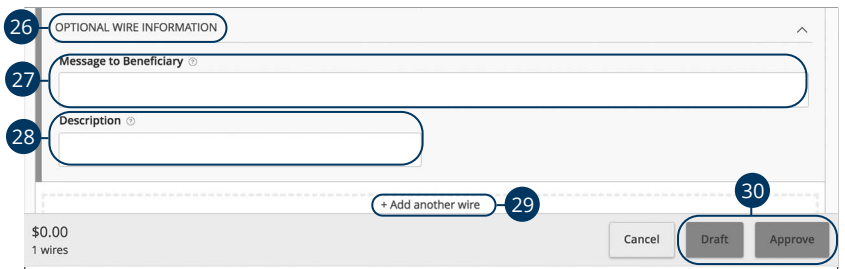

- **26.** (Optional) Click the "Optional Wire Information" link to add more information.
- **27.** (Optional) Enter a message to the beneficiary.
- **28.** (Optional) Enter a description.
- **29.** (Optional) Click the "+Add another wire" link to add an additional wire.
- **30.** Click the **Draft** or **Approve** button when you are finished.

#### <span id="page-100-0"></span>**Payroll**

You can draft or create a one-time payroll payment to send payments to multiple employees and accounts. Make sure you all have the necessary account and contact information before you continue.

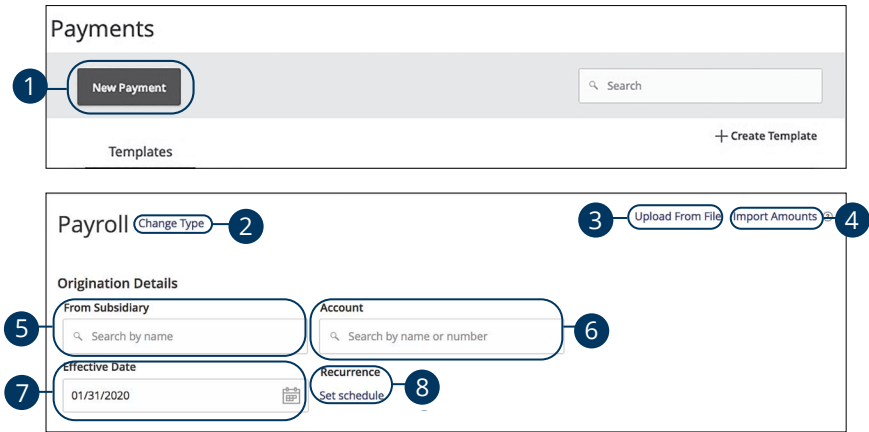

In the **Commercial Functions** tab, click **Payments**.

- **1.** Select a template type using the **New Payment** button and choose "Payroll."
- **2.** (Optional) If you need to change your payment type, click the "Change Type" link.
- **3.** (Optional) If you would like to upload recipients and amounts from a file, click the "Upload From File" link. For more information about this option, go to [page 1](#page-103-0)02.
- **4.** (Optional) If you are adding more than one recipient, you can upload a Comma Separated Values (CSV) document by clicking the "Import Amounts" link. This option only appears when more than one recipient is selected.
- **5.** Select the From account.
- **6.** Select an account.
- **7.** Select the effective date using the calendar feature.
- **8.** (Optional) Set up a recurrence.

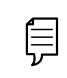

**Note**: If you are splitting a payment follow, through step 8 and then go to [page 1](#page-102-0)01.

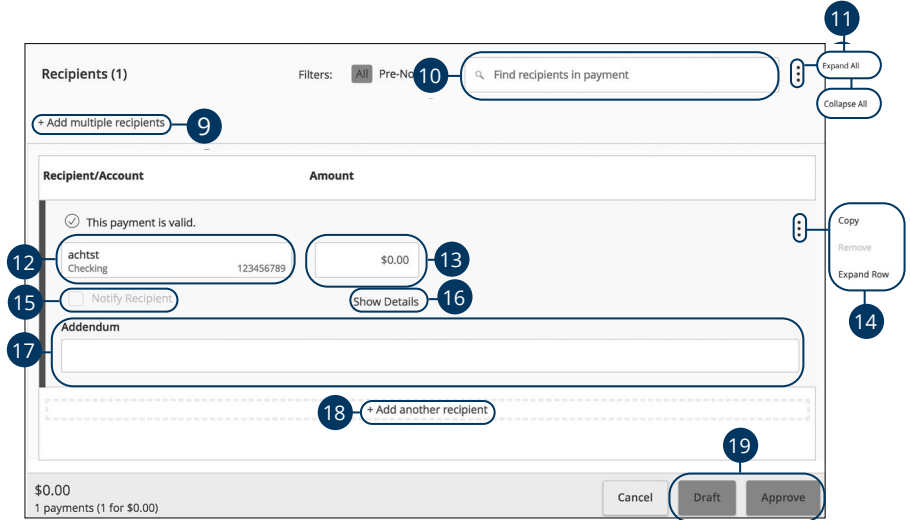

- **9.** (Optional) Click the "+Add multiple recipients" link to add several recipients at once.
- **10.** (Optional) Use the search bar to locate a specific recipient.
- **11.** (Optional) Click the : icon to expand, view details or notify a specific recipient.
- **12.** Select a recipient or create a new recipient from the drop-down.
- **13.** Enter an amount.
- **14.** (Optional) Click the: icon to copy or remove on a specific recipient.
- **15.** (Optional) Check the box to notify a recipient of an upcoming payment.
- **16.** (Optional) Click the "Show Details" link to view recipient information.
- **17.** (Optional) Enter an addendum.
- **18.** (Optional) Click the "+Add another recipient" link to a single recipient.
- **19.** Click the **Draft** or **Approve** button when you are finished.

### <span id="page-102-0"></span>**Splitting a Payment**

If you are sending payroll to an employee with multiple accounts, you can split their payment per their request. This way your employees have their money how they like without the hassle! 2

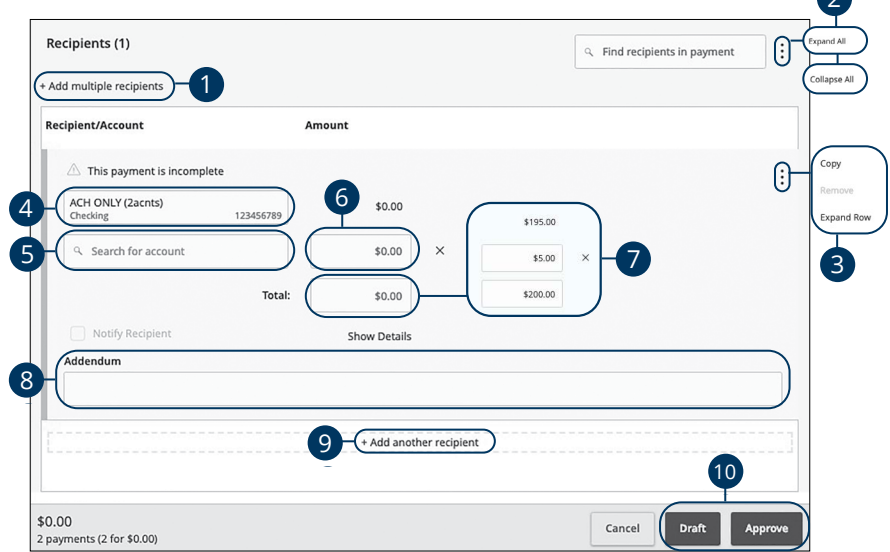

Follow the directions up to step 8 on [page 99](#page-100-0).

- **1.** (Optional) Click the "+Add multiple recipients" link to add several recipients at once.
- **2.** (Optional) Click the: icon to expand, view details or notify a specific recipient.
- **3.** (Optional) Click the: icon and select Split Payment.
- **4.** Select a primary account.
- **5.** Select a secondary account.
- **6.** Enter the amount in the secondary account.
- **7.** Enter the total amount of the deposit the "Total" text box. The difference between the total payment and the amount in secondary account adjusts in the primary account.
- **8.** (Optional) Enter an addendum.
- **9.** (Optional) Click the "+Add another recipient" link to a single recipient.
- **10.** Click the **Draft** or **Approve** button when you are finished.

## <span id="page-103-0"></span>**Payment From File**

If you use a separate accounting software, you can generate a 5-column Comma Separated Values (CSV) file and import it to Business Online Banking. When making a new payment, this allows you to quickly add recipients and amounts to payroll, ACH Batches or ACH Collections.

If your separate accounting software has the capability, the Payment From File may also be used to upload a NACHA-formatted file.

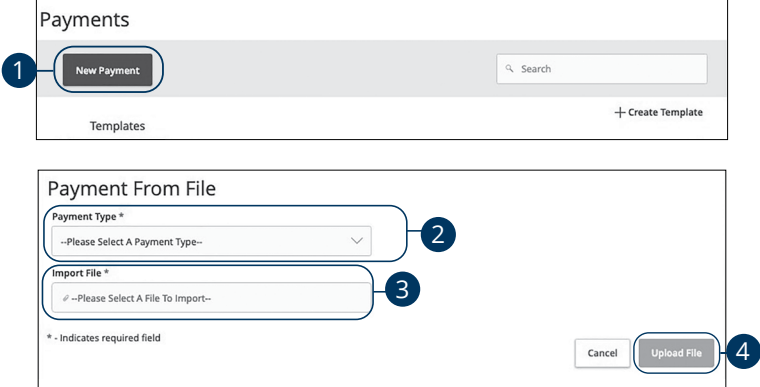

In the **Commercial Functions** tab, click **Payments.** 

- **1.** Click the **New Payment** button and select "Payment From File" from the drop-down.
- **2.** Select the type of payment to send using the "Payment Type" drop-down.
- **3.** Using the "Import File" option and select the CSV file you would like to upload.
- **4.** Click the **Upload File** button when you are finished.

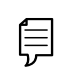

**Note**: The CSV file should contain 5 columns: recipient name, routing number, account number, account type and amount.

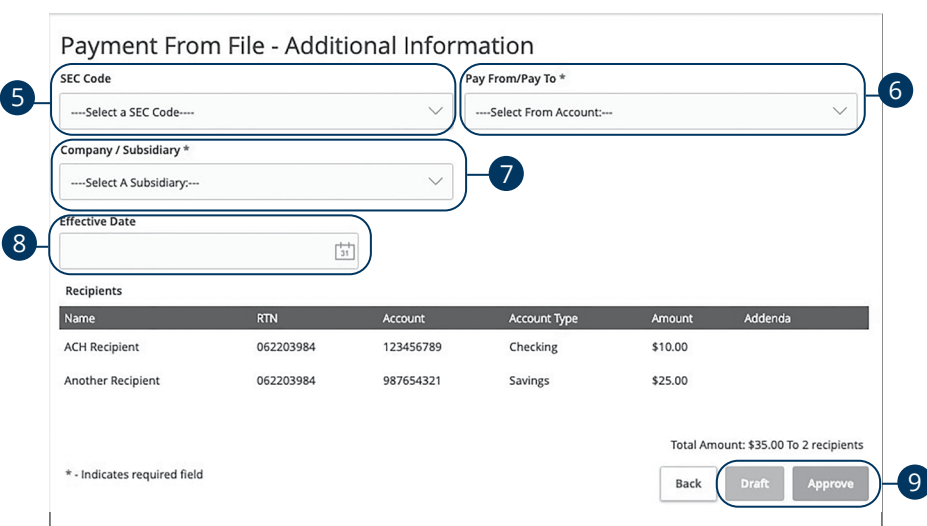

**5.** Use the drop-down and select the SEC Code.

Ë

- **6.** Select the account the funds will be taken from or posted to using the "Pay From/Pay To" drop-down.
- **7.** Select the subsidiary using the "Company/Subsidiary" drop-down.
- **8.** Select the effective date using the calendar feature.
- **9.** Click either the **Draft** or **Approve** button when you are finished.

**Note**: If your file contains any errors, the system cannot process the file and prompts you to correct it. This ensures that all transactions will process successfully.

## **Viewing, Approving or Canceling a Transaction**

All payments appear in the Activity Center, where authorized users can view, approve or cancel certain payments. If a payment has processed and cleared, you cannot make changes to that transaction.

#### **Single Transaction**

You can easily approve or cancel one specific transaction through the Activity Center.

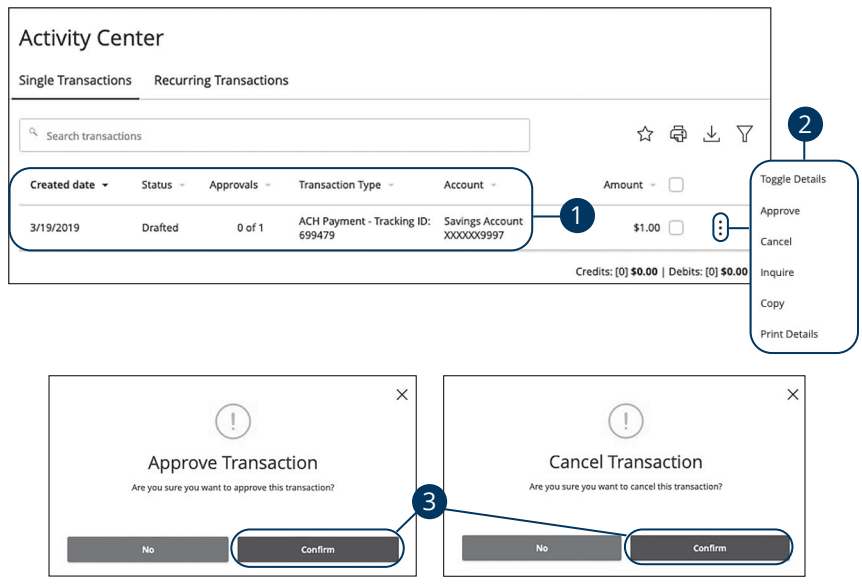

In the **Transactions** tab, click **Activity Center**.

- **1.** Locate the transaction you would like to approve and note how many approvals are needed to process or cancel the transaction.
- **2.** Click the : icon and select "Approve" or "Cancel."
- **3.** Click the **Confirm** button. The status then changes to "Processed" or "Canceled" in the Activity Center.

### **Multiple Transactions**

The Activity Center feature offers a time-saving tool that gives you the ability to approve or cancel multiple transaction at once, saving you time and effort.

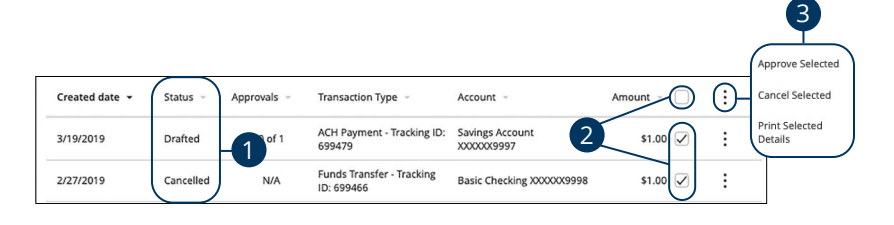

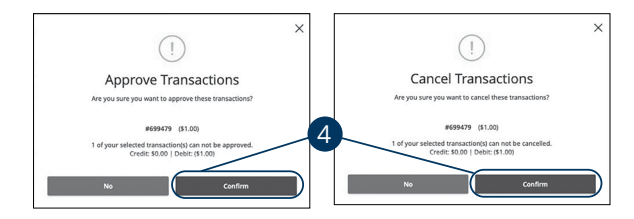

#### In the **Transactions** tab, click **Activity Center**.

- **1.** Make note of how many approvals are needed to approve or cancel each transaction.
- **2.** Browse through your transactions and check the box for each transaction you want to approve or cancel. Check the box between the Amount and: icon select all transactions.
- **3.** Click the: icon and select either "Approve Selected" or "Cancel Selected."
- **4.** Click the **Confirm** button when you are finished. The status then changes to "Processed" or "Canceled" in the Activity Center.

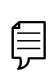

**Note**: If you cancel a recurring transaction in the Single Transaction tab, you only cancel that single occurrence. To cancel an entire series, you must visit the Recurring Transactions tab in the Activity Center.

## **Editing or Using a Template**

If you have Manage Template and Recipient rights, you can edit or use any of the available templates on the Payments page. Using or editing a template is a quick way to send a recurring payment or make a quick change without having to create a new template.

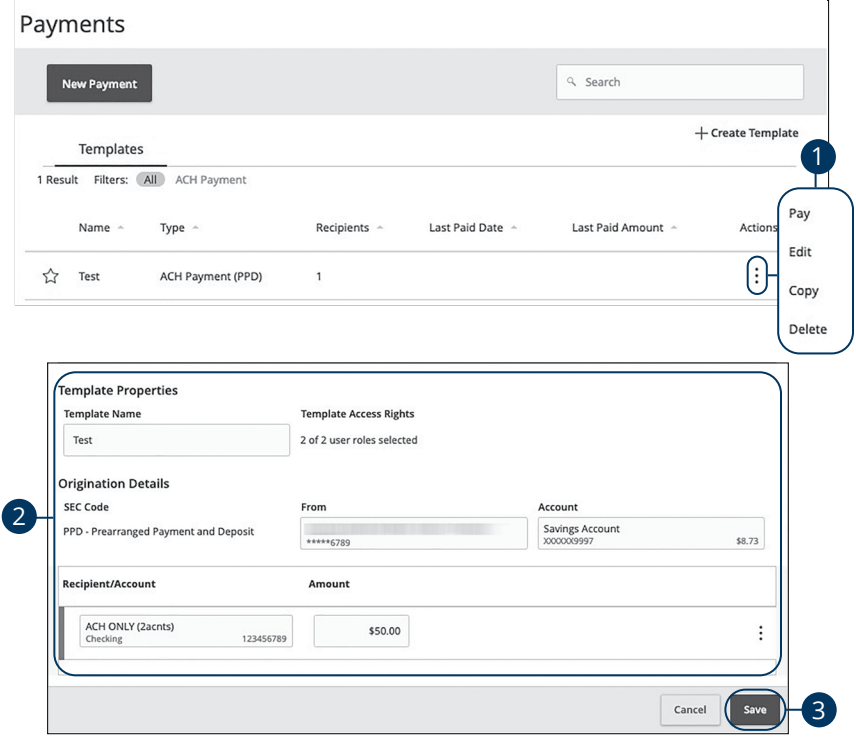

- **1.** Click the: icon and select edit to make changes to a template.
- **2.** Make the necessary changes.
- **3.** Click the **Save** button when you are finished.
### **Deleting a Template**

An authorized user can delete an unnecessary template if they have Manage Template rights. However, once a template is deleted, previous payments using the template do not change.

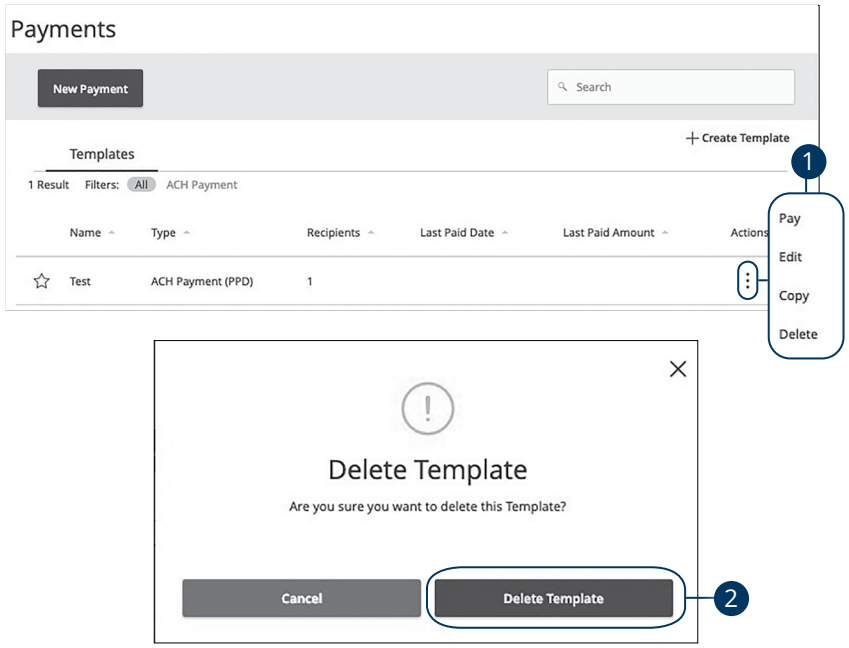

#### In the **Commercial Functions** tab, click **Payments**.

- **1.** Click the: icon and select edit to make changes to a template.
- **2.** Click the **Delete Template** button to permanently delete a template.

## **Wire Activity**

All incoming and outgoing wires initiated through Business Online Banking appear in one easy place on the Wire Activity page. Here, you can view details about pending or processed wire transactions such as the processing dates, accounts and amounts.

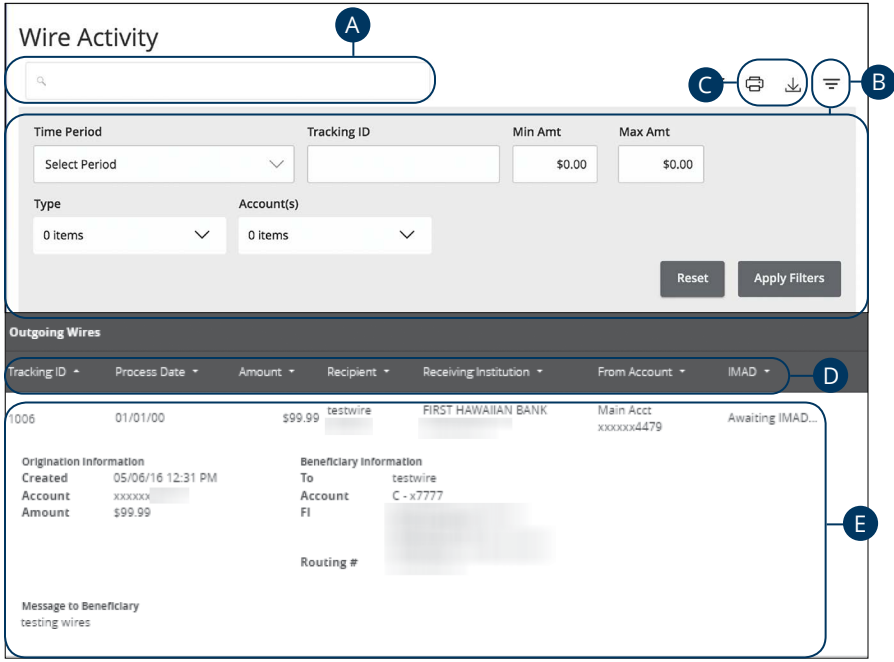

#### In the **Commercial Functions** tab, click **Wire Activity**.

- **A.** You can find transactions within an account using the search bar.
- **B.** Wire activity can be sorted by time, type, amount or check number. Click the  $\equiv$  icon for more options.
- **C.** Click the  $\Box$  icon to print your transactions or export them into a different format by clicking the  $\perp$  icon.
- **D.** You can sort your transactions by Tracking ID, Process Date, Amount, Recipient, Receiving Institution, From Account and IMAD by clicking the  $\blacktriangledown$ icon next to the specific column name.
- **E.** Clicking on a transaction gives you more details.

## **ACH Pass-Thru**

NACHA-formated Pass-Thru files are created outside of Business Online Banking using Excel or another similar accounting software. Depending on your user rights, you have the option to upload and submit these complex files to United Community Bank for processing.

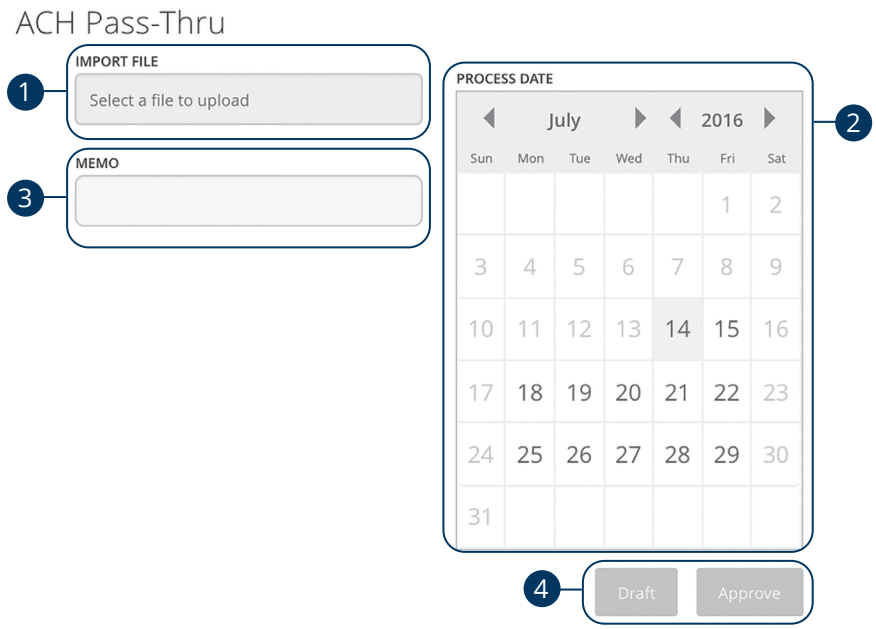

#### In the **Commercial Functions** tab, click **ACH Pass-Thru**.

- **1.** Choose a NACHA-formatted file to import.
- **2.** Select a process date using the calendar feature.
- **3.** Enter a memo.
- **4.** Click either the **Draft** or **Approve** button when you are finished.

### **Reports Overview**

You can keep up with all the incoming and outgoing transactions within your accounts using the Reports feature. Viewing a report on certain transactions can prevent errors and make bookkeeping easy. Depending on which report you run, it can be saved to your computer or device as a PDF, XSL or a BAI.

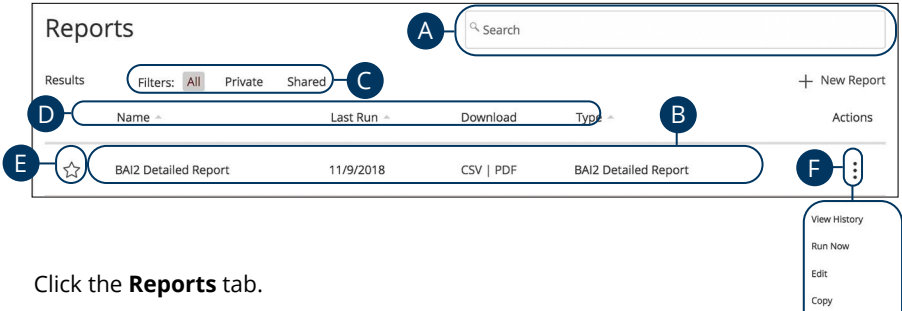

- **A.** Use the search bar to locate existing reports.
- **B.** All existing reports are available on this page. You will see the report name, date when it last run, whether it was download and the type of report.
- **C.** The filters feature allows you sort your reports by all, private or shared.
- **D.** Click the **A** icon to search transactions by name, last run, download and type.
- **E.** Click the  $\sqrt{\ }$  icon to favorite a report.
- **F.** Click the: icon to view history, run, edit, copy or delete a report.

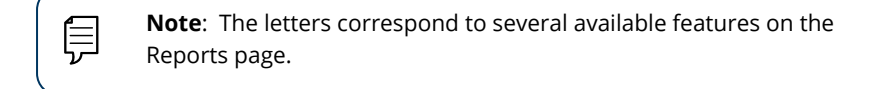

### **Company User Activity Report**

With the Company User Activity Report, you can create a report to view all transactions drafted and approved by a specified user. You can select the date range and how often to run the report.

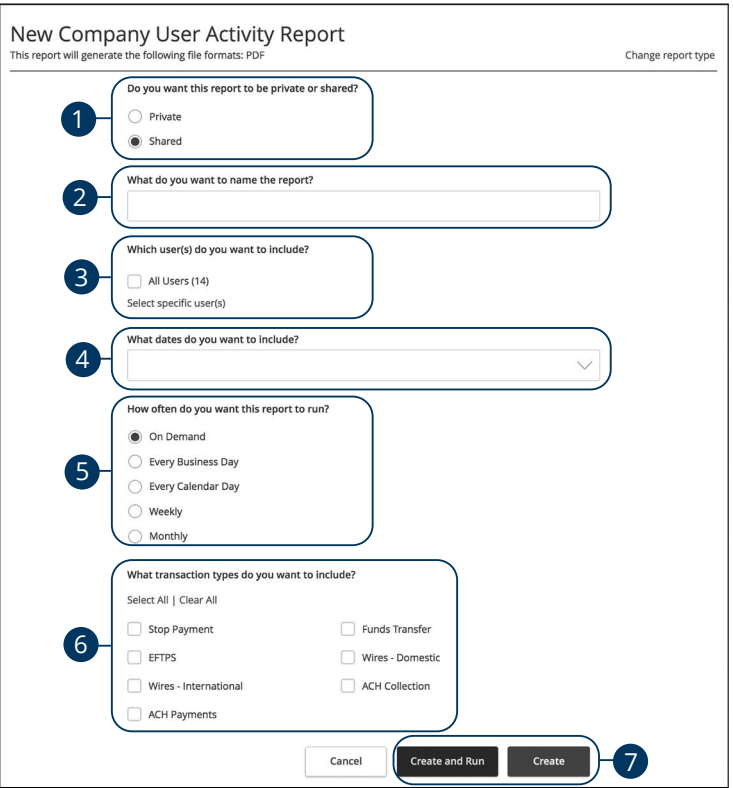

Click the **Reports** tab, then the "+New Report" link and select **Company User Activity Report**.

- **1.** Decide whether the report should be private or shared.
- **2.** Enter a report name.
- **3.** Select a user.
- **4.** Select a date range.
- **5.** Schedule how often to run the report.
- **6.** Select transaction types.
- **7.** Click either the **Create and Run** or **Create** button when you are finished.

### **Transaction Report**

Your transaction history is extremely important, and we made it easy to generate these reports for your accounts. Transaction Reports can be scheduled daily, weekly or monthly for your convenience.

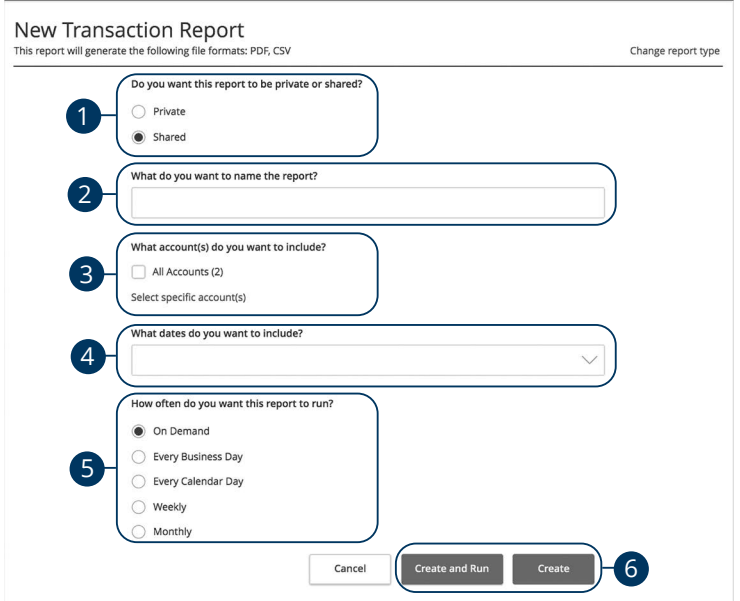

Click the **Reports** tab, then the "+New Report" link and select **Transaction Report**.

- **1.** Decide whether the report should be private or shared.
- **2.** Enter a report name.
- **3.** Select the accounts you want to include.
- **4.** Select a date range.
- **5.** Schedule how often to run the report.
- **6.** Click either the **Create and Run** or **Create** button when you are finished.

### **Outgoing Wires Report**

No matter how many wires your business sends, the Outgoing Wires Report can help you track your transactions. You can also choose the date range and how often to run the report.

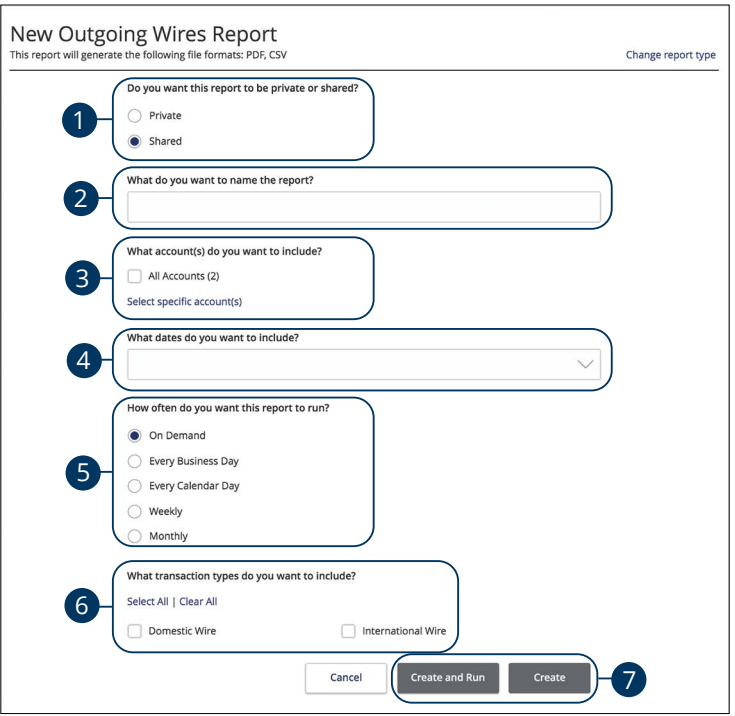

Click the **Reports** tab, then the "+New Report" link and select **Outgoing Wires Report**.

- **1.** Decide whether the report should be private or shared.
- **2.** Enter a report name.
- **3.** Select the accounts you want to include.
- **4.** Select a date range.
- **5.** Schedule how often to run the report.
- **6.** Select transaction types.
- **7.** Click either the **Create and Run** or **Create** button when you are finished.

#### **Company Entitlements Report**

The Company Entitlements Report is an easy way for you to monitor your entitlements over a certain time period. You can run this report on a daily, weekly or monthly schedule depending on your needs.

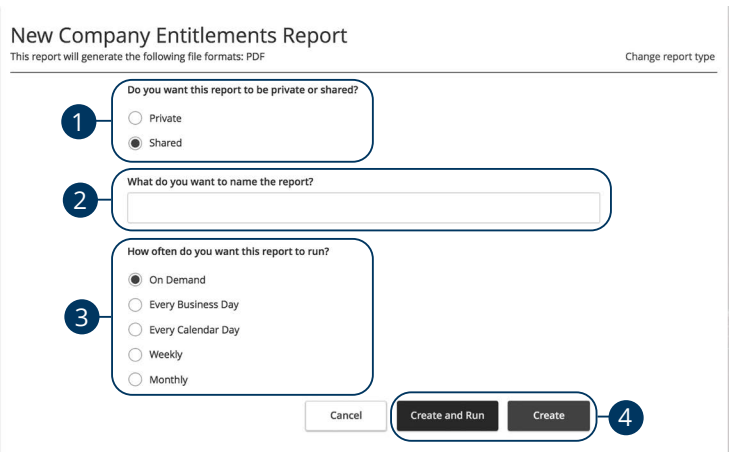

Click the **Reports** tab, then the "+New Report" link and select **Company Entitlements Report**.

- **1.** Decide whether the report should be private or shared.
- **2.** Enter a report name.
- **3.** Schedule how often to run the report.
- **4.** Click either the **Create and Run** or **Create** button when you are finished.

### **ACH Activity Report**

By creating an ACH Activity Report, you can see all the ACH transactions within a specific account. You can select a specific date range and how often to run the report.

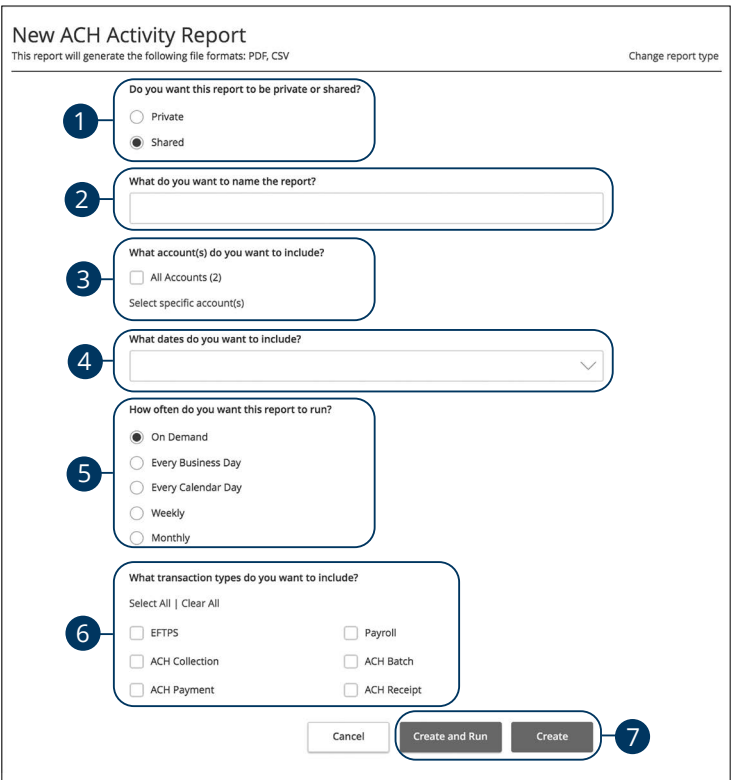

Click the **Reports** tab, then the "+New Report" link and select **ACH Activity Report**.

- **1.** Decide whether the report should be private or shared.
- **2.** Enter a report name.
- **3.** Select the accounts you want to include.
- **4.** Select a date range.
- **5.** Schedule how often to run the report.
- **6.** Select transaction types.
- **7.** Click either the **Create and Run** or **Create** button when you are finished.

### **ACH Activity Report Previous Day(s)**

Much like the ACH Activity Report, you can generate a similar report for the last business day or last week. This helps you keep track of your payments on a daily basis.

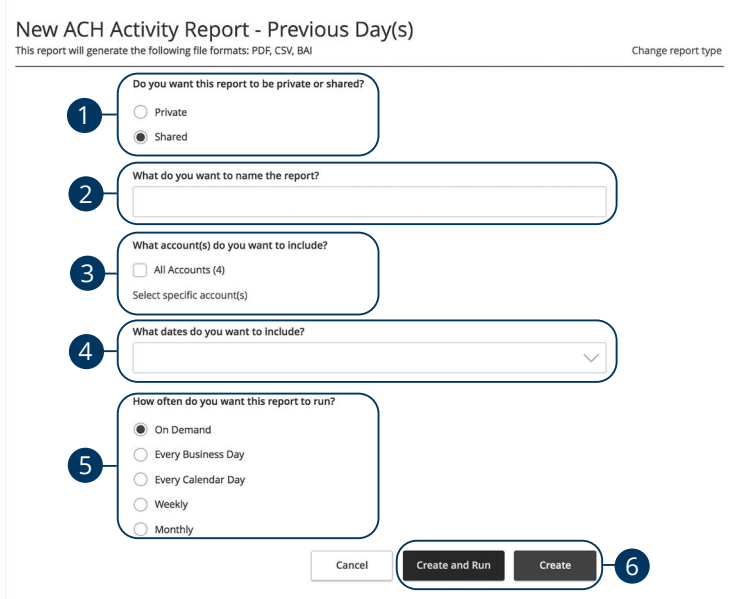

Click the **Reports** tab, then the "+New Report" link and select **ACH Activity Report- Previous Day(s)**.

- **1.** Decide whether the report should be private or shared.
- **2.** Enter a report name.
- **3.** Select the accounts you want to include.
- **4.** Select a date range.
- **5.** Schedule how often to run the report.
- **6.** Click either the **Create and Run** or **Create** button when you are finished.

#### **Balance and Activity Statement-Previous Day(s)**

You have the option to create a simple, easy-to-read report that helps you keep track of your balances and activity history. This report can be generated for the previous business day or for the previous week, so you are always informed and organized.

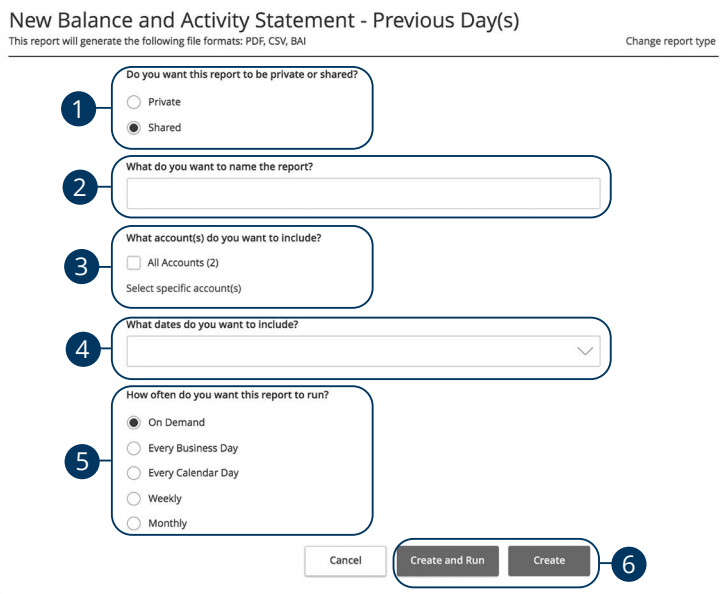

Click the **Reports** tab, then the "+New Report" link and select **Balance and Activity Statement-Previous Day(s)**.

- **1.** Decide whether the report should be private or shared.
- **2.** Enter a report name.
- **3.** Select the accounts you want to include.
- **4.** Select a date range.
- **5.** Schedule how often to run the report.
- **6.** Click either the **Create and Run** or **Create** button when you are finished.

#### **Cash Position Report**

The Cash Position Report helps you keep track of the available balances in your accounts. You can compare your balances over a specified period of time, and you can schedule when to run the report.

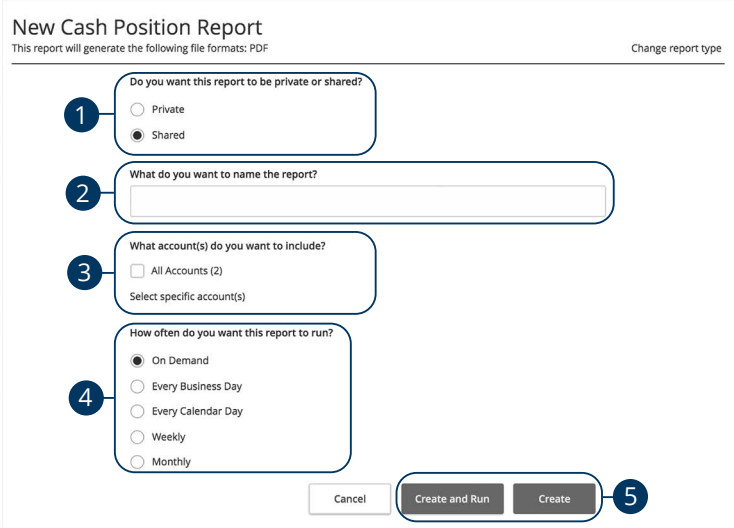

Click the **Reports** tab, then the "+New Report" link and select **Cash Position Report**.

- **1.** Decide whether the report should be private or shared.
- **2.** Enter a report name.
- **3.** Select the accounts you want to include.
- **4.** Schedule how often to run the report.
- **5.** Click either the **Create and Run** or **Create** button when you are finished.

#### **Cash Position Report Previous Day(s)**

The Cash Position Report helps you keep track of the available balances in your accounts. You can compare your balances over a specified period of time, and you can schedule when to run the report.

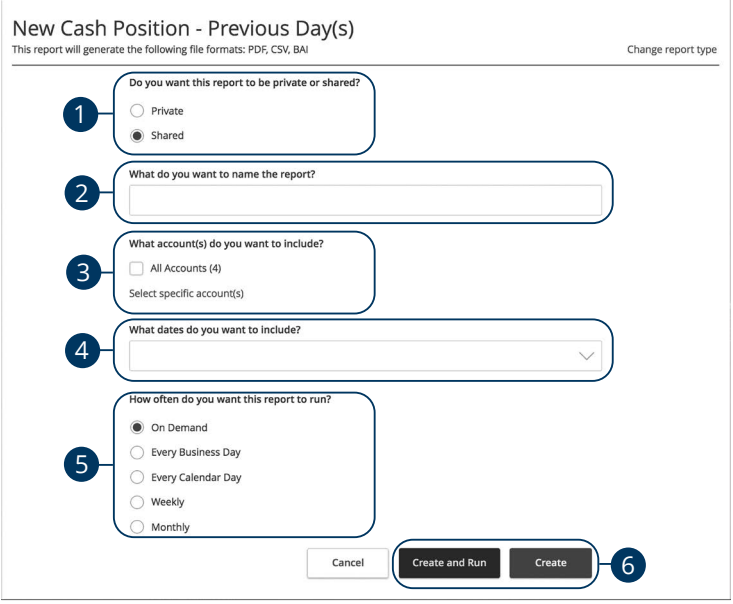

Click the **Reports** tab, then the "+New Report" link and select **Cash Position Report - Previous Day(s)**.

- **1.** Decide whether the report should be private or shared.
- **2.** Enter a report name.
- **3.** Select the accounts you want to include.
- **4.** Select a date range.
- **5.** Schedule how often to run the report.
- **6.** Click either the **Create and Run** or **Create** button when you are finished.

#### **Wire Online Origination Report**

No matter how many Wires your business sends, the Wire Online Origination Report can help you track your transactions. You can also choose the date range and how often to run the report.

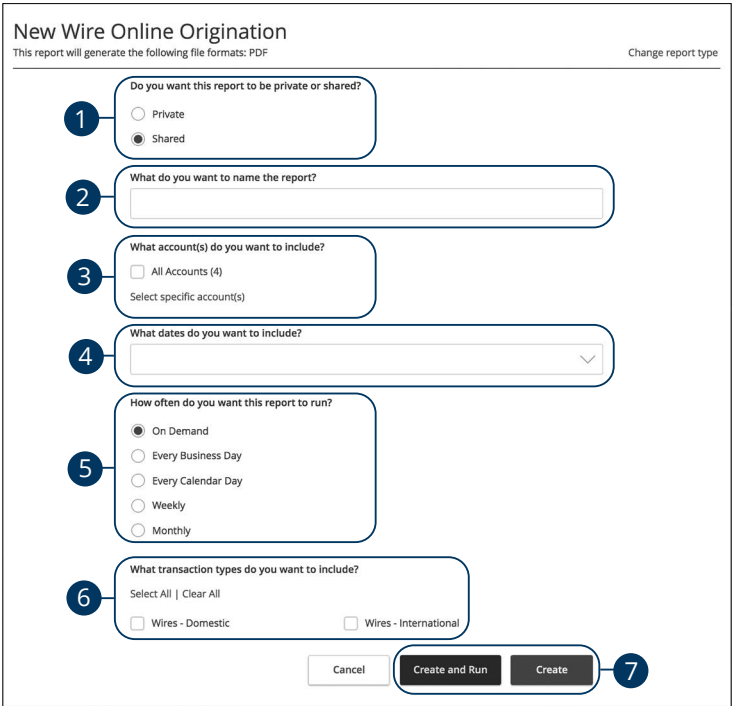

Click the **Reports** tab, then the "+New Report" link and select **Wire Online Origination** 

- **1.** Decide whether the report should be private or shared.
- **2.** Enter a report name.
- **3.** Select the accounts you want to include.
- **4.** Select a date range.
- **5.** Schedule how often to run the report.
- **6.** Select transaction types.
- **7.** Click either the **Create and Run** or **Create** button when you are finished.

## **Editing a Report**

If you have Manage Reports rights enabled, you can edit any existing report. After changes are made, you have the option to immediately run the report or schedule it for another time.

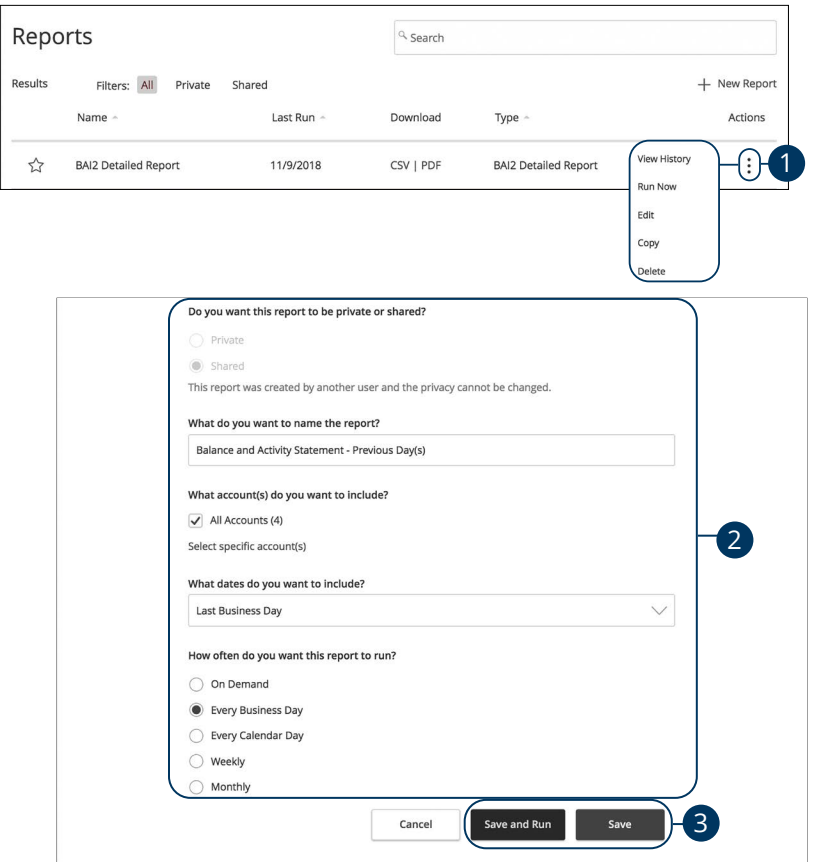

#### Click the **Reports** tab.

- **1.** Click the: icon and select edit to make changes to an existing report.
- **2.** Make the necessary changes.
- **3.** Click either the **Save and Run** or **Save** button when you are finished making changes.

## **Deleting a Report**

When a report is no longer needed, an authorized user can delete the unnecessary report. Manage Reports rights must be active in order for a user to permanently delete reports.

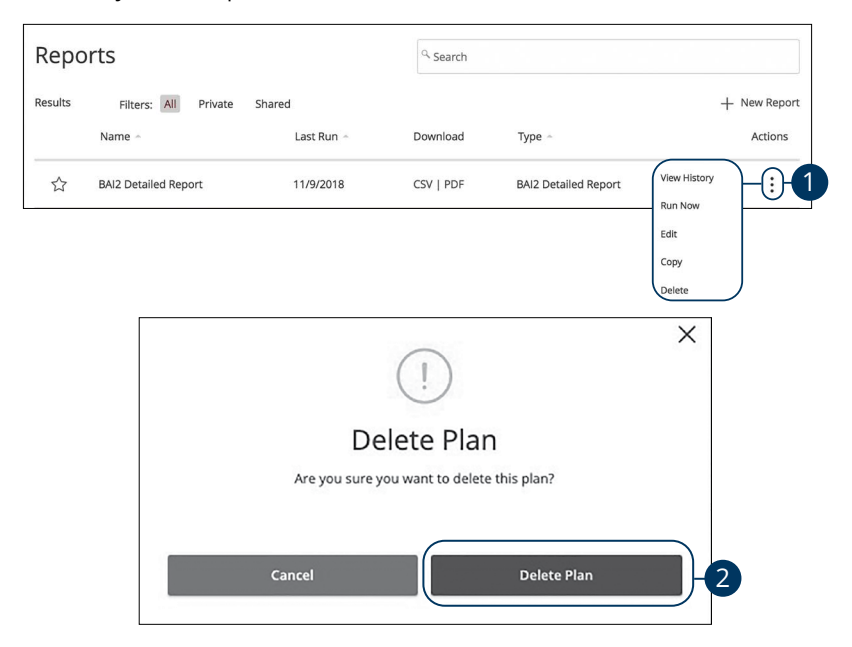

#### Click the **Reports** tab.

- **1.** Click the  $\colon$  icon to and select delete to remove an existing report.
- **2.** Click the **Delete Plan** button to permanently remove the report.

### **Tax Payments**

With Business Online Banking, you can initiate a local, state or federal tax payment through the Electronic Federal Tax Payment System (EFTPS) without ever leaving your home or office. Depending on your approval rights, you can submit a payment up to thirty days in advance.

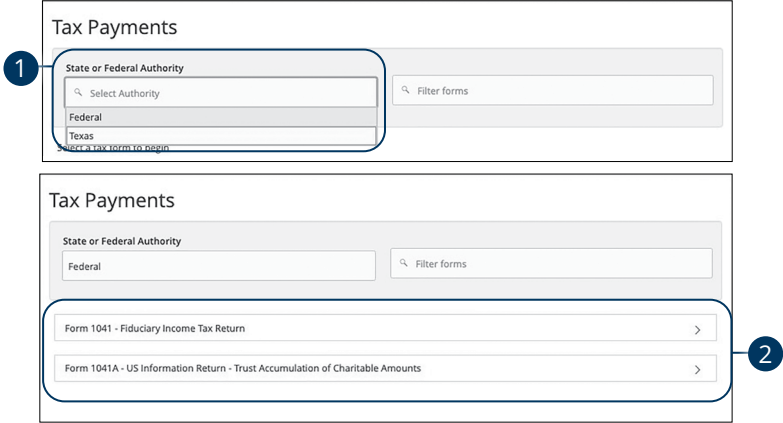

In the **Commercial Functions** tab, click **Tax Payments**.

- **1.** Select federal or your state from the "Tax Authority" drop-down.
- **2.** Select a form from the list.

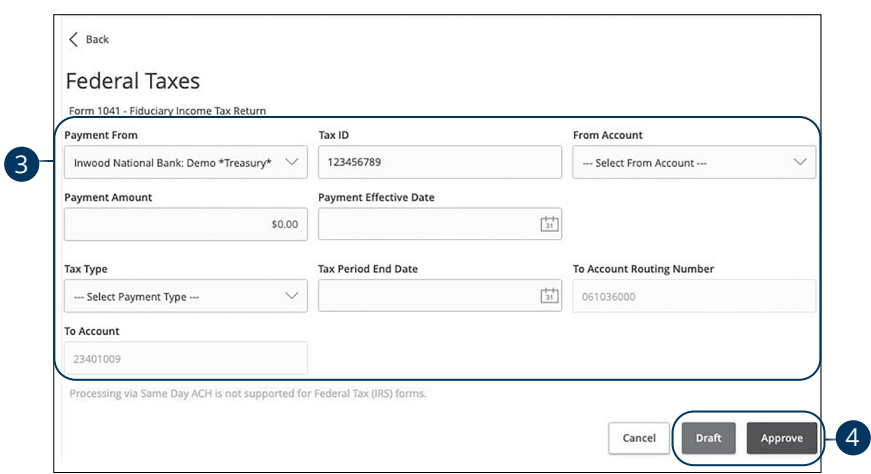

- **3.** Enter your tax payment information. Fields marked with an asterisk are required and vary depending on the form you select.
- **4.** Click either the **Draft** or **Approve** button when you are finished.

### **Mobile Authorizations**

Mobile Authorizations enable an authorized user to approve drafted ACH or wire transactions over the phone or through email. After establishing a Mobile Authorization Code, users with approval rights are notified when payments are drafted, so they can accept those payments without having to log in to Business Online Banking.

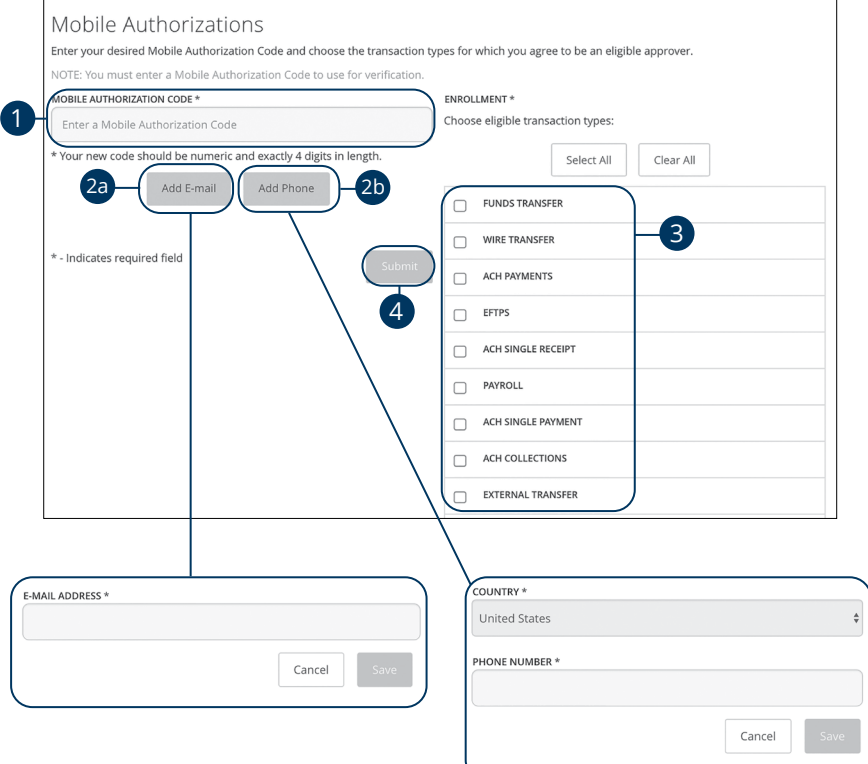

In the **Settings** tab, click **Mobile Authorizations**.

- **1.** Enter a new 4-digit code in the Mobile Authorization Code box.
- **2.** Create a new contact method.
	- **a.** Click the **Add E-mail** button. Enter the approver's e-mail address and click the **Save** button.
	- **b.** Click the **Add Phone** button. Select the approver's country using the "Country" drop-down and enter their phone number. Click the **Save**  button.
- **3.** Choose which transaction types you want the approver to be an eligible approver for by checking the appropriate boxes.
- **4.** Click the **Submit** button when you are finished.

## **Funds Transfer**

You can use the Funds Transfer feature to transfer money between your United Community Bank accounts. These transactions go through automatically, so your money is always where you need it to be.

### **Individual Transfers**

You can send a one-time transfer between your accounts. This is useful if you need to transfer funds between savings and checking or add funds to a checking account that is running low.

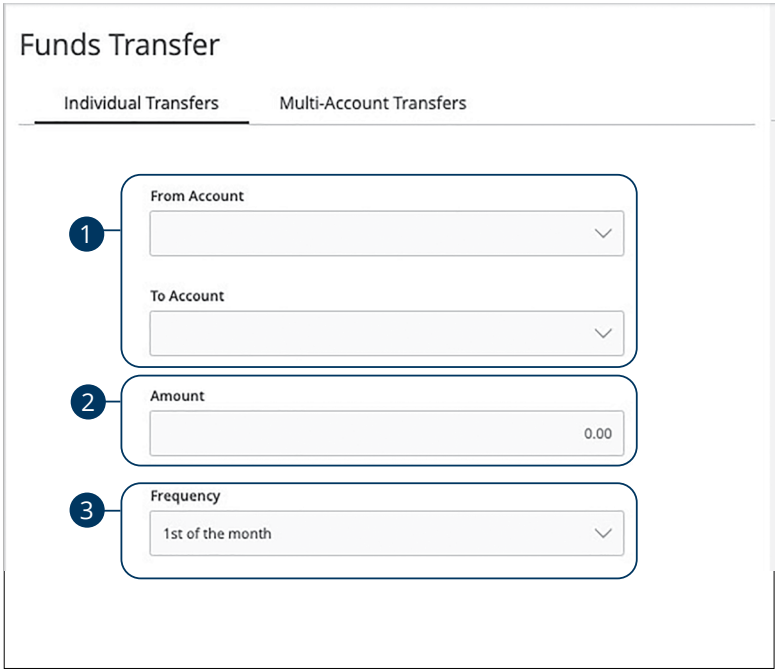

#### In the **Transfer Funds** tab, click **Funds Transfer**.

- **1.** Select the accounts to transfer funds between using the "From" and "To" drop-downs.
- **2.** Enter the amount to transfer.
- **3.** Select the the frequency using the drop-down.

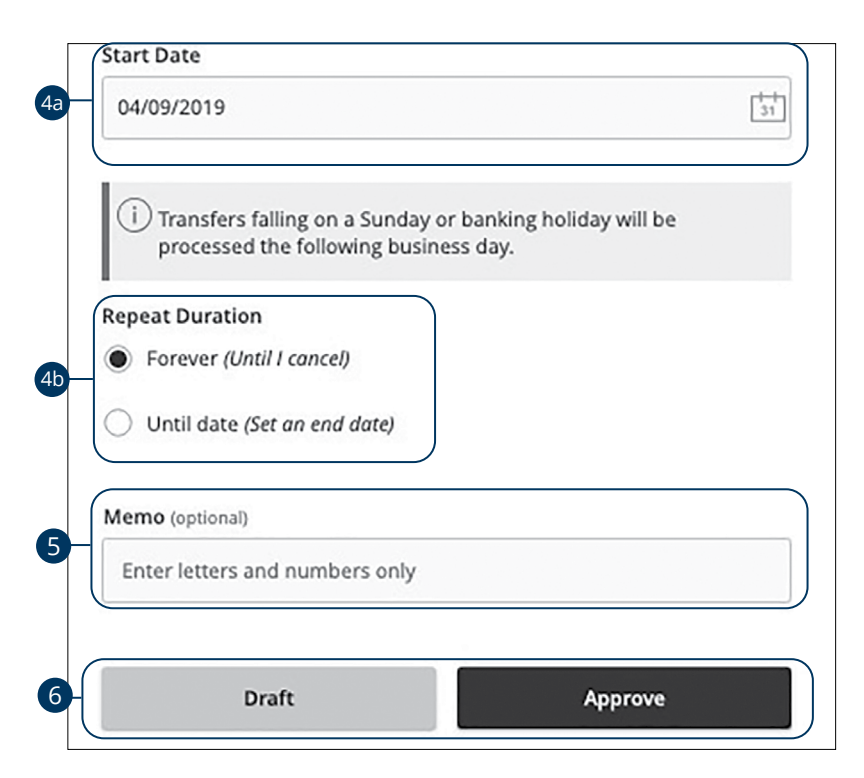

- **4.** If you would like to set up a recurring transfer, follow the steps below:
	- **a.** Enter a start date for this transaction using the calendar features.
	- **b.** Decide if the transfer will repeat forever or have an end date.
- **5.** Enter a memo.
- **6.** Click the **Draft** or **Approve** button when you are finished.

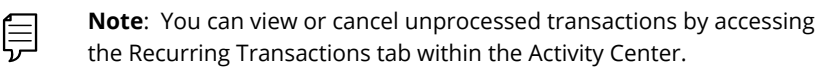

#### **Multi-Account Transfers Overview**

Use the Multi-Account Transfer tool to send more than one transfer to several of your accounts at United Community Bank. You can create a template if you are sending the transfers more than once. If you do not need to create a template, you can send a one time multi-transfer instead.

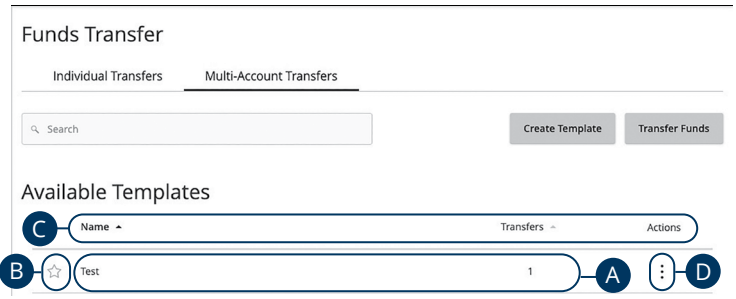

- **A.** The following information presents for each template:
	- Name
	- Number of transfers in the template
- **B.** To mark a template as a favorite, click the  $\hat{\lambda}$  icon.
- **C.** You can sort your templates by display name and transfers by clicking the  $\triangle$ icon next to the specific column.
- **D.** Click the  $\colon$  icon to transfer funds, edit, copy or delete a template.

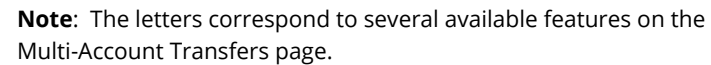

#### **Multi-Account Transfers- Creating a Template**

Use the Multi-Account Transfer tool to send more than one transfer to several of your accounts at United Community Bank. You can also create a template if you are sending the transfers more than once. If you do not need to create a template, you can send a one-time multi-transfer instead.

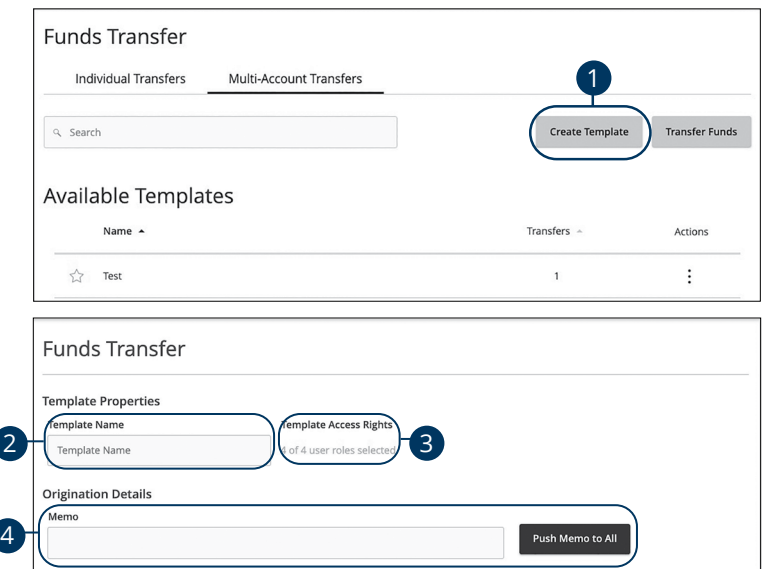

- **1.** Click the **Create Template** button if it is a recurring transfer.
- **2.** Enter a the template name.
- **3.** Choose which users have access to the template by clicking the provided link.
- **4.** (Optional) Enter a memo and click the **Push Memo to All** if all transfers will receive the same one.

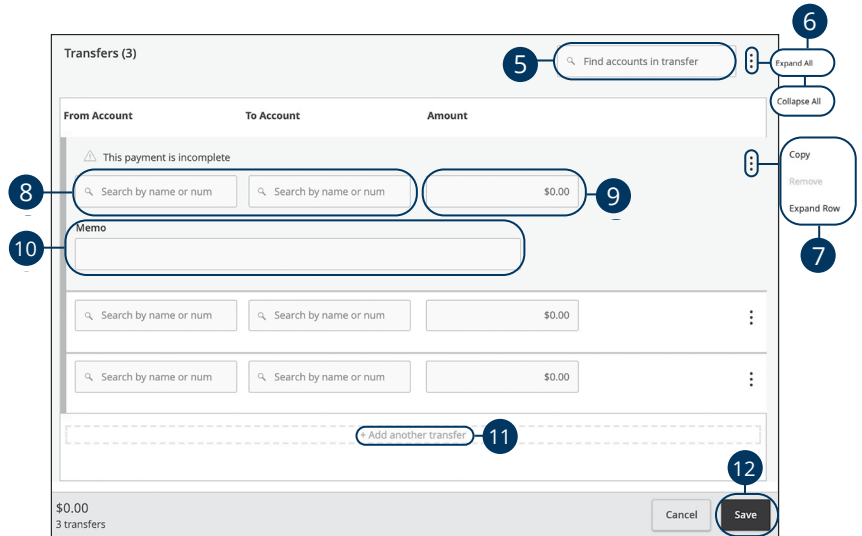

- **5.** (Optional) Search for existing accounts in transfer using the search bar.
- **6.** Click the  $\frac{1}{2}$  icon to expand all transfers.
- **7.** Click the  $\colon$  icon to expand, copy or remove a single transfer
- **8.** Select a From and To account using the search bar.
- **9.** Enter an amount.
- **10.** (Optional) Enter a memo.
- **11.** (Optional) Click the "+Add another transfer" link if you wish to add another transfer.
- **12.** Click the **Save** button when you are finished.

#### **Multi-Account Transfers- Single Transfer**

Next, you need to select a process date for your payment to occur. When you're finished, you can review the one-time payment or template and, depending on your rights, either draft or submit your transaction.

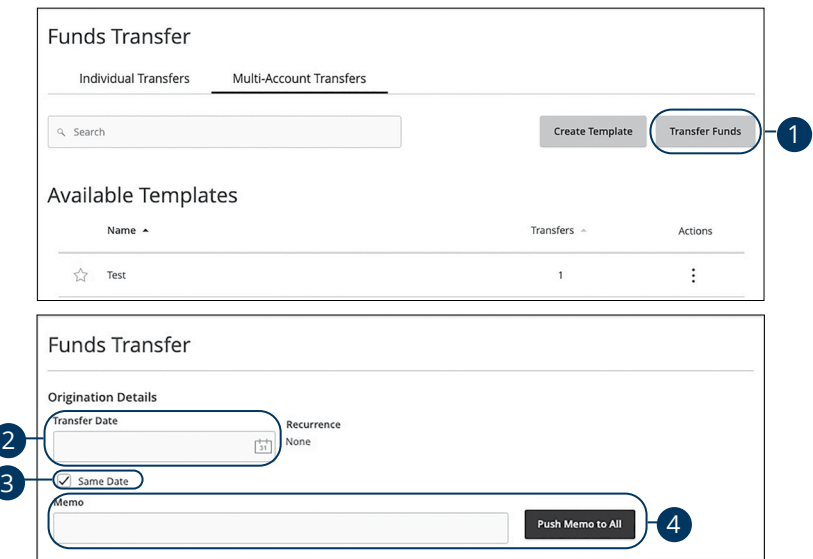

- **1.** Click the **Transfer Funds** button if it is a one-time transfer.
- **2.** Enter a the transfer date using the calendar feature.
- **3.** Check the box next to "Same Date" if all transfers are sent on the same day.
- **4.** (Optional) Enter a member and click the **Push Memo to All** button if all transfers receive the same memo.

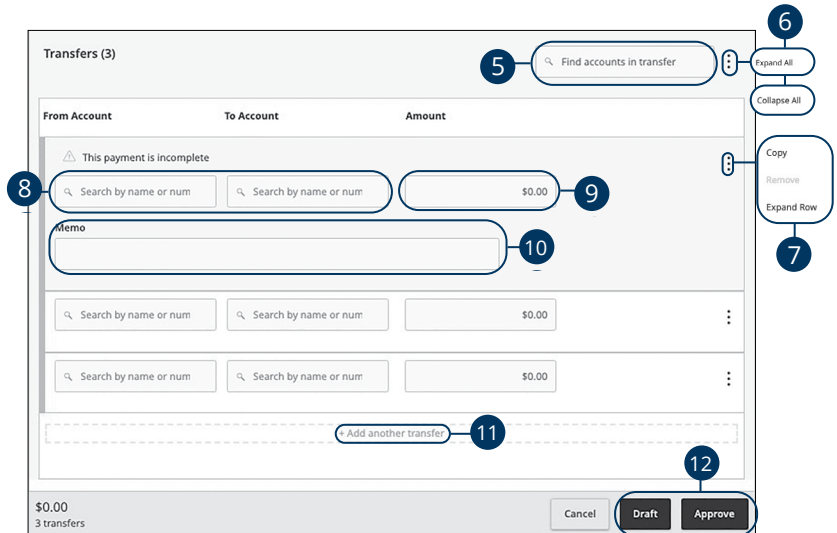

- **5.** (Optional) Search for existing accounts in transfer using the search bar.
- **6.** Click the  $\frac{1}{2}$  icon to expand all transfers.
- **7.** Click the  $\colon$  icon to expand, copy or remove a single transfer
- **8.** Select a From and To account using the search bar.
- **9.** Enter an amount.
- **10.** (Optional) Enter a memo.
- **11.** (Optional) Click the "+Add another transfer" link if you wish to add another transfer.
- **12.** Click the **Draft** or **Approve** button when you are finished.

### **Editing a Multi-Account Transfer Template**

If you have Manage Funds Transfer: Multi-Transfer rights, you can edit any of the available templates on the Multi-Account Transfers page. Editing a template is a quick way to make changes without having to create a new template for multiple recurring transfers.

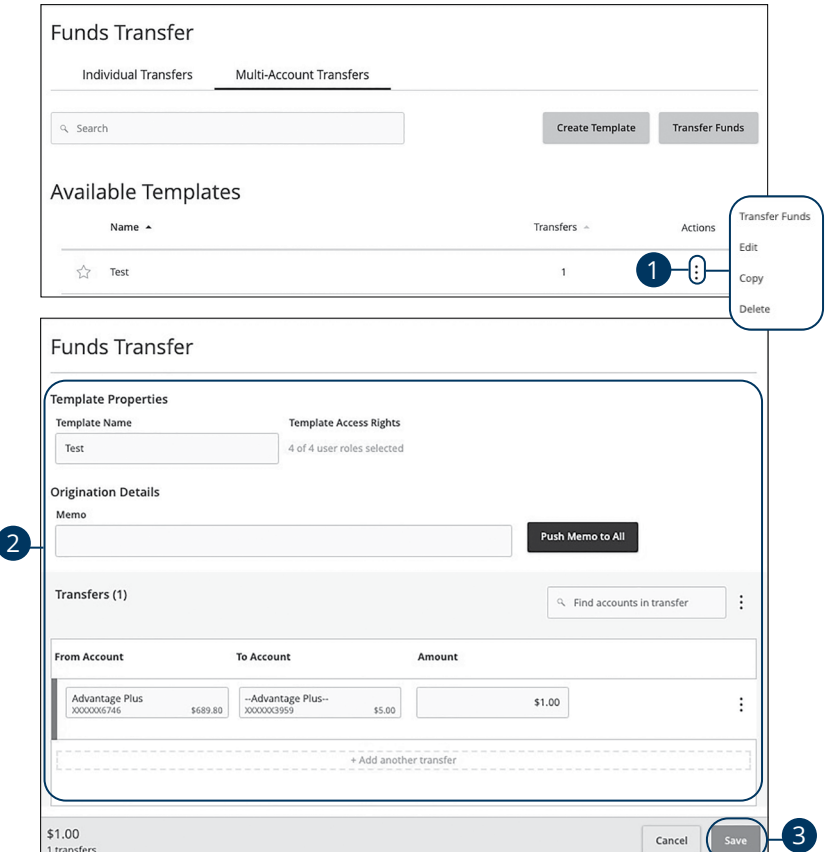

- **1.** Click the  $\frac{1}{2}$  icon and select edit from the drop-down.
- **2.** Make the necessary edits.
- **3.** Click the **Save** button when you are finished making changes.

### **Deleting a Multi-Account Transfer Template**

An authorized user can delete an unnecessary template if they have Funds Transfer: Multi-Transfer rights. However, once a template is deleted, previous transfers using the template do not change.

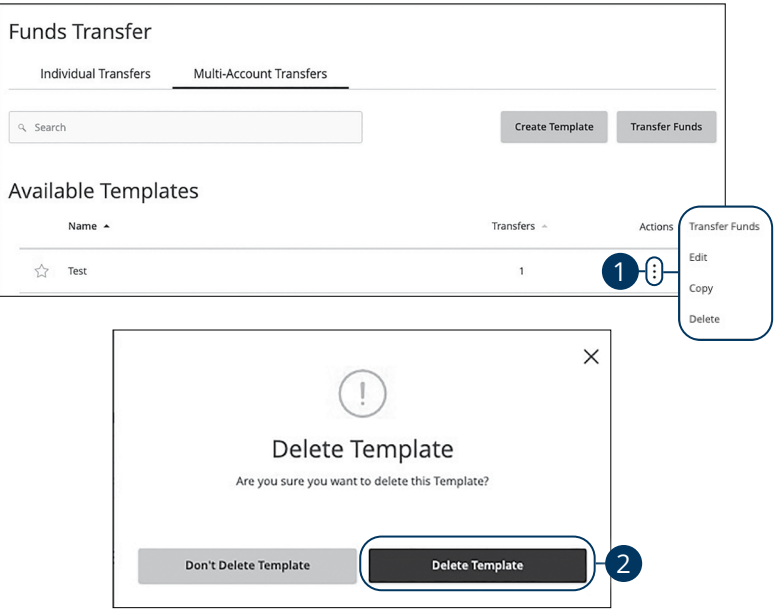

- **1.** Click the  $\frac{1}{2}$  icon to delete a template.
- **2.** Click the **Delete Template** button to permanently delete a template.

## **Introduction**

For additional information such as a full list of recently added checks you will need to open the advanced options.

#### In the **Commercial Functions** tab, click **Positive Pay**.

When exiting Positive Pay, you should always use the **Log Out** button, located in the upper-right hand corner of the page.

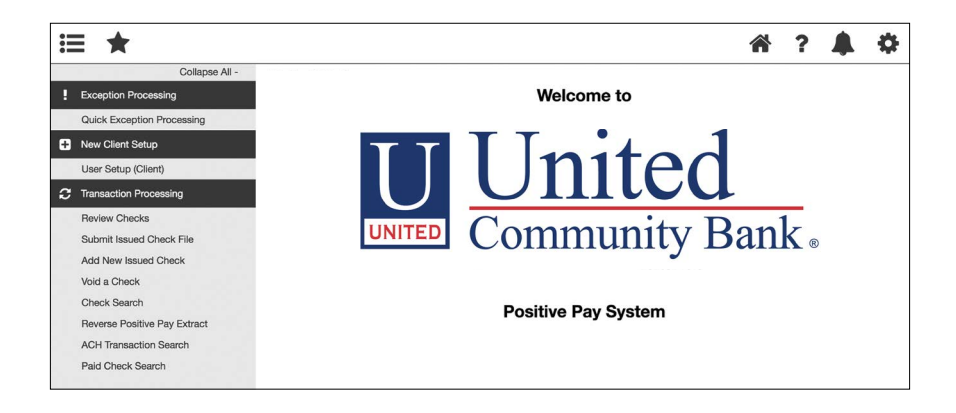

## **Quick Exception Processing**

Quick Exception Processing is an efficient method of managing exception item activity. Pay/Return decisions can be made on all items using a single screen.

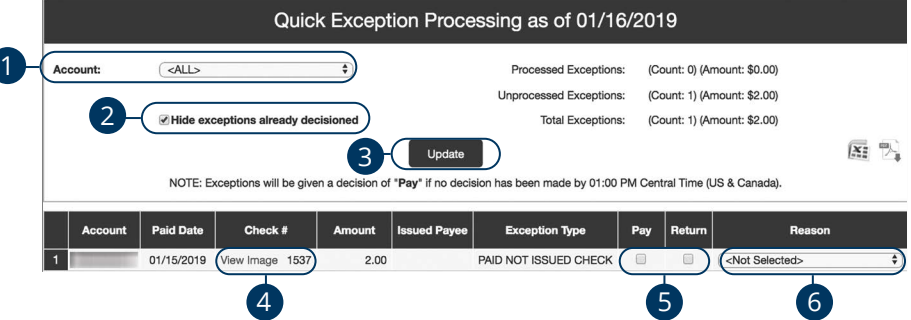

Click the **Exception Processing** tab, then **Quick Exception Processing**.

- **1.** By default, all assigned accounts are included in the report, or you can choose specific accounts to include.
- **2.** Check the box next to"Hide expectations already decisioned" to only view Pay/Return decisions that have not been made.
- **3.** Click the **Update** button to process the report.
- **4.** The Bottom Detail shows the Client/Account ID, paid date, check number, amount, issued payee, and exception type. In the Check Number column, click the "View Image" link to display the check image for the selected item.
- **5.** Check "Pay" or "Return."

**6.** Select a decision reason from the drop-down list.

#### **Exception Types:**

- **Duplicate Paid Item:** The item was previously paid.
- **Paid Not Issued:** The item was never loaded into the system as an issued check.
- **Stale Dated Item Paid**: The item is a stale dated check. A check is considered stale dated if it is older than 180 days.
- **Previously Paid Item Posted:** The item was previously paid.
- **Voided Item:** The item was previously voided.
- **ACH Transaction:** The item is an ACH transaction that was flagged as an exception by the ACH Filter rules defined for the account.

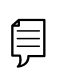

**Note**: For ACH exceptions, the ACH Standard Entry Class Code, Originating Company ID and Debit or Credit (DR/CR) are displayed in the exception description.

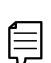

**Note**: The daily cutoff time for positive pay decisions is 1 p.m. local time. At this time, an automated Pay/Return decision is made on all "unresolved items" and corporate users are automatically put in "READ ONLY" mode to prevent any changes. After cutoff, corporate users must contact the financial institution to alter the automated decision.

### **To Upload an Issued Check File**

The Submit Issued Check File feature allows you to upload issued check files.

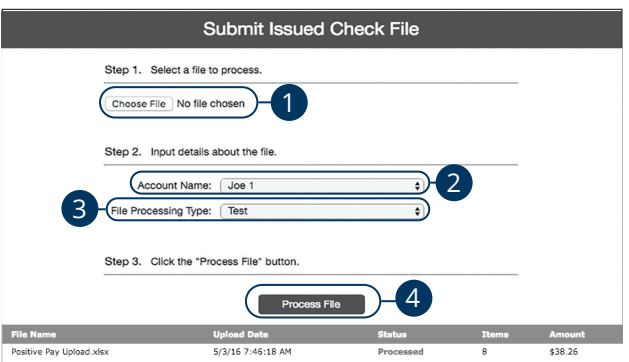

Click the **Transaction Processing** tab, then **Submit Issued Check File**.

- **1.** Click the **Choose File** button and locate the file you wish to upload.
- **2.** Using the "Account Name" drop-down, select the account the issue was drawn from.
- **3.** Using the "File Processing Type" drop-down, select the previously mapped file type. During the onboarding process, we will work with you to map to the specifications for issued checks provided by your account services provider.
- **4.** Click the **Process File** button. The file processing status will display at the bottom of the page.

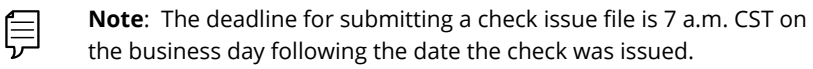

### **Manually Enter a Check**

The Add New Issued Check feature is used if a check was manually written or was otherwise not included in the electronic issued check file that was submitted to the financial institution.

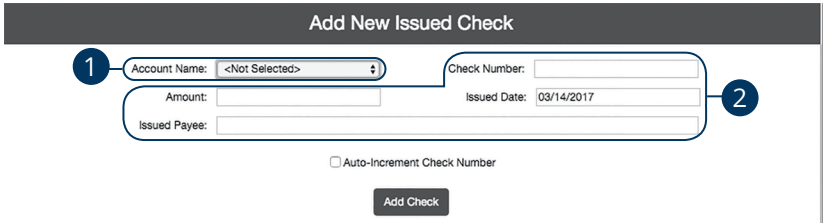

Click the **Transaction Processing** tab, then **Add New Issued Check**.

- **1.** Using the "Account ID" drop-down, select the account the issued check was drawn from.
- **2.** Enter the check number, amount of the check, date issued and payee information into the provided fields.
- **3.** Click the **Add Check** button. A confirmation displays at the top of the page. A table of newly issued checks appears at the bottom.

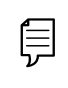

**Note**: Multiple checks may be added in sequential order by clicking the Auto-Increment Check Number.

## **Void a Check**

The Void Check feature is used to void an issued check.

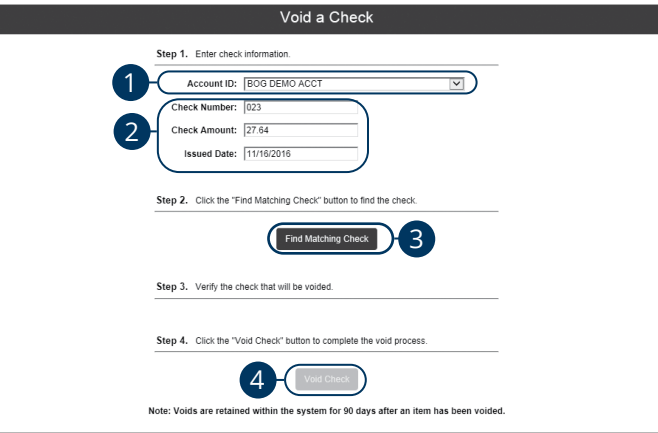

Click the **Transaction Processing** tab, then **Void a Check** 

- **1.** Using the "Account ID" drop-down, select the account the issue was drawn from.
- **2.** Enter the check number, amount of the check and date issued into the provided fields.
- **3.** Click the **Find Matching Check** button, and the check information populates under Step 3 on the page.
- **4.** Review and click the **Void Check** button when ready to complete the action.

## **Managing Exceptions**

While processing your items, the Positive Pay system sends you an email notification if there are any exceptions to review. Exceptions represent two types of items: items that do not match checks issued by the client to the bank or items attempting to clear an account where the Positive Pay service is set to run in reverse, requiring client review of all items. Exception items will be available for review by 8:00 a.m. CST

The Exception Type tells you why the item is listed. This can include:

- **Duplicate Paid Item:** The item was previously paid.
- **Paid Not Issued:** The item was never loaded into the system as an issued check.
- **Stale Dated Item Paid:** The item is a stale dated check. A check is considered stale dated if it is older than 180 days.
- **Previously Paid Item Posted:** The item was previously paid.
- **Voided Item:** The item was previously voided.
- **ACH Transaction:** The item is an ACH transaction that was flagged as an exception by the ACH Filter rules defined for the account.

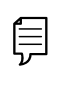

**Note**: For ACH exceptions, the ACH Standard Entry Class Code, Originating Company ID and Debit or Credit (DR/CR) are displayed in the exception description.
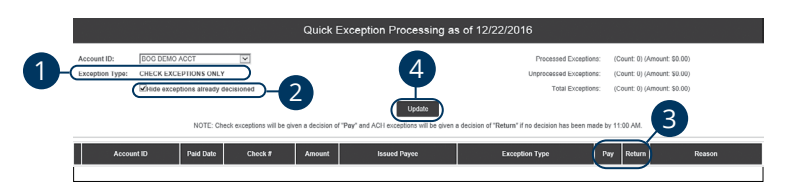

#### Click the **Exception Processing** tab, then **Quick Exception Processing.**

- **1.** Using the "Account ID" drop-down, filter your payments by account ID, display type or status.
- **2.** Check the box next to "Hide exceptions already decisioned" to display only items requiring a pay or return decision.
- **3.** Check a box in a the Pay/Return Decision column to indicate whether the item should be paid or returned. If you select Return, you can add a reason for later reference.
- **4.** Click the **Update** button to submit the decisions.

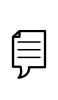

**Note**: Decisions on exceptions must be made by 1:00 PM CST. Any items left undecided are handled per your default setting. All users at United Community Bank are placed into read-only mode after the cut-off time to prevent changes to the automated decision.

### **Outstanding Issued Checks**

Generate an outstanding issued checks report using the selection criteria on the Outstanding Issued Checks page.

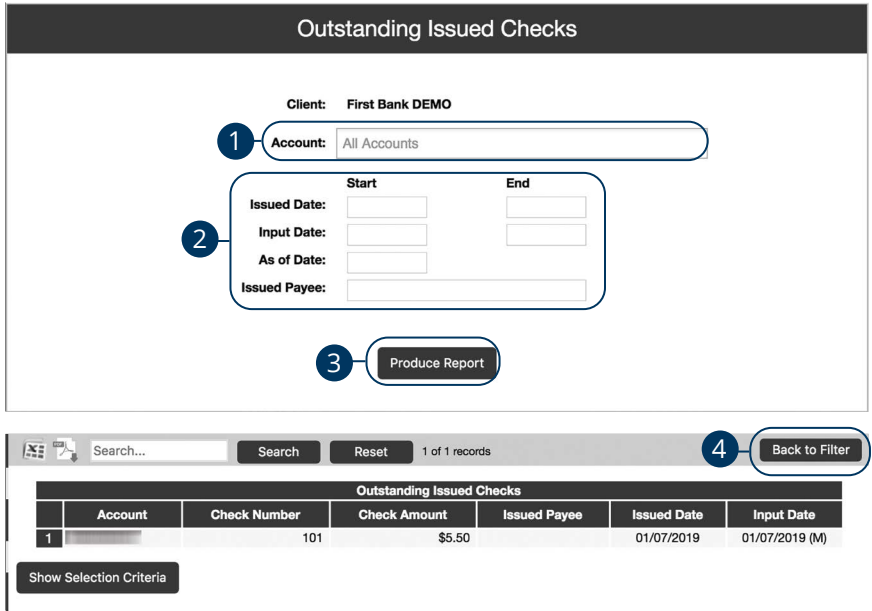

Click the **Transaction Reports** tab, then **Outstanding Issued Checks**.

- **1.** By default, all assigned accounts are included in the report, or you can choose specific accounts to include..
- **2.** Filter items in the report by entering the Issued Date, Input Date, Outstanding As of Date or Issued Payee.
- **3.** Click the **Produce Report** button to review the report. The report displays transaction information such as the check number, check amount and issued payee, along with the chosen selction criteria.
- **4.** Click the **Back to Filter** button to return to the Outstanding Issued Checks page.

### **Issued Check File Processing Log**

The Issued Check File Processisng Log shows a list of all issued check files that have been electronically submitted through our system.

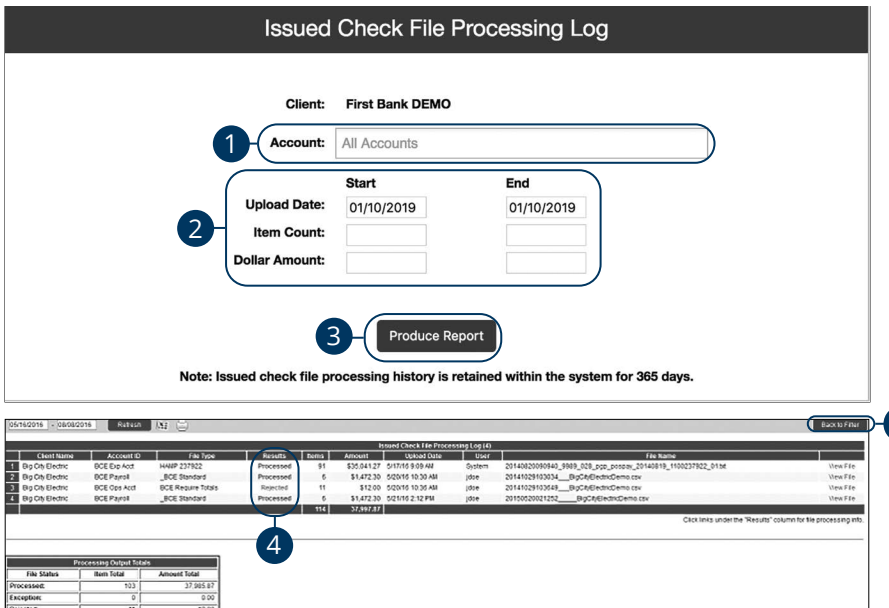

#### Click the **System Reports** tab, then **Issued Checks File Processing Log**.

- **1.** By default, all assigned accounts are included in the report, or you can choose specific accounts to include.
- **2.** Filter items in the report by entering the Upload Date, Item Count, or Dollar Amount.
- **3.** Click the **Produce Report** button to review the report. The report is displayed on the Results page.
- **4.** You can view additional details regarding the file or errors by clicking the Results column.
- **5.** Click the **Back to Filter** button to return to the Selection page.

5

### **ACH Reporting**

The ACH Reporting Files feature provides you with downloadable files for ACH transactions, returns, notice of change (NOC) or EDI detail from corporate ACH payments. To save an ACH Reporting file to a local workstation or network drive, click on the File / Save menu option while viewing the file, or, right click on the download link and select Save Target As.

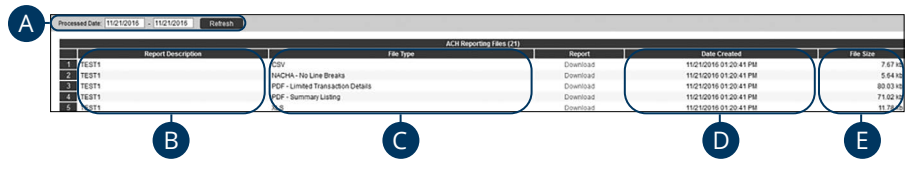

Click the **Transaction Processing** tab, then **ACH Reporting Files**.

- **A. From / Thru Date:** The date range for which ACH reporting files are displayed.
- **B. Report Description:** The description of the ACH reporting file.
- **C. File Type:** The format of the file. Types include: XML, PDF, NACHA, CSV, EDI, XLS and XLSX. By default, most clients are set to receive a PDF file. Please contact us if you are interested in any of these additional download options.
- **D. Date Created:** The date the report was created.
- **E. File Size:** The size of the file (in kb).

### **Account Reconciliation**

Use Account Reconciliation Summary to determine your available cash position as of a paricular date. The report displays an activity summary with newly issued checks, paid checks, stopped checks, voided checks, ACH debits and credits, miscellaneous debits and credits, deposits, service charges, paid interest and taxes/withholding. The report also provides a total of outstanding checks and the check register balance as of reconciliation date.

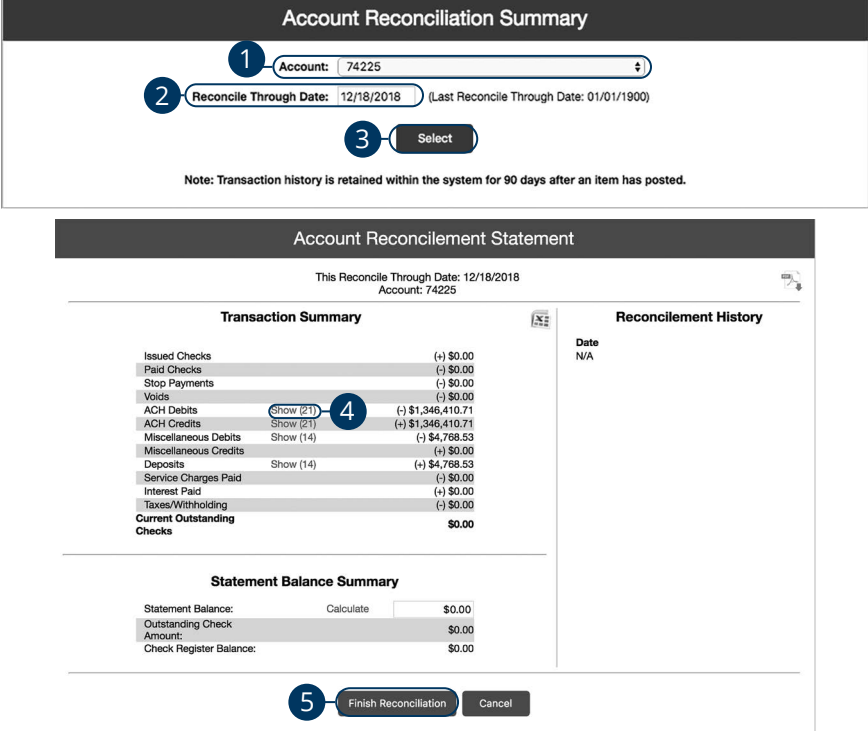

Click the **Transaction Reports** tab, then **Account Reconciliation Summary**.

- **1.** Using the "Account" drop-down, select an account.
- **2.** Enter a reconcile through date.
- **3.** Click the **Select** button.
- **4.** Click the "Show" link next to a total to view a list of included items.
- **5.** Click the **Finish Reconciliation** button to reconcile the account.

### **ACH Returns/NOC Report**

This report allows clients to obtain return and Notification of Change (NOC) information on their originated ACH transactions.

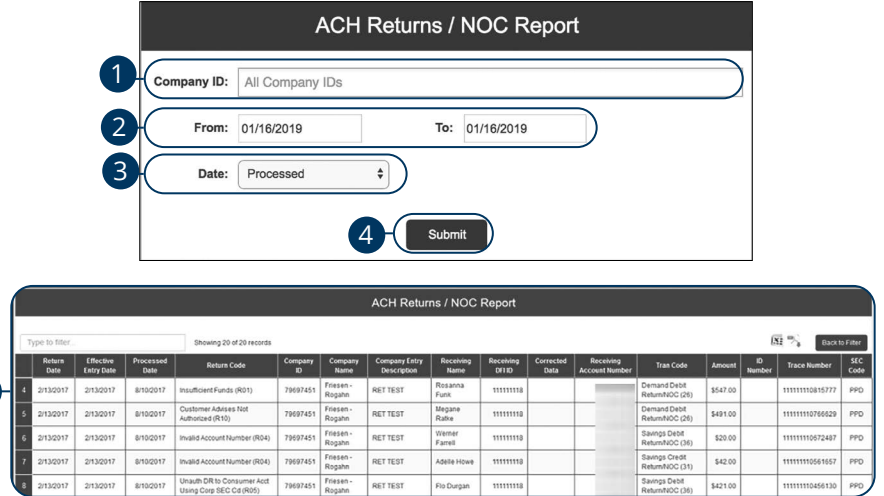

#### Click the **Transaction Reports** tab, then **ACH Retuns/NOC Report**.

- **1.** Enter a company ID or leave blank to run report on all company IDs.
- **2.** Enter a from and to date.
- **3.** Use the drop-down to select ether processed or effective date.
- **4.** Click the **Submit** button.
- **5.** The report is displayed below.

5

### **User Setup**

An Administrator can manage users in the User Setup page.

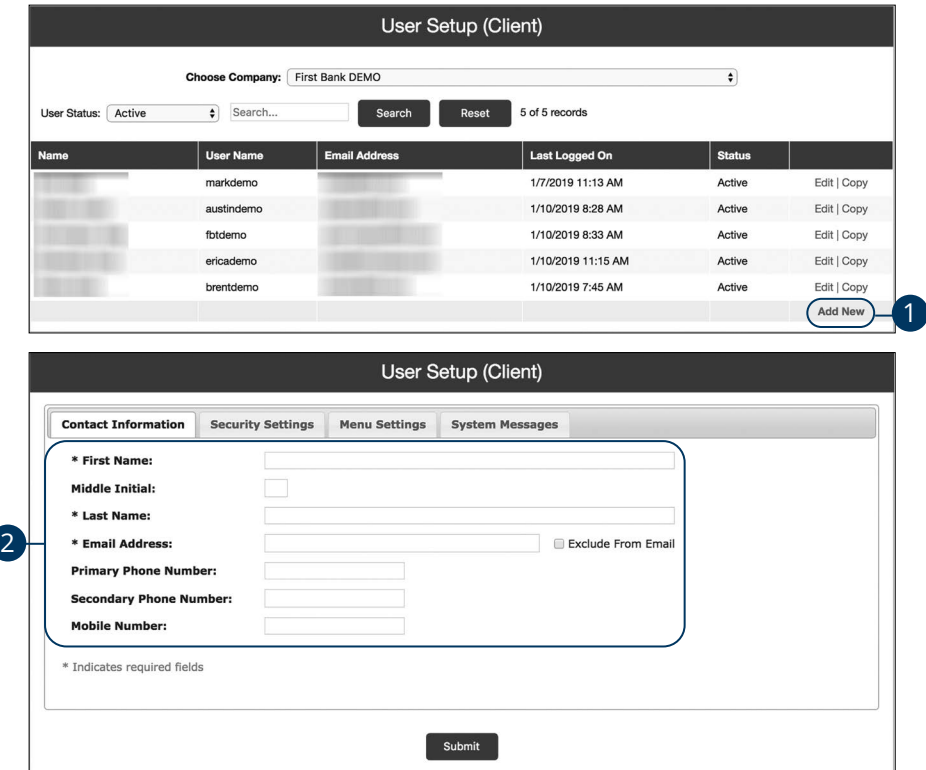

#### Click the **New Client Setup** tab, then **User Setup (Client)**.

- **1.** Click the "Add New" link.
- **2.** In the **Contact Information** tab, enter the user's name, email address and phone number. If a user does not want to receive emails or text messages from us, check either the "Exclude From Email" box or the "Do Not Sent Text Messages" box

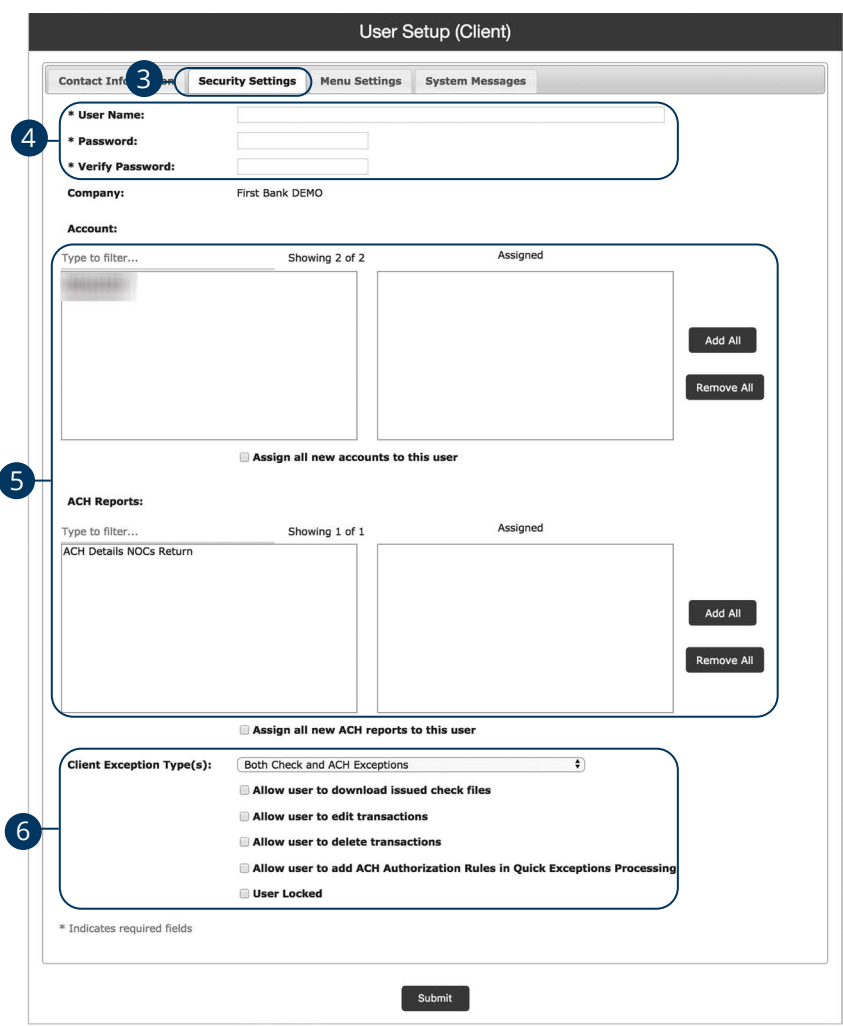

- **3.** Click the **Security Settings** tab.
- **4.** Enter a user name and password.
- **5.** Click an Account ID to move it to the Assigned column. To allow a user to view or download an ACH report, click a report to move it to the Assigned column. To move all accounts or ACH reports at once, click the corresponding **Add All** or **Remove All** button.
- **6.** Use the drop-down to select a Client Exception Type and select further exceptions by checking the appropriate boxes.

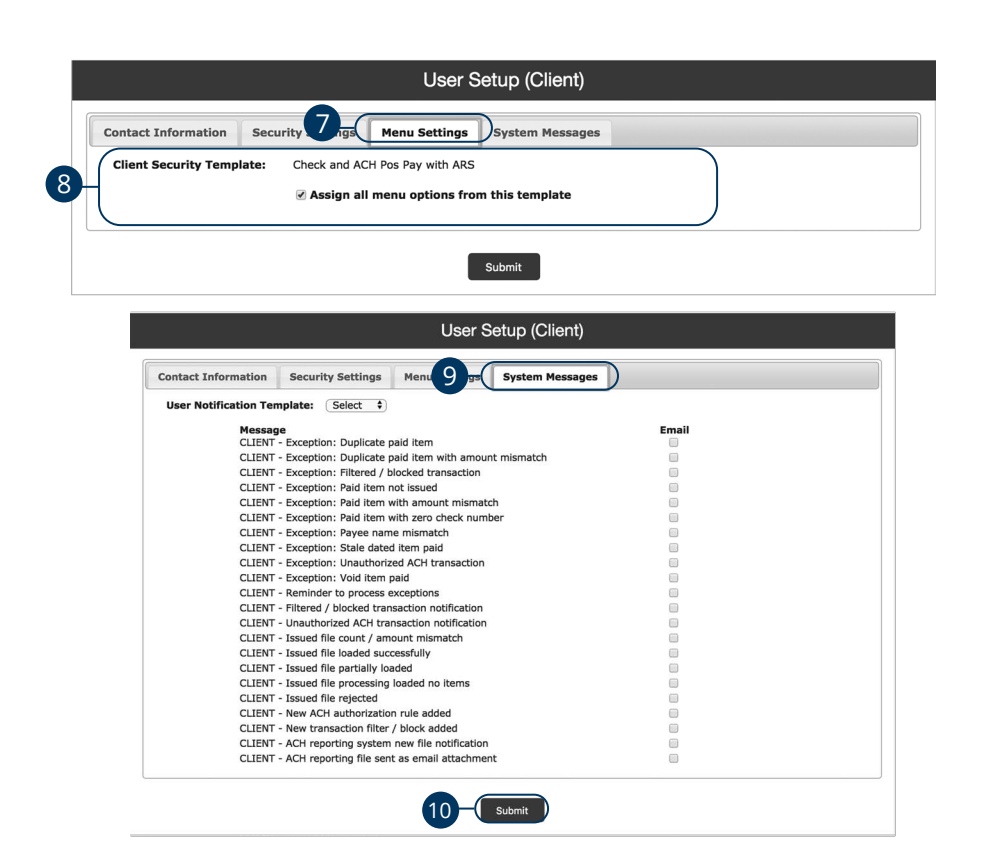

- **7.** Click the **Menu Settings** tab to view a list of menu options a user can access.
- **8.** Check the box next to a specific function to make it available to a user or click the **Select All** button.
- **9.** Click the **System Messages** tab to decide which specific notifications a user can receive via email or text message.
- **10.** Once you have entered all the necessary information, click the **Submit**  button to save.
- **11.** Contact United Community Bank Treasury Management Support at 1-800-UCBANK1 (1-800-822-2651). Inform the Support Representative that you need the link between Positive Pay and Online Banking completed. Be prepared to provide the user's online banking user name and newly created Positive Pay user name.

### **ACH Authorization Rules Setup**

ACH Authorization Rules Setup is used to define all pre-authorized ACH transaction rules for an account. In order to generate exceptions for ACH items, at least one ACH rule must be configured. During the initial configuration of the product, most clients will wish to generate exceptions for all incoming ACH items and then create an approved list of companies as specific transactions are posted. If you desire to manage your approved list in this manner, you may consider creating an ACH rule for all credits for all standard entry class codes with a maximum allowable amount of \$.01. This rule will then create exceptions for all debit entries and all credit entries greater than \$.01. You may then further refine your rules as items hit your account.

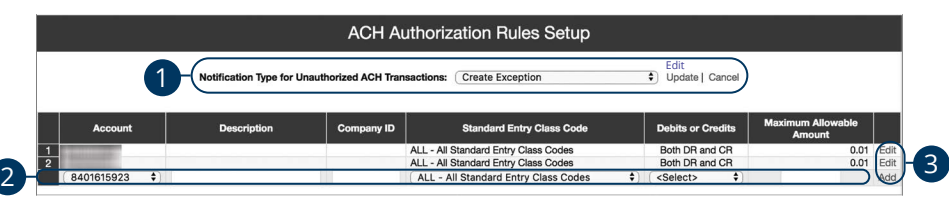

#### Click the **New Client Setup** tab, then **ACH Authorization Rules Setup**.

- **1.** Click the "Edit" link to change the Notification Type for Unauthorized ACH Transactions". Select "Create Exception" if an unauthorized ACH transaction becomes an exception that requires a pay/return decision by the client. Select "Email Notification Only" to notify the client via email of any unauthorized transactions. Click the "Update" link when you are finished.
- **2.** To create a new rule, start by choosing an account ID. Enter a rule description and the originating Company ID. If the company ID field is left blank, the rule will apply to all company IDs. Select a Standard Entry Class Code, transaction type, and enter the Maximum Allowable Amount.
- **3.** Click the "Add" link to save the new exception rule. Click the "Edit" link next to an existing rule to make any changes.

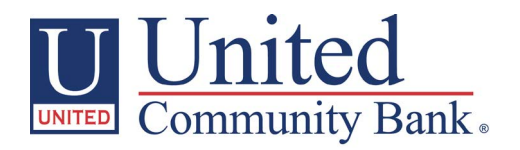

1-800-UCBANK1 | ucbi.com